# **GARMIN.**

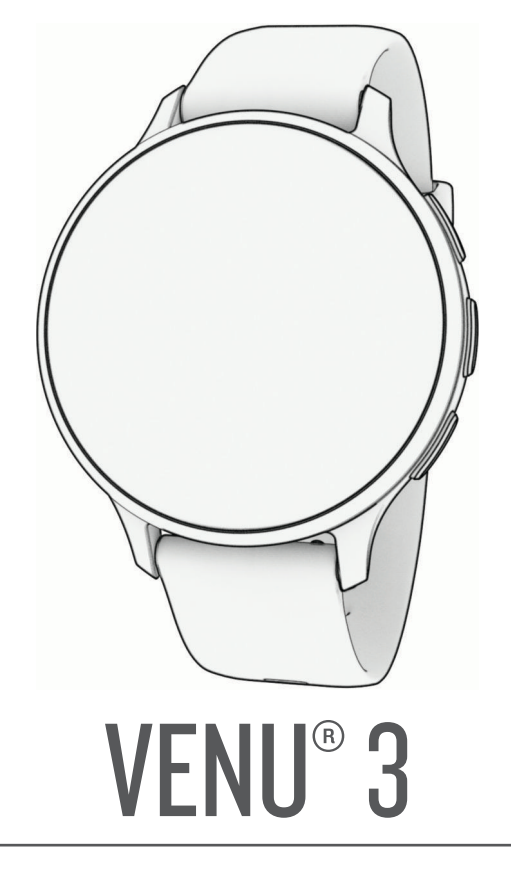

# Podręcznik użytkownika

#### © 2023 Garmin Ltd. lub jej oddziały

Wszelkie prawa zastrzeżone. Zgodnie z prawami autorskimi, kopiowanie niniejszego podręcznika użytkownika w całości lub częściowo bez pisemnej zgody firmy Garmin jest zabronione. Firma Garmin zastrzega sobie prawo do wprowadzenia zmian, ulepszeń do produktów lub ich zawartości niniejszego podręcznika użytkownika bez konieczności powiadamiania o tym jakiejkolwiek osoby lub organizacji. Odwiedź stronę internetową [www.garmin.com](http://www.garmin.com), aby pobrać bieżące aktualizacje i informacje uzupełniające dotyczące użytkowania niniejszego produktu.

Garmin®, logo Garmin, ANT+®, Approach®, Auto Lap®, Auto Pause®, Edge® oraz Venu® są znakami towarowymi firmy Garmin Ltd. lub jej oddziałów zarejestrowanymi w Stanach Zjednoczonych i innych krajach. Body Battery™, Connect IQ™, Firstbeat Analytics™, Garmin AutoShot™, Garmin Connect™, Garmin Express™, Garmin GameOn™, Garmin Golf™, Garmin Index™, Garmin Move IQ™, Garmin Pay™, Health Snapshot™, HRM-Dual™, seria HRM-Pro™, Rally™, tempe™, Varia™ oraz Vector™ są znakami towarowymi firmy Garmin Ltd. lub jej oddziałów. Wykorzystywanie tych znaków bez wyraźnej zgody firmy Garmin jest zabronione.

Android™ jest znakiem towarowym firmy Google LLC. Apple®, iPhone® oraz iTunes® są znakami towarowym firmy Apple Inc. zarejestrowanymi w Stanach Zjednoczonych i w innych krajach. Znak i logo BLUETOOTH® stanowią własność firmy Bluetooth SIG, Inc., a używanie ich przez firmę Garmin podlega warunkom licencji. The Cooper Institute®, podobnie jak wszelkie pozostałe powiązane znaki towarowe, stanowią własność organizacji The Cooper Institute. iOS® jest zastrzeżonym znakiem towarowym firmy Cisco Systems, Inc., używanym przez firmę Apple Inc. na podstawie udzielonej licencji. Overwolf™ jest znakiem towarowym firmy Overwolf Ltd. Wi-Fi® jest zastrzeżonym znakiem towarowym firmy Wi-Fi Alliance Corporation. Windows® jest zastrzeżonym znakiem towarowym firmy Microsoft Corporation w Stanach Zjednoczonych i w innych krajach. Pozostałe znaki towarowe i nazwy handlowe należą do odpowiednich właścicieli.

Ten produkt ma certyfikat ANT+®. Odwiedź stronę [www.thisisant.com/directory,](http://www.thisisant.com/directory) aby wyświetlić listę zgodnych produktów i aplikacji. M/N: A04542, A04543

# Spis treści

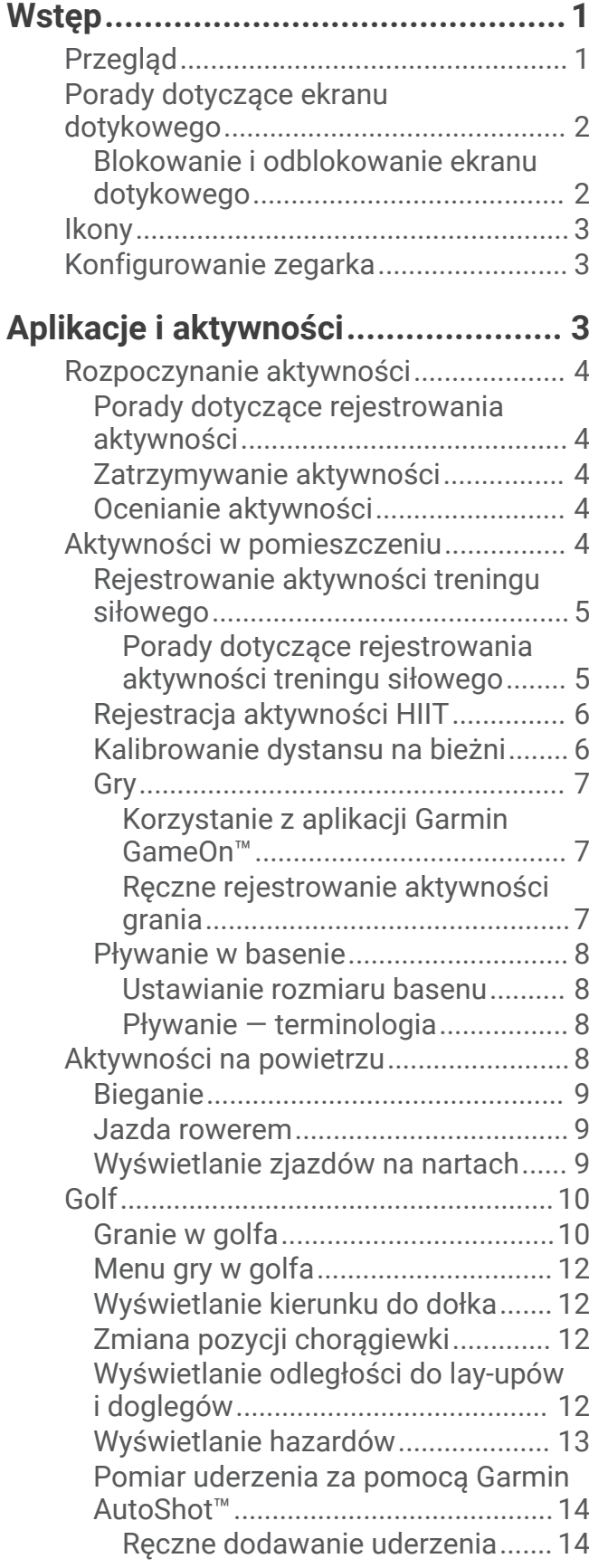

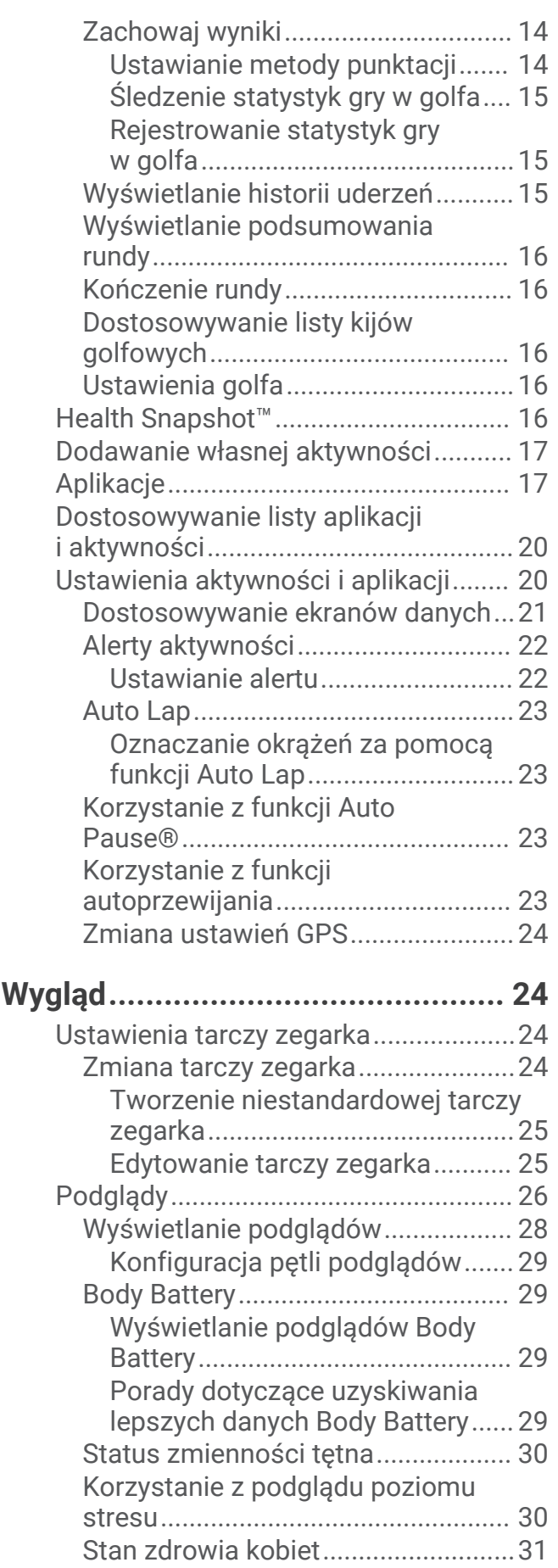

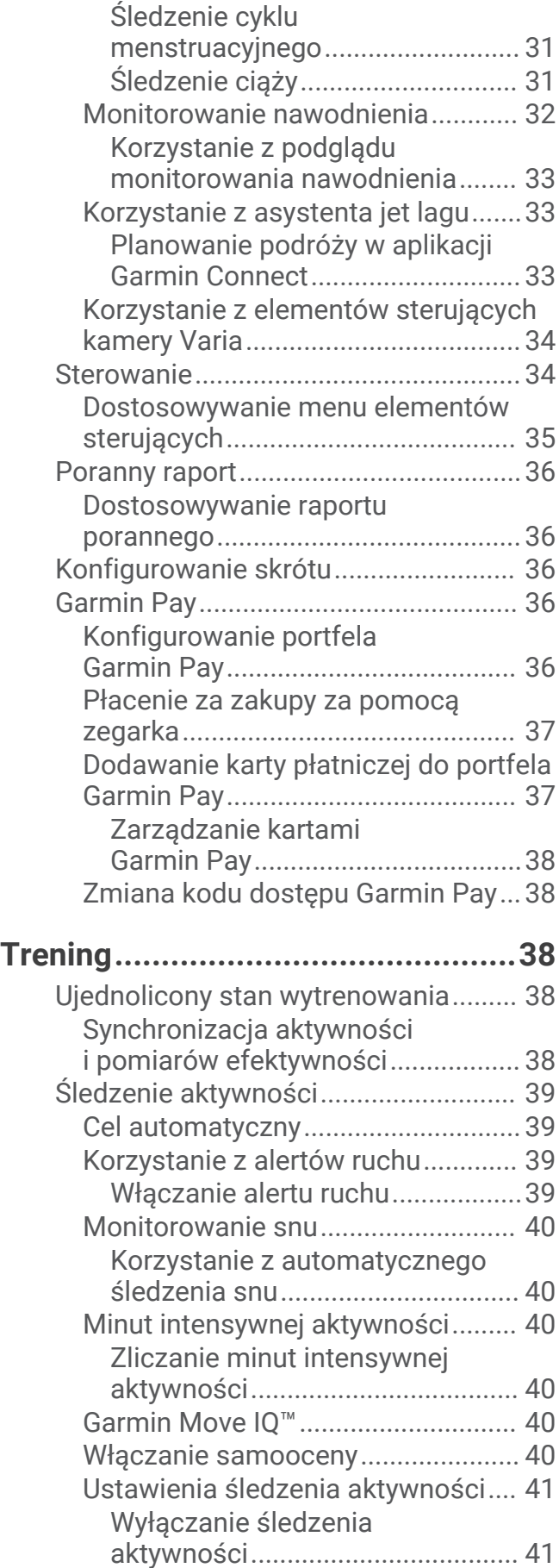

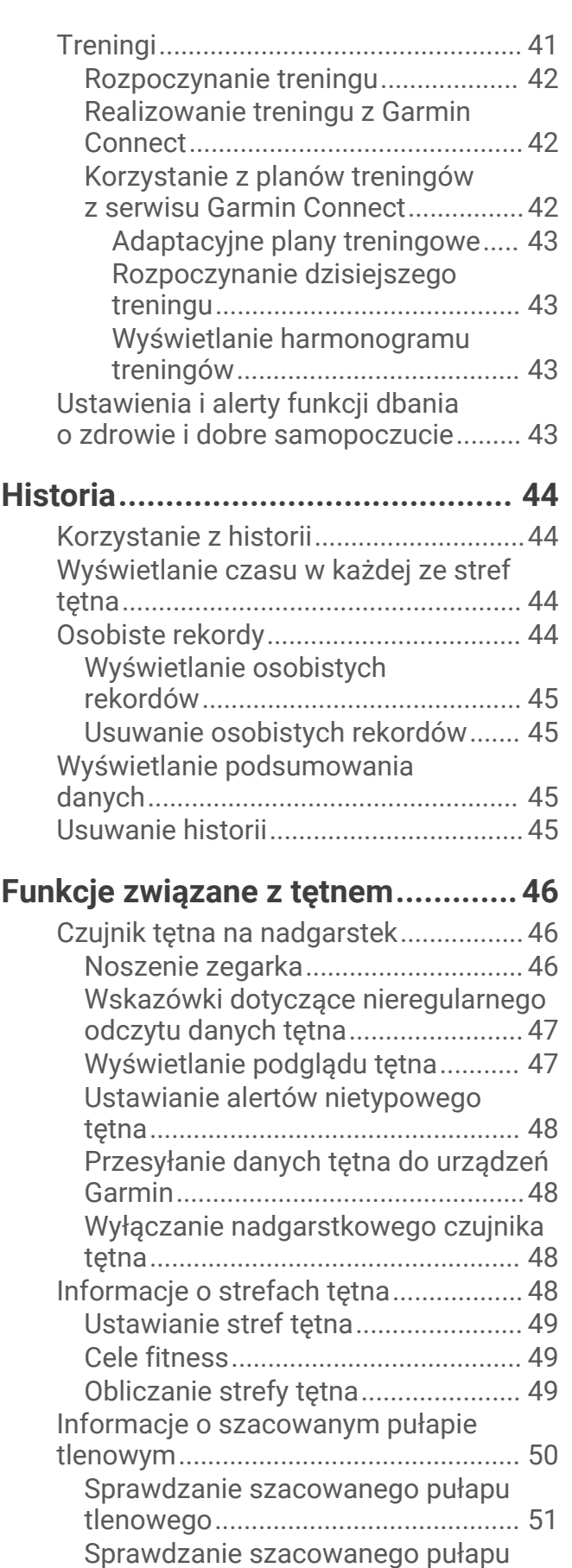

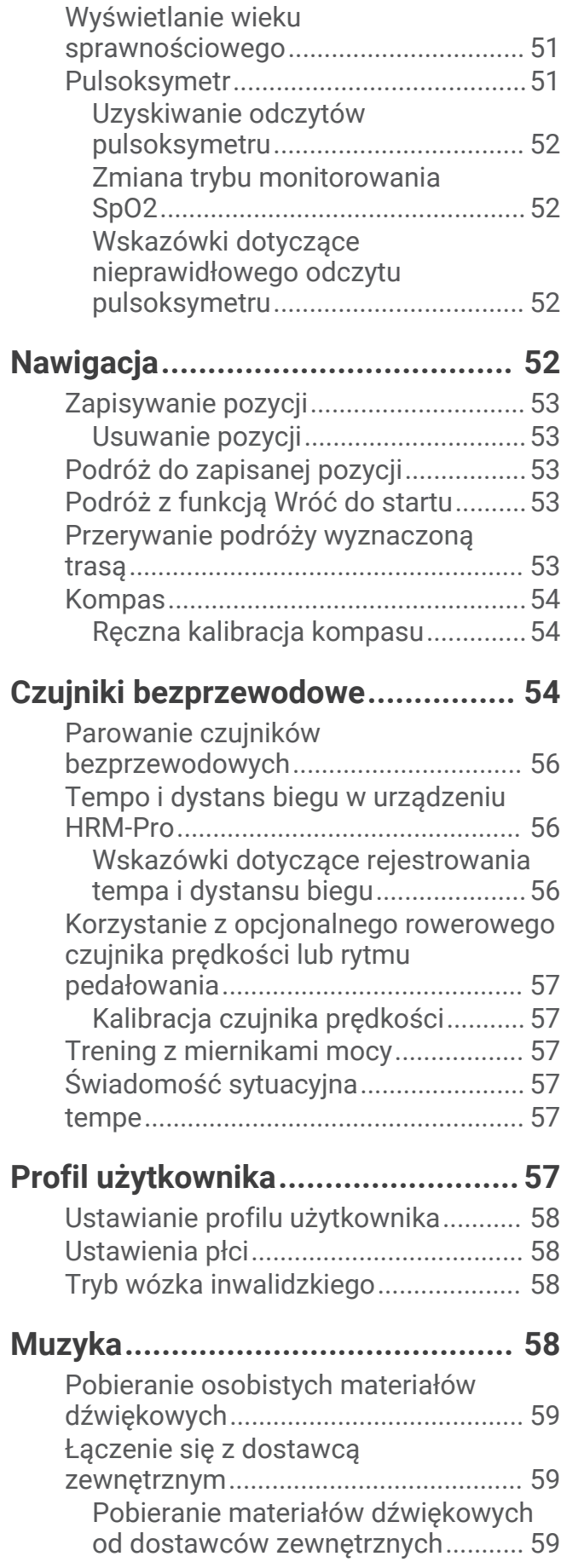

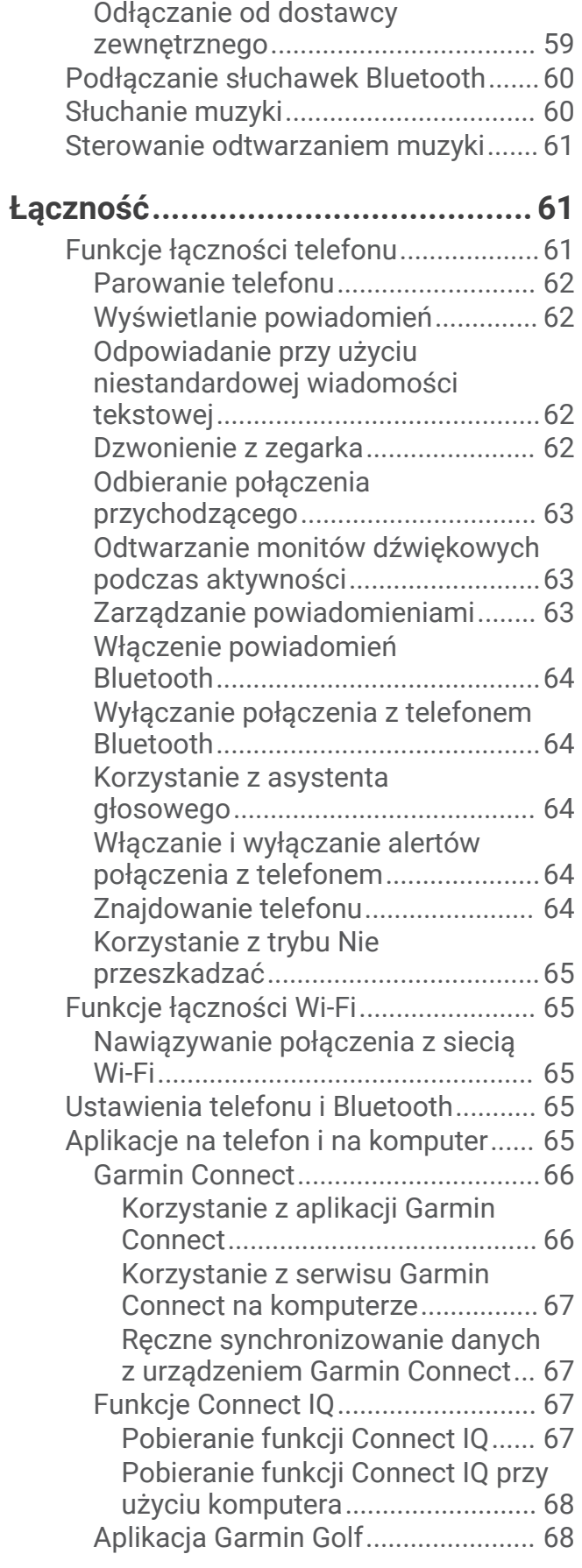

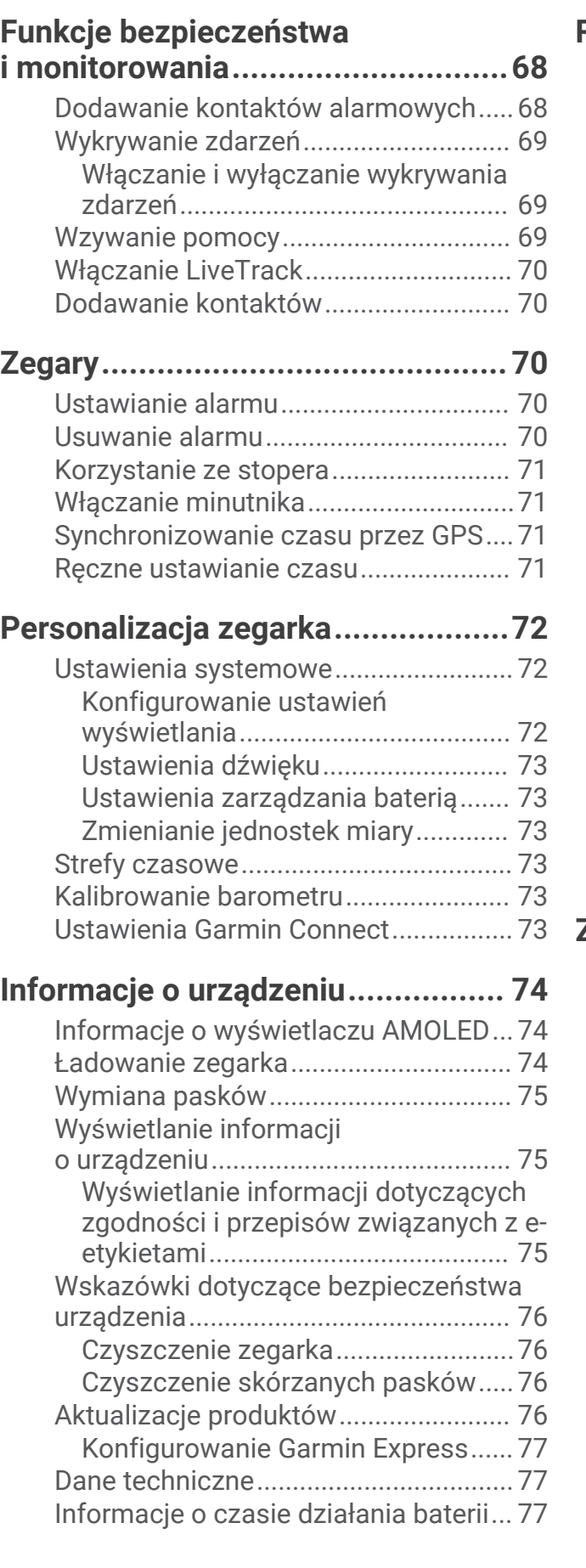

# **[Rozwiązywanie problemów.............77](#page-82-0)**

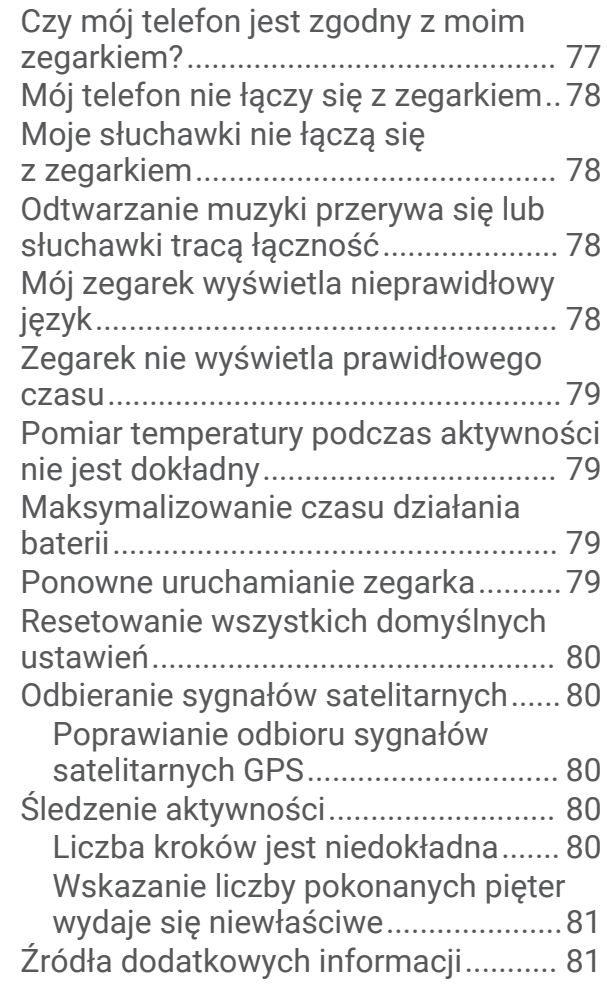

# **[Załącznik........................................81](#page-86-0)**

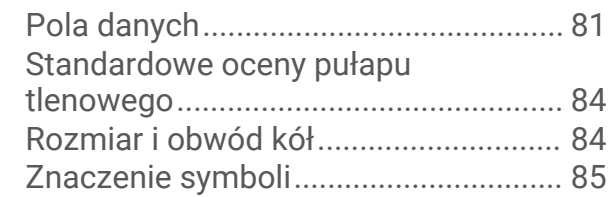

# **Wstep**

#### **OSTRZEŻENIE**

<span id="page-6-0"></span>Należy zapoznać się z zamieszczonym w opakowaniu produktu przewodnikiem *Ważne informacje dotyczące bezpieczeństwa i produktu* zawierającym ostrzeżenia i wiele istotnych wskazówek.

Przed rozpoczęciem lub wprowadzeniem zmian w programie ćwiczeń należy zawsze skonsultować się z lekarzem.

# Przegląd

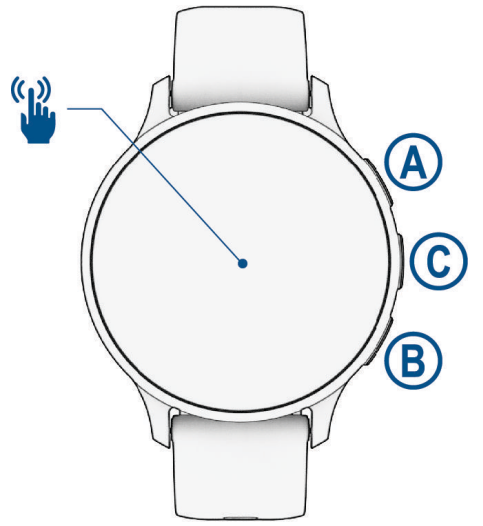

 **Przycisk działania**: Naciśnij i przytrzymaj przez 2 sekundy, aby włączyć zegarek.

Naciśnij, aby otworzyć menu aktywności i aplikacji.

Naciśnij i przytrzymaj przez 2 sekundy, aby wyświetlić menu elementów sterujących, w tym włączania i wyłączania zegarka.

Naciśnij i przytrzymaj, aż zegarek zawibruje 3-krotnie, aby wezwać pomoc (*[Funkcje bezpieczeństwa](#page-73-0) [i monitorowania](#page-73-0)*, strona 68).

 **Przycisk Back**: Naciśnij, aby powrócić do poprzedniego ekranu. Funkcja ta nie działa podczas trwania aktywności.

Naciśnij podczas aktywności, aby oznaczyć nowe okrążenie, ustawić nową serię lub pozę albo przejść do kolejnego etapu treningu.

Naciśnij i przytrzymaj, aby wyświetlić menu ustawień zegarka i opcje dla bieżącego ekranu.

 **Przycisk Custom/Voice Assistant**: Naciśnij, aby wyświetlić funkcję dostosowywania skrótów (*[Konfigurowanie skrótu](#page-41-0)*, strona 36).

Naciśnij i przytrzymaj, aby włączyć asystenta głosowego w telefonie.

 **Ekran dotykowy**: Przesuń palcem w górę, w dół, w lewo lub w prawo, aby przewijać podglądy, funkcje i menu (*[Porady dotyczące ekranu dotykowego](#page-7-0)*, strona 2).

# <span id="page-7-0"></span>Porady dotyczące ekranu dotykowego

- Przesuń palcem w górę lub w dół, aby przewijać listy i menu.
- Przesuń palcem w górę lub w dół, aby przewijać szybko.
- Dotknij, aby wybrać element.
- Dotknij, aby wybudzić zegarek.
- Na tarczy zegarka przesuń palcem w górę lub w dół, aby przewijać podglądy dostępne w zegarku.
- Dotknij podglądu, aby wyświetlić dodatkowe informacje, jeśli są dostępne.
- Przesuń palcem w prawo, aby powrócić do poprzedniego ekranu.
- Dotknij i przytrzymaj element na tarczy zegarka, aby wyświetlić informacje kontekstowe, takie jak podglądy lub menu, jeśli są dostępne.
- Podczas aktywności przesuń palcem w górę lub w dół, aby wyświetlić następny ekran danych.
- W trakcie aktywności przewiń palcem w prawo, aby wyświetlić tarczę zegarka i podglądy, a następnie przewiń w lewo, aby powrócić do pól danych aktywności.
- Po wybraniu aktywności przesuń palcem w górę, aby wyświetlić ustawienia i opcje dostępne dla tej aktywności.
- $\cdot$  Gdy dostępne, wybierz  $\triangle$  lub przesuń palcem w górę, aby wyświetlić dodatkowe opcje menu.
- Każdy wybór w menu powinien stanowić odrębną czynność.

#### Blokowanie i odblokowanie ekranu dotykowego

Ekran dotykowy można zablokować, aby zapobiec przypadkowemu uruchomieniu funkcji przez jego dotknięcie.

- **1** Przytrzymaj  $\overline{A}$ , aby wyświetlić menu elementów sterujących.
- 2 Wybierz<sup>2</sup>

Ekran dotykowy zostanie zablokowany i nie będzie reagować na dotyk do momentu odblokowania.

**3** Przytrzymaj dowolny przycisk, aby odblokować ekran dotykowy.

# <span id="page-8-0"></span>**Ikony**

Migająca ikona oznacza, że zegarek wyszukuje sygnał. Ikona wyświetlana w sposób ciągły oznacza, że znaleziono sygnał lub że podłączono czujnik. Przekreślona ikona oznacza, że funkcja jest wyłączona.

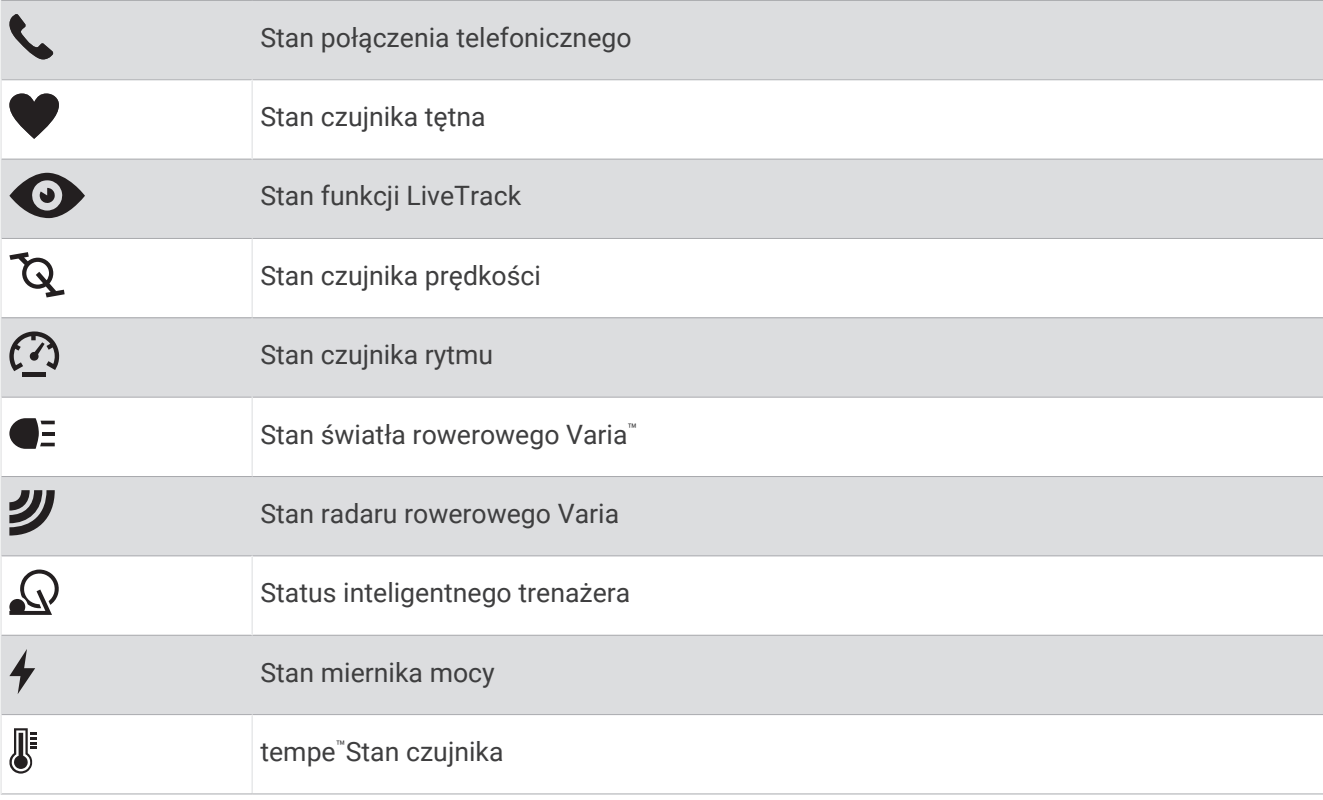

### Konfigurowanie zegarka

Aby wykorzystać cały potencjał funkcji zegarka z serii Venu 3 series, wykonaj poniższe czynności.

- Sparuj zegarek z telefonem za pomocą aplikacji Garmin Connect™ (*[Parowanie telefonu](#page-67-0)*, strona 62).
- Skonfiguruj sieci Wi‑Fi® (*[Nawiązywanie połączenia z siecią Wi‑Fi](#page-70-0)*, strona 65).
- Skonfiguruj muzykę (*Muzyka*[, strona 58\)](#page-63-0).
- Skonfiguruj swój portfel Garmin Pay™ (*[Konfigurowanie portfela Garmin Pay](#page-41-0)*, strona 36).
- Skonfiguruj funkcje bezpieczeństwa (*[Funkcje bezpieczeństwa i monitorowania](#page-73-0)*, strona 68).
- Skonfiguruj profil użytkownika (*[Profil użytkownika](#page-62-0)*, strona 57).
- Przejdź na stronę [garmin.com/voicefunctionality/tips](http://garmin.com/voicefunctionality/tips), aby uzyskać wskazówki dotyczące korzystania z asystenta głosowego.

# Aplikacje i aktywności

W zegarku znajdują się różne fabrycznie wczytane aplikacje i aktywności.

**Aplikacje**: Aplikacje umożliwiają korzystanie z interaktywnych funkcji dla zegarka, takich jak zapisywanie lokalizacji lub dzwonienie do kogoś z poziomu zegarka (*Aplikacje*[, strona 17\)](#page-22-0).

**Aktywności**: W zegarku znajdują się fabrycznie załadowane aplikacje do śledzenia aktywności wykonywanych w pomieszczeniach i na świeżym powietrzu, takich jak bieganie, jazda rowerem, trening siłowy, gra w golfa i inne. Po rozpoczęciu aktywności zegarek wyświetla i rejestruje dane z czujników na jej temat. Dane można zapisać lub udostępnić społeczności Garmin Connect.

Więcej informacji na temat dokładności śledzenia aktywności i pomiarów kondycji znajduje się na stronie [garmin.com/ataccuracy.](http://garmin.com/ataccuracy)

**Aplikacje Connect IQ™** : Do zegarka możesz dodać funkcje poprzez zainstalowanie aplikacji przez aplikację Connect IQ (*[Pobieranie funkcji Connect IQ](#page-72-0)*, strona 67)

# <span id="page-9-0"></span>Rozpoczynanie aktywności

Po rozpoczęciu aktywności moduł GPS zostanie w razie potrzeby automatycznie uruchomiony.

- **1** Naciśnij (A).
- **2** Wybierz opcję:
	- Wybierz aktywność z ulubionych.
	- Wybierz ••• i wybierz aktywność z rozwiniętej listy aktywności.
- **3** Jeśli aktywność wymaga korzystania z sygnałów GPS, wyjdź na zewnątrz, w miejsce z nieprzesłoniętym widokiem nieba i poczekaj, aż zegarek będzie gotowy.

Zegarek jest gotowy po ustaleniu Twojego tętna, odebraniu sygnałów GPS (jeśli to konieczne) i połączeniu się z czujnikami bezprzewodowymi (jeśli to konieczne).

**4** Naciśnij (A), aby uruchomić stoper aktywności.

Zegarek rejestruje dane aktywności tylko wtedy, gdy stoper aktywności jest włączony.

#### Porady dotyczące rejestrowania aktywności

- Naładuj zegarek przed rozpoczęciem aktywności (*[Ładowanie zegarka](#page-79-0)*, strona 74).
- Naciśnij przycisk  $\left(\mathsf{B}\right)$ , aby zarejestrować okrążenia, rozpocząć nową serię lub pozycję albo przejść do kolejnego etapu treningu.
- Przesuń palcem w górę lub w dół, aby wyświetlić dodatkowe strony danych (*[Blokowanie i odblokowanie](#page-7-0)  [ekranu dotykowego](#page-7-0)*, strona 2).

#### Zatrzymywanie aktywności

- **1** Naciśnij **A**.
- **2** Wybierz opcję:
	- Aby zapisać aktywność, wybierz $\blacktriangledown$ .
	- Aby odrzucić aktywność, wybierz $\blacktriangledown$ .
	- Aby wznowić aktywność, naciśnij $\overline{A}$ .

#### Ocenianie aktywności

**UWAGA:** Funkcja nie jest dostępna dla wszystkich aktywności.

W przypadku niektórych aktywności ustawienie samooceny można dostosować (*[Włączanie samooceny](#page-45-0)*, [strona 40](#page-45-0)).

- **1** Po zakończeniu aktywności wybierz (*Zatrzymywanie aktywności*, strona 4).
- **2** Określ swoje odczucia podczas wykonywania aktywności.
- **3** Wybierz liczbę, która odpowiada odczuwalnemu wysiłkowi.

**UWAGA:** Możesz wybrać opcję **Pomiń**, aby pominąć samoocenę.

Swoje oceny możesz przeglądać w aplikacji Garmin Connect.

### Aktywności w pomieszczeniu

Zegarek może być używany podczas treningów w pomieszczeniu, takich jak bieg na bieżni, jazda na rowerze stacjonarnym lub korzystanie z trenażera rowerowego. W pomieszczeniach moduł GPS jest wyłączony (*[Ustawienia aktywności i aplikacji](#page-25-0)*, strona 20).

Podczas biegu lub chodu z wyłączonym modułem GPS dane prędkości i dystansu są obliczane przy użyciu akcelerometru w zegarku. Akcelerometr kalibruje się automatycznie. Dokładność danych prędkości i dystansu zwiększa się po kilku biegach lub spacerach na zewnątrz z użyciem funkcji GPS.

**PORADA:** Chwytanie się poręczy bieżni powoduje zmniejszenie dokładności.

W przypadku jazdy rowerem z wyłączoną funkcją GPS dane prędkości i dystansu są niedostępne, chyba że używany jest opcjonalny czujnik, który przesyła dane prędkości i dystansu do zegarka (np. czujnik prędkości lub rytmu).

#### <span id="page-10-0"></span>Rejestrowanie aktywności treningu siłowego

Podczas aktywności treningu siłowego można zapisywać serie. Seria to wiele powtórzeń pojedynczego ruchu.

- **1** Naciśnii $\overline{A}$ .
- **2** Wybierz **Ćwiczenia siłowe**.
- **3** Naciśnii (A), aby uruchomić stoper aktywności.
- **4** Rozpocznij pierwszą serię.

Domyślnie zegarek liczy powtórzenia. Licznik powtórzeń zostanie wyświetlony po wykonaniu co najmniej czterech powtórzeń. Liczenie powtórzeń można wyłączyć w ustawieniach aktywności (*[Ustawienia](#page-25-0) [aktywności i aplikacji](#page-25-0)*, strona 20).

**PORADA:** Zegarek może tylko zliczać powtórzenia pojedynczego ruchu w każdej serii. Jeśli chcesz zmienić ruch, zakończ serię i rozpocznij nową.

**5** Naciśnij **(B)**, aby zakończyć serię.

Zegarek wyświetli całkowitą liczbę powtórzeń w serii. Po kilku sekundach pojawi się licznik czasu odpoczynku.

- **6** W razie potrzeby zmień liczbę powtórzeń i wybierz , aby dodać ciężar używany podczas serii.
- **7** Po zakończeniu odpoczynku naciśnij **B**, aby rozpocząć nową serię.
- **8** Powtarzaj każdą serię treningu siłowego do momentu ukończenia aktywności.
- **9** Po zakończeniu aktywności naciśnij $\bigotimes$  i wybierz $\bigvee$ .

#### Porady dotyczące rejestrowania aktywności treningu siłowego

- Nie zerkaj na zegarek podczas wykonywania powtórzeń. Zegarek należy obsługiwać na początku i na końcu każdej serii oraz podczas odpoczynku.
- Skoncentruj się na formie podczas wykonywania powtórzeń.
- Wykonuj ćwiczenia z wykorzystaniem własnej masy ciała lub obciążenia.
- Wykonuj powtórzenia w płynnym, szerokim zakresie ruchów. Powtórzenie jest liczone, gdy ramię, na którym założony jest zegarek, powraca do pozycji wyjściowej. **UWAGA:** Ćwiczenia nóg mogą nie być liczone.
- Włącz automatyczne wykrywanie serii, aby serie były automatycznie rozpoczynane i kończone.
- Zapisz i prześlij aktywność treningu siłowego na swoje konto Garmin Connect.

Aby wyświetlić i edytować szczegóły aktywności, możesz skorzystać z narzędzi dostępnych na Twoim koncieGarmin Connect.

#### <span id="page-11-0"></span>Rejestracja aktywności HIIT

Do rejestracji aktywności treningu interwałowego o wysokiej intensywności (HIIT) możesz wykorzystać specjalistyczne stopery.

- **1** Naciśnii $\overline{A}$ .
- **2** Wybierz **HIIT**.
- **3** Wybierz opcję:
	- Wybierz **Dowolny**, aby zarejestrować otwartą, luźną aktywność HIIT.
	- Wybierz kolejno **Stopery HIIT** > **AMRAP**, aby zarejestrować jak najwięcej rund w ustawionym czasie.
	- Wybierz kolejno **Stopery HIIT** > **EMOM**, aby zarejestrować ustawioną liczbę ruchów co minutę na minutę.
	- Wybierz kolejno **Stopery HIIT** > **Tabata**, aby zmieniać między 20-sekundowymi interwałami maksymalnego wysiłku a 10-sekundowym odpoczynkiem.
	- Wybierz kolejno **Stopery HIIT** > **Własna**, aby ustawić swój czas ruchu, czas odpoczynku, liczbę ruchów i liczbę rund.
	- Wybierz **Ćwiczenia**, aby zrealizować zapisane ćwiczenie.
- **4** W razie potrzeby postępuj zgodnie z instrukcjami na ekranie.
- **5** Naciśnij przycisk (A), aby rozpocząć pierwszą rundę.

Zegarek wyświetla stoper i bieżące tętno.

- **6** W razie potrzeby naciśnij przycisk (B), aby ręcznie przejść do kolejnej rundy lub odpoczynku.
- **7** Po zakończeniu aktywności naciśnij przycisk  $\Theta$ , aby zatrzymać stoper aktywności.
- 8 Wybierz  $\blacktriangleright$ .

#### Kalibrowanie dystansu na bieżni

Aby rejestrować dokładniejsze dystanse pokonywane na bieżni, możesz skalibrować dystans na bieżni po przebiegnięciu na niej co najmniej 1,5 km (1 mili). Jeśli korzystasz z różnych bieżni, możesz ręcznie skalibrować dystans na bieżni dla każdej bieżni po każdym biegu.

- **1** Rozpocznij aktywność na bieżni (*[Rozpoczynanie aktywności](#page-9-0)*, strona 4).
- **2** Biegaj na bieżni, aż zegarek Venu 3 series zarejestruje dystans co najmniej 1,5 km (1 mili).
- **3** Po zakończeniu biegu naciśnij $(A)$ .
- **4** Sprawdź pokonany dystans na wyświetlaczu bieżni.
- **5** Wybierz opcję:
	- Aby skalibrować zegarek po raz pierwszy, wprowadź pokonany dystans w urządzeniu.
	- Aby ręcznie skalibrować dystans po pierwszej kalibracji, przesuń palcem w górę, wybierz **Kalibruj i zapisz**  i wprowadź w zegarku dystans wyświetlony na wyświetlaczu bieżni.

### <span id="page-12-0"></span>Gry

#### Korzystanie z aplikacii Garmin GameOn™

Po sparowaniu zegarka z komputerem możesz rejestrować aktywności związane z grami na zegarku i na bieżąco wyświetlać wskaźniki wydajności na komputerze.

- **1** Na komputerze przejdź na stronę [www.overwolf.com/app/Garmin-Garmin\\_GameOn](https://www.overwolf.com/app/Garmin-Garmin_GameOn) i pobierz aplikację Garmin GameOn.
- **2** Postępuj zgodnie z wyświetlanymi instrukcjami, aby przeprowadzić instalację.
- **3** Uruchom aplikację Garmin GameOn.
- **4** Gdy aplikacja Garmin GameOn wyświetli monit o sparowanie zegarka, naciśnij (A) i wybierz Gry na zegarku. **UWAGA:** Gdy zegarek jest połączony z aplikacją Garmin GameOn, powiadomienia i inne funkcje Bluetooth® są w nim wyłączone.
- **5** Wybierz **Paruj teraz**.
- **6** Wybierz posiadany zegarek z listy i wykonaj instrukcje wyświetlane na ekranie.

**PORADA:** Możesz kliknąć **>>** Ustawienia, aby dostosować ustawienia, przeczytać ponownie samouczek lub usunąć zegarek. Aplikacja Garmin GameOn będzie pamiętać zegarek i ustawienia przy następnym uruchomieniu. W razie potrzeby możesz sparować zegarek z innym komputerem (*[Parowanie czujników](#page-61-0) [bezprzewodowych](#page-61-0)*, strona 56).

- **7** Wybierz opcję:
	- Uruchom obsługiwaną grę na komputerze, aby automatycznie rozpocząć aktywność związaną z grami.
	- Na zegarku ręcznie rozpocznij aktywność związaną z grami (*Ręczne rejestrowanie aktywności grania*, strona 7).

Aplikacja Garmin GameOn będzie wyświetlać wskaźniki wydajności w czasie rzeczywistym. Po zakończeniu aktywności aplikacja Garmin GameOn wyświetli podsumowanie aktywności związanej z grami i informacje na temat rozegranego meczu.

#### Ręczne rejestrowanie aktywności grania

Możesz rejestrować na zegarku aktywność grania i ręcznie wpisywać statystyki dla każdego meczu.

- **1** Naciśnii (A).
- **2** Wybierz **Gry**.
- **3** Wybierz **Pomiń**.
- **4** Wybierz typ gry.
- **5** Naciśnij (A), aby uruchomić stoper aktywności.
- **6** Naciśnij **(B**) na końcu meczu, aby zarejestrować jego wyniki i zajęta w nim pozycje.
- **7** Naciśnij (B), aby rozpocząć nowy mecz.
- **8** Po zakończeniu aktywności naciśnij  $\bigcirc$  i wybierz  $\bigvee$ .

#### <span id="page-13-0"></span>Pływanie w basenie

- **1** Naciśnii $\overline{A}$ .
- **2** Wybierz **Pływanie na basenie**.
- **3** Wybierz rozmiar basenu lub podaj własny rozmiar.
- **4** Naciśnii (A), aby uruchomić stoper aktywności.
- **5** Rozpocznij aktywność.

Zegarek automatycznie rejestruje interwały i przepłynięte długości.

- **6** Naciśnij **B** podczas odpoczynku. Zostanie wyświetlony ekran odpoczynku.
- **7** Naciśnii **(B**), aby ponownie uruchomić stoper.
- **8** Po zakończeniu aktywności naciśnij (A), aby zatrzymać minutnik aktywności.
- **9** Wybierz opcję:
	- Aby zapisać aktywność, przytrzymaj $\left( \mathbf{A}\right)$ .
	- Aby przerwać aktywność, przytrzymaj  $\circledB$ .

#### Ustawianie rozmiaru basenu

- **1** Naciśnii (A).
- **2** Wybierz **Pływanie na basenie**.
- **3** Przesuń palcem w górę.
- **4** Wybierz kolejno **Ustawienia** > **Długość basenu**.
- **5** Wybierz rozmiar basenu lub podaj własny rozmiar.

#### Pływanie — terminologia

**Długość**: Jedna długość basenu.

**Interwał**: Jedna lub więcej następujących po sobie długości. Nowy interwał rozpoczyna się po odpoczynku.

- **Ruch**: Jeden ruch jest liczony jako jeden pełny ruch ramienia, na którym założony jest zegarek, podczas pływania danym stylem.
- **SWOLF**: Wynik SWOLF to suma czasu jednej długości basenu i liczby ruchów wykonanych na tej długości. Na przykład: 30 sekund + 15 ruchów daje wynik SWOLF równy 45. W przypadku pływania na otwartym akwenie wynik SWOLF jest obliczany na dystansie 25 metrów. SWOLF to wskaźnik efektywności pływania i, podobnie jak w golfie, im niższy wynik, tym lepsza efektywność.

### Aktywności na powietrzu

Zegarek z serii Venu 3 series ma fabrycznie wgrane profile aktywności na świeżym powietrzu, takie jak bieganie czy jazda na rowerze. W przypadku tych aktywności moduł GPS jest włączony.

#### <span id="page-14-0"></span>Bieganie

Zanim zaczniesz korzystać z czujnika bezprzewodowego podczas biegu, musisz najpierw sparować czujnik z posiadanym zegarkiem (*[Parowanie czujników bezprzewodowych](#page-61-0)*, strona 56).

- **1** Załóż czujniki, takie jak czujnik tętna (opcjonalnie).
- **2** Naciśnii  $\overline{A}$ .
- **3** Wybierz **Bieg**.
- **4** W przypadku korzystania z opcjonalnych czujników bezprzewodowych poczekaj, aż zegarek nawiąże połączenie z czujnikami.
- **5** Wyjdź na zewnątrz i zaczekaj, aż zegarek zlokalizuje satelity.
- **6** Naciśnii (A), aby uruchomić stoper aktywności.

Zegarek rejestruje dane aktywności tylko wtedy, gdy stoper aktywności jest włączony.

- **7** Rozpocznij aktywność.
- 8 Naciśnij ®, aby rejestrować okrążenia (opcjonalnie) ([Oznaczanie okrążeń za pomocą funkcji Auto Lap](#page-28-0), [strona 23](#page-28-0)).
- **9** Przesuń palcem w górę lub w dół, aby przewijać ekrany danych.
- **10** Po zakończeniu aktywności naciśnij  $\bigcirc$  i wybierz  $\bigvee$ .

#### Jazda rowerem

Zanim zaczniesz korzystać z czujnika bezprzewodowego podczas jazdy, musisz najpierw sparować czujnik z posiadanym zegarkiem (*[Parowanie czujników bezprzewodowych](#page-61-0)*, strona 56).

- **1** Sparuj czujniki bezprzewodowe, takie jak czujnik tętna, czujnik prędkości lub czujnik rytmu (opcjonalnie).
- **2** Naciśnii (A).
- **3** Wybierz **Jazda rowerem**.
- **4** W przypadku korzystania z opcjonalnych czujników bezprzewodowych poczekaj, aż zegarek nawiąże połączenie z czujnikami.
- **5** Wyjdź na zewnątrz i zaczekaj, aż zegarek zlokalizuje satelity.
- **6** Naciśnij (A), aby uruchomić stoper aktywności. Zegarek rejestruje dane aktywności tylko wtedy, gdy stoper aktywności jest włączony.
- **7** Rozpocznij aktywność.
- **8** Przesuń palcem w górę lub w dół, aby przewijać ekrany danych.
- **9** Po zakończeniu aktywności naciśnij  $\emptyset$  i wybierz  $\checkmark$ .

#### Wyświetlanie zjazdów na nartach

Twój zegarek rejestruje szczegóły każdego zjazdu na nartach lub snowboardzie dzięki funkcji autouruchamiania. Jest ona domyślnie włączona w przypadku zjazdu na nartach lub jazdy na snowboardzie. Rejestruje ona automatycznie nowe zjazdy na podstawie ruchu użytkownika. Praca stopera jest wstrzymywana, gdy użytkownik nie zjeżdża lub gdy znajduje się na wyciągu narciarskim. Stoper zostaje wstrzymany na czas jazdy na wyciągu narciarskim. Rozpoczęcie zjazdu spowoduje zrestartowanie stopera. Szczegóły zjazdu można wyświetlić na ekranie wstrzymania lub podczas działania stopera.

- **1** Rozpocznij zjazd na nartach lub snowboardzie.
- **2** Przesuń palcem w górę lub w dół, aby wyświetlić szczegóły ostatniego przejazdu, aktualnego zjazdu oraz łączny wynik.

Ekran przejazdów zawiera informacje o czasie, przebytym dystansie, maksymalnej i średniej prędkości, a także o całkowitym spadku.

# <span id="page-15-0"></span>Golf

#### Granie w golfa

Zanim zagrasz w golfa po raz pierwszy, musisz pobrać aplikację Garmin Golf™ ze sklepu z aplikacjami na smartfon (*[Aplikacja Garmin Golf](#page-73-0)*, strona 68).

Zanim rozpoczniesz grę w golfa, naładuj zegarek (*[Ładowanie zegarka](#page-79-0)*, strona 74).

- 1 Naciśnij $\overline{A}$ .
- **2** Wybierz **Golf**.

Urządzenie lokalizuje satelity, oblicza Twoją pozycję i wybiera pole golfowe, jeśli w pobliżu jest tylko jedno pole golfowe.

- **3** Jeśli pojawi się lista pól golfowych, wybierz pole z listy. Pola golfowe są aktualizowane automatycznie.
- 4 Naciśnij **A**.
- **5** Wybierz , aby zapisać wynik.

#### **6** Wybierz obszar tee.

Pojawi się ekran informacji dotyczących dołków.

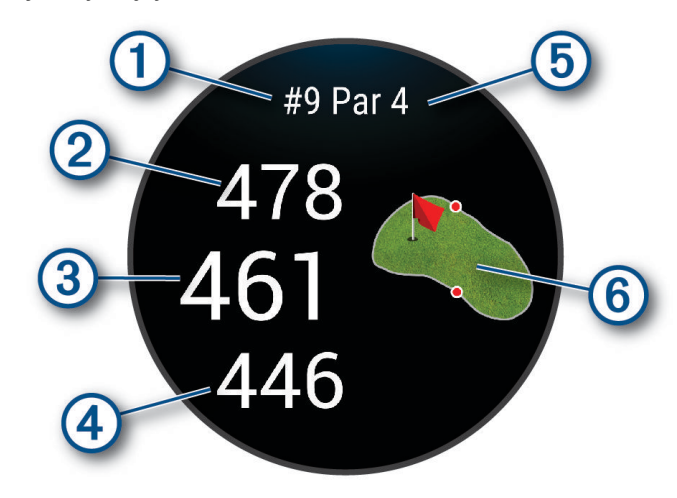

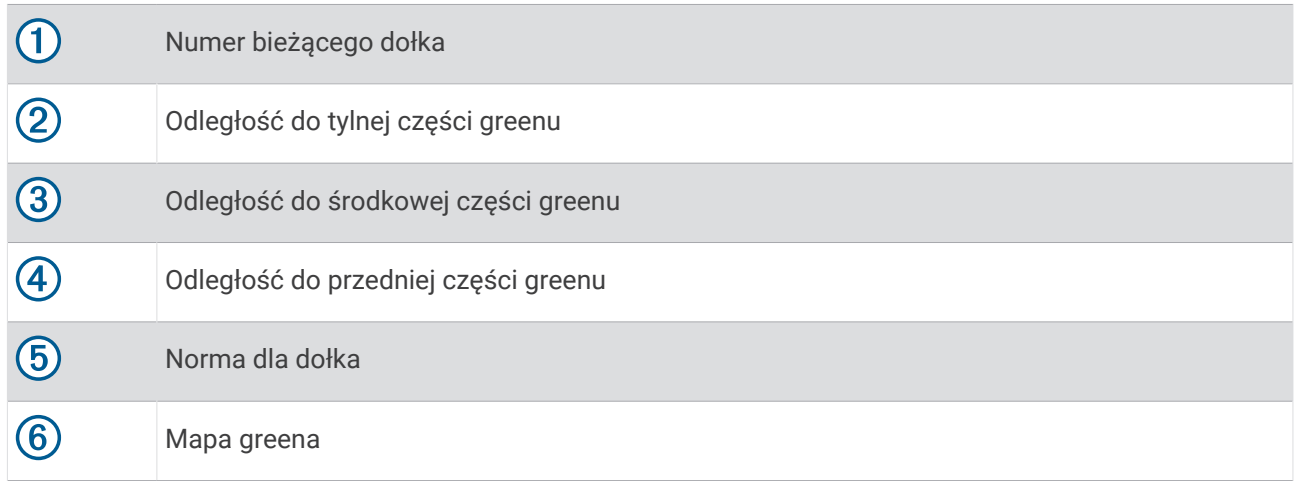

**UWAGA:** Ponieważ pozycje znaczników się zmieniają, zegarek oblicza odległość do przedniej, środkowej i tylnej części greenu, a nie do dokładnej pozycji znacznika.

- **7** Wybierz opcję:
	- Dotknij mapy, aby wyświetlić więcej szczegółów lub zmienić pozycję chorągiewki (*[Zmiana pozycji](#page-17-0)  [chorągiewki](#page-17-0)*, strona 12).
	- Naciśnij  $\textcircled{A}$ , aby otworzyć menu golfa ([Menu gry w golfa](#page-17-0), strona 12).
	- Przytrzymaj ®, aby otworzyć ustawienia golfa ([Ustawienia golfa](#page-21-0), strona 16).

Po przejściu do następnego dołka zegarek automatycznie wyświetli informacje o nowym dołku.

#### <span id="page-17-0"></span>Menu gry w golfa

Podczas partii gry w golfa możesz nacisnąć  $\widehat{A}$ , aby wyświetlić dodatkowe funkcie w menu gry w golfa.

**Hazardy**: Pokazuje bunkry i hazardy wodne dla bieżącego dołka.

**Lay-upy**: Pokazuje lay-upy i odległości do nich dla bieżącego dołka (tylko w przypadku dołków par 4 i par 5). **Zmień dołek**: Pozwala na ręczną zmianę dołka.

**Tablica wyników**: Otwiera kartę wyników dla danej partii (*[Zachowaj wyniki](#page-19-0)*, strona 14).

**Wskaźnik znacznika**: Funkcja PinPointer działa jak kompas, który pomaga określić kierunek do miejsca chorągiewki, gdy nie widzisz greena. Dzięki niej wiesz, w którym kierunku masz wykonać uderzenie, nawet będąc między drzewami lub głęboko w pułapce piaskowej.

**UWAGA:** Nie należy używać funkcji PinPointer, gdy znajdujesz się w wózku golfowym. Zakłócenia z wózka golfowego mogą mieć wpływ na dokładność kompasu.

**Podsumowanie rundy**: Podczas rundy golfa możesz wyświetlać punktację, statystyki i informacje o krokach.

**Ostatnie uderzenie**: Wyświetl informację o ostatnim uderzeniu.

**UWAGA:** Możesz wyświetlić informacje na temat dystansu każdego uderzenia oddanego w trakcie bieżącej rundy. W razie potrzeby uderzenie możesz dodać ręcznie (*[Ręczne dodawanie uderzenia](#page-19-0)*, strona 14).

**Zakończ partię**: Kończy bieżącą partię.

#### Wyświetlanie kierunku do dołka

Funkcja PinPointer działa jak kompas, który pomaga określić kierunek do greena, gdy go nie widzisz. Dzięki niej wiesz, w którym kierunku masz wykonać uderzenie, nawet będąc między drzewami lub głęboko w pułapce piaskowej.

**UWAGA:** Nie należy używać funkcji PinPointer, gdy znajdujesz się w wózku golfowym. Zakłócenia z wózka golfowego mogą mieć wpływ na dokładność kompasu.

- **1** Naciśnii (A).
- 2 Wybierz  $\hat{P}$ .

Strzałka wskazuje drogę do pozycji chorągiewki.

#### Zmiana pozycji chorągiewki

W trakcie gry można przyjrzeć się greenowi i zmienić pozycję chorągiewki.

**1** Wybierz mapę.

Green zostanie wyświetlony w większym rozmiarze.

- **2** Dotknij i przeciągnij chorągiewkę do bieżącej pozycji. wskazuje wybraną pozycję chorągiewki.
- **3** Naciśnij (B), aby zaakceptować pozycję chorągiewki.

Odległości na ekranie z informacjami dotyczącymi dołka zostaną zaktualizowane dla nowej pozycji chorągiewki. Pozycja chorągiewki zapisywana jest tylko dla bieżącej partii.

#### Wyświetlanie odległości do lay-upów i doglegów

Można wyświetlić listę odległości do lay-upów i doglegów dla dołków o normie 4 i 5.

- **1** Naciśnij **A**.
- **2** Wybierz **Lay-upy**.

**UWAGA:** W miarę pokonywania kolejnych metrów odległości i pozycje będą znikać z listy.

#### <span id="page-18-0"></span>Wyświetlanie hazardów

W przypadku dołków par 4 i 5 można wyświetlać odległości do hazardów wzdłuż fairwaya. Hazardy wpływające na wybór uderzenia są wyświetlane indywidualnie lub w grupach, co pomaga w określeniu odległości do lay-upu lub carry.

- **1** Naciśnii (A).
- **2** Wybierz **Hazardy**.

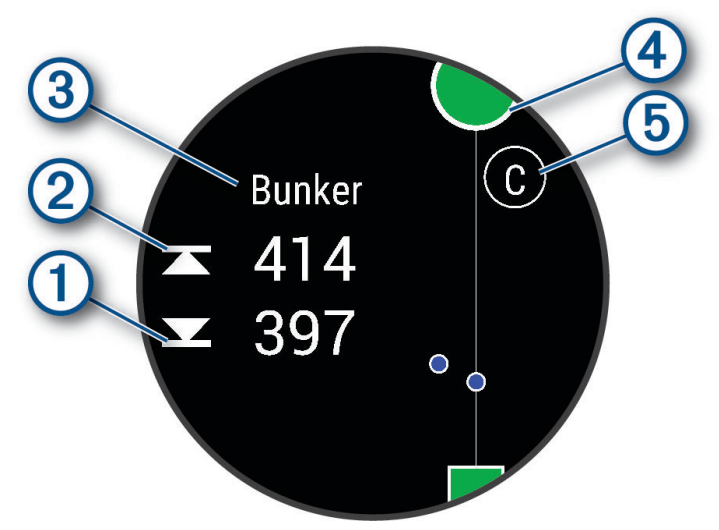

- Na ekranie zostaną wyświetlone odległości do początku  $\bigoplus$  i końca  $\bigotimes$  najbliższego hazardu.
- W górnej części ekranu wyświetlany jest typ hazardu  $(3)$ .
- Green jest przedstawiony jako półkole  $\overline{4}$  na górze ekranu. Linia poniżej greenu wskazuje umowny środek fairwaya.
- Hazardy  $\overline{6}$ ) są oznaczone literami oznaczającymi ich kolejność występowania do dołka i są wyświetlane poniżej greenu w przybliżonych lokalizacjach względem fairwaya.

#### <span id="page-19-0"></span>Pomiar uderzenia za pomocą Garmin AutoShot™

Przy każdym uderzeniu wzdłuż fairwaya zegarek zapisuje odległość uderzenia, tak aby można było ją później wyświetlić (*[Wyświetlanie historii uderzeń](#page-20-0)*, strona 15). Putty nie są wykrywane.

Gdy zegarek wykryje uderzenie. Twoja odległość od miejsca uderzenia wyświetli się na banerze  $(1)$  u góry ekranu.

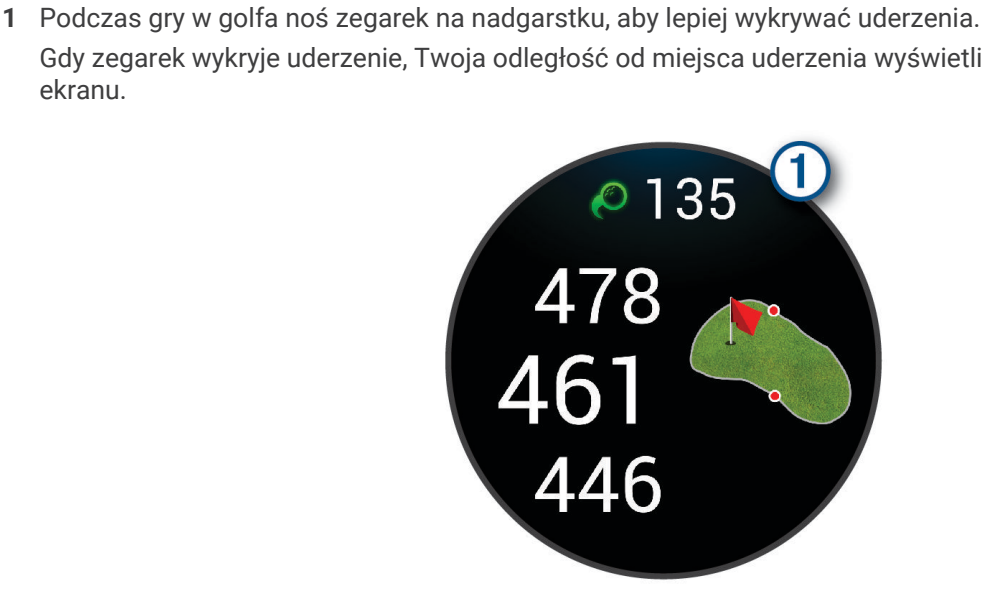

**PORADA:** Możesz dotknąć banera, aby ukryć go na 10 sekund.

**2** Wykonaj następne uderzenie.

Zegarek zarejestruje odległość ostatniego uderzenia.

#### Ręczne dodawanie uderzenia

Uderzenie możesz dodać ręcznie, jeśli urządzenie go nie wykryło. Należy dodać uderzenie z lokalizacji pominiętego uderzenia.

- **1** Naciśnij (A).
- **2** Wybierz kolejno **Ostatnie uderzenie** > > **Dodaj uderzenie**.
- **3** Wybierz **✓**, aby rozpocząć oddanie nowego uderzenia w bieżącej pozycji.

#### Zachowaj wyniki

- **1** Podczas gry w golfa naciśnij $\overline{A}$ .
- **2** Wybierz **Tablica wyników**.
- **3** Wybierz dołek.
- 4 Wybierz  $-$  lub  $+$ , aby ustawić wynik.
- 5 Wybierz .

#### Ustawianie metody punktacji

Można wybrać metodę, której zegarek będzie używać do rejestrowania wyników.

- **1** W trakcie rozgrywanej rundy przytrzymaj **B**.
- **2** Wybierz kolejno **Ustawienia golfa** > **Punktacja** > **Metoda punktacji**.
- **3** Wybierz metodę punktacji.

#### <span id="page-20-0"></span>Informacje o punktacji Stableford

W przypadku wybrania metody punktacji Stableford (*[Ustawianie metody punktacji](#page-19-0)*, strona 14) punkty są przyznawane na podstawie liczby uderzeń wykonanych w stosunku do normy. Na koniec rundy najwyższy wynik wygrywa. Urządzenie przyznaje punkty zgodnie z zasadami amerykańskiego stowarzyszenia United States Golf Association.

Tablica wyników gry Stableford wyświetla punkty zamiast ruchów.

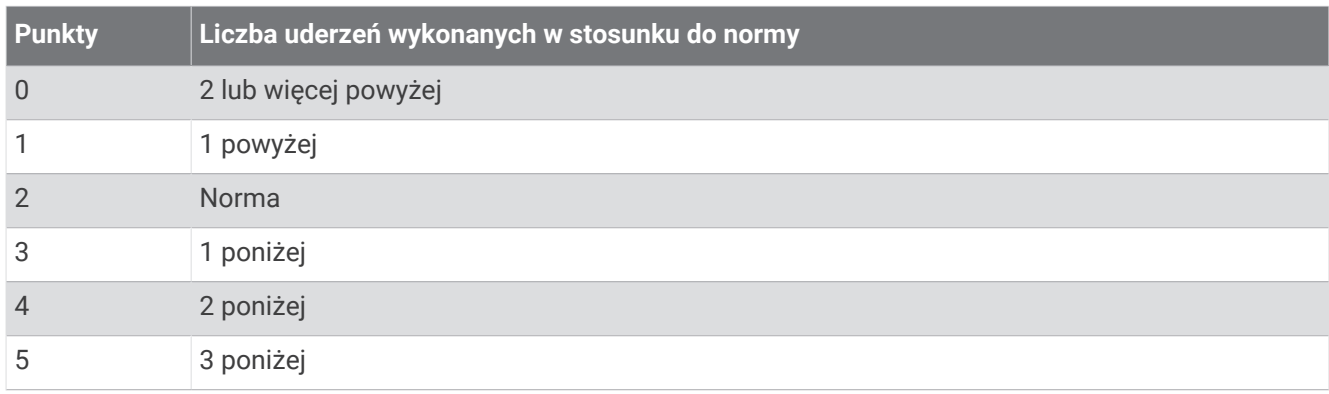

#### Śledzenie statystyk gry w golfa

Po włączeniu funkcji śledzenia statystyk w zegarku możliwe jest wyświetlanie statystyk dla obecnej rundy (*[Wyświetlanie podsumowania rundy](#page-21-0)*, strona 16). Możesz porównywać wyniki z rund i śledzić postępy za pomocą aplikacji Garmin Golf.

- 1 Naciśnij $\overline{A}$ .
- **2** Wybierz **Golf**.

Urządzenie lokalizuje satelity, oblicza Twoją pozycję i wybiera pole golfowe, jeśli w pobliżu jest tylko jedno pole golfowe.

**3** Jeśli pojawi się lista pól golfowych, wybierz pole z listy.

Pola są aktualizowane automatycznie.

**4** Wybierz kolejno > **Ustawienia** > **Punktacja** > **Śledz. statyst.**.

#### Rejestrowanie statystyk gry w golfa

Przed rozpoczęciem rejestrowania statystyk, należy włączyć funkcję śledzenia statystyk (*Śledzenie statystyk gry w golfa*, strona 15).

- **1** Na karcie wyników wybierz dołek.
- **2** Ustaw liczbe wykonanych uderzeń, w tym puttów, i wybierz $\blacktriangledown$ .
- **3** Ustaw liczbę puttów i wybierz  $\blacktriangleright$ .

**UWAGA:** Liczba puttów jest wykorzystywana wyłącznie do śledzenia statystyk i nie zwiększa Twojego wyniku.

- **4** Wybierz opcję:
	- Jeśli piłka trafiła na fairway, wybierz $\blacklozenge$ .
	- Jeśli piłka nie trafiła na fairway, wybierz $\bigstar$  or  $\bigstar$ .
- 5 Wybierz

#### Wyświetlanie historii uderzeń

- **1** Po każdym rozegraniu dołka naciśnij $(A)$ .
- **2** Wybierz **Ostatnie uderzenie**, aby wyświetlić informacje o swoim ostatnim uderzeniu.

#### <span id="page-21-0"></span>Wyświetlanie podsumowania rundy

Podczas rundy można wyświetlać punktację, statystyki i informacje o krokach.

- **1** Naciśnii $\overline{A}$ .
- **2** Wybierz **Podsumowanie rundy**.
- **3** Przesuń palcem w górę lub w dół, aby wyświetlić więcej informacji.

#### Kończenie rundy

- 1 Naciśnij $\overline{A}$ .
- **2** Wybierz **Zakończ partię**.
- **3** Przesuń palcem w górę.
- **4** Wybierz opcję:
	- Aby zapisać rundę i powrócić do trybu zegarka, wybierz **Zapisz**.
	- Aby edytować kartę wyników, wybierz **Edytuj wynik**.
	- Aby odrzucić rundę i powrócić do trybu zegarka, wybierz **Odrzuć**.
	- Aby wstrzymać rundę i wznowić ją w późniejszym czasie, wybierz **Pauza**.

#### Dostosowywanie listy kijów golfowych

Po sparowaniu zgodnego urządzenia golfowego ze smartfonem za pomocą aplikacji Garmin Golf możesz korzystać z aplikacji do dostosowywania listy domyślnych kijów golfowych.

- **1** Otwórz aplikację Garmin Golf w smartfonie.
- **2** W menu ••• lub wybierz Moja torba.
- **3** Wybierz jedną z opcji, aby dodać, edytować, usunąć lub wycofać kij golfowy.
- **4** Zsynchronizuj zgodne urządzenie golfowe Garmin® z aplikacją Garmin Golf. Zaktualizowana lista kijów golfowych pojawi się na urządzeniu golfowym.

#### Ustawienia golfa

Naciśnij <sup>(A)</sup>, wybierz Golf i wybrane pole golfowe, a następnie wybierz kolejno  $\blacktriangle$  > Ustawienia, aby dostosować ustawienia i funkcje golfa.

**Transmituj tętno**: Umożliwia rozpoczęcie transmisji danych tętna do sparowanego urządzenia.

**Punktacja**: Umożliwia ustawienie preferencji dotyczącej punktacji i włączenie śledzenia statystyk.

- **Odległość dla drivera**: Umożliwia ustawienie średniej odległości, jaką piłeczka pokonuje od obszaru tee podczas uderzenia.
- **Tryb turnieju**: Umożliwia wyłączenie funkcji odległości PinPointer i PlaysLike. Te funkcje nie są dozwolone w trakcie turniejów objętych sankcjami lub rund obliczania handicapu.
- **Monit o kiju**: Umożliwia wyświetlenie monitu, który umożliwia wybranie użytego kija po każdym wykrytym uderzeniu.
- **Rejestruj aktywność**: Umożliwia rejestrowanie aktywności golfowych w pliku FIT. W plikach FIT rejestrowane są informacje fitness w formacie dostosowanym do wymagań aplikacji Garmin Connect.

# Health Snapshot<sup>™</sup>

Funkcja Health Snapshot rejestruje kilka kluczowych wskaźników zdrowia podczas okresu bezruchu trwającego dwie minuty. Dostarcza ona podstawowe informacje na temat ogólnego stanu układu krążenia. Zegarek rejestruje parametry, takie jak średnie tętno, poziom stresu i częstotliwość oddechu. Możesz dodać funkcję Health Snapshot do listy ulubionych aktywności lub aplikacji (*[Dostosowywanie listy aplikacji i aktywności](#page-25-0)*, [strona 20](#page-25-0)).

# <span id="page-22-0"></span>Dodawanie własnej aktywności

Możesz utworzyć własną aktywność i dodać ją do listy aktywności.

- **1** Naciśnij **A**.
- 2 Wybierz kolejno  $\mathcal{L}$  >  $\mathbf{+}$  >  $\Box$
- **3** Wybierz typ aktywności do skopiowania.
- **4** Wybierz nazwę aktywności.
- **5** W razie potrzeby edytuj ustawienia aplikacji dla danej aktywności (*[Ustawienia aktywności i aplikacji](#page-25-0)*, [strona 20](#page-25-0)).
- **6** Po zakończeniu edycji wybierz **Gotowe**.

# Aplikacje

Zegarek można spersonalizować za pomocą menu aplikacji, które umożliwia szybki dostęp do funkcji i opcji zegarka. W przypadku niektórych aplikacji wymagane jest połączenie Bluetooth ze zgodnym telefonem. Wiele aplikacji można również znaleźć w podglądach (*Podglądy*[, strona 26\)](#page-31-0).

Naciśnij  $\bigcirc$ i wybierz opcję Aplikacje.

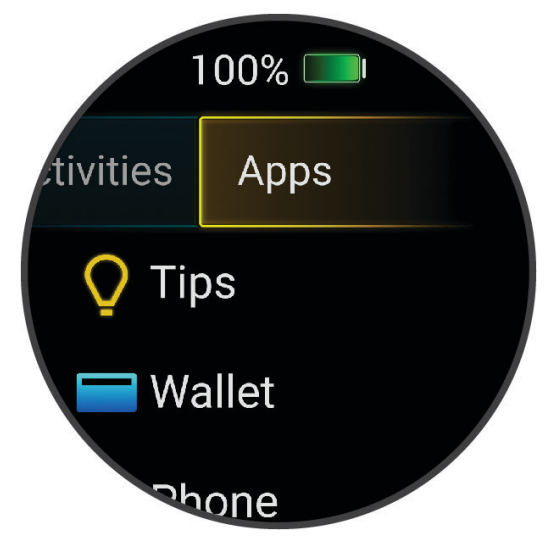

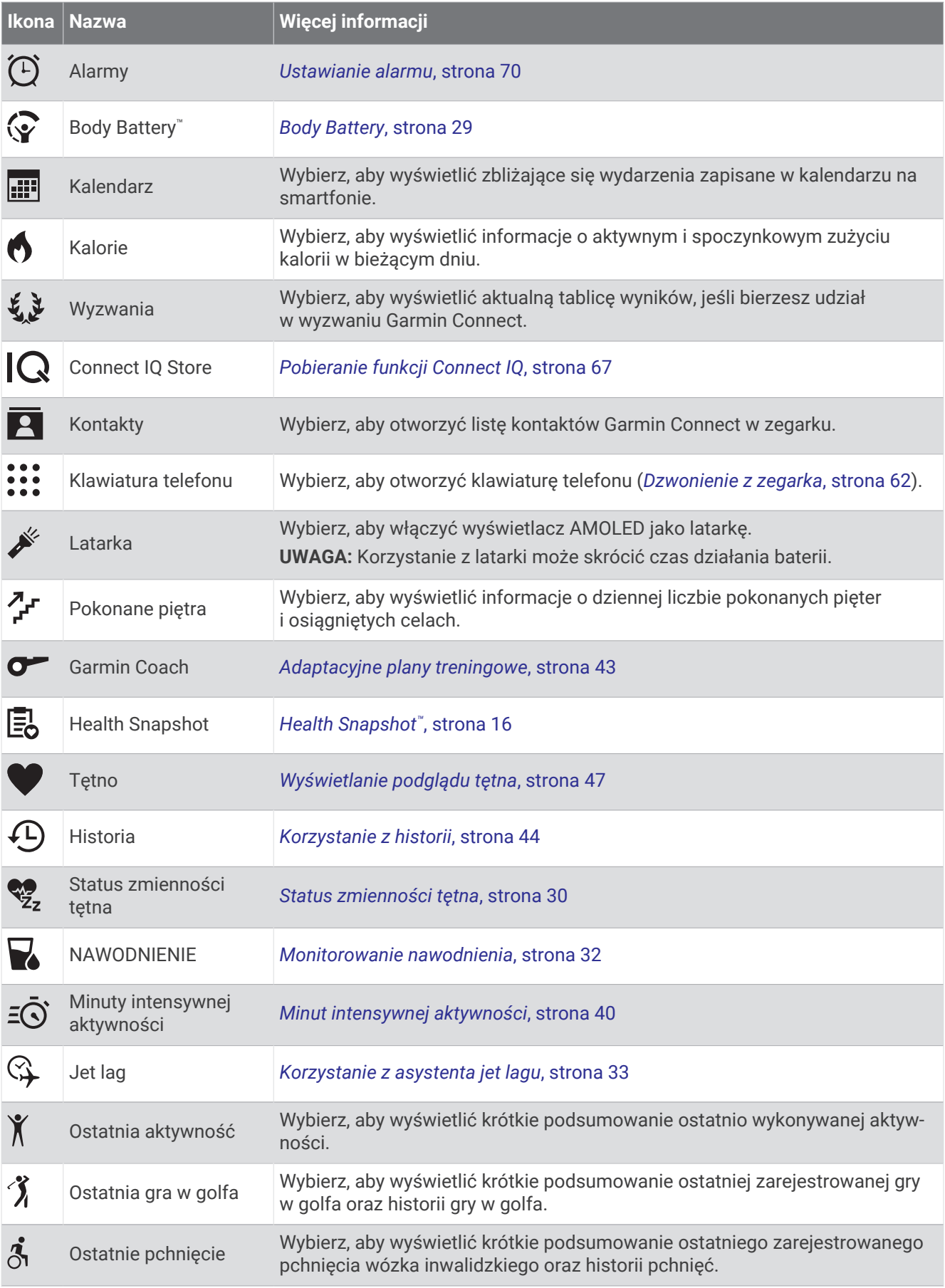

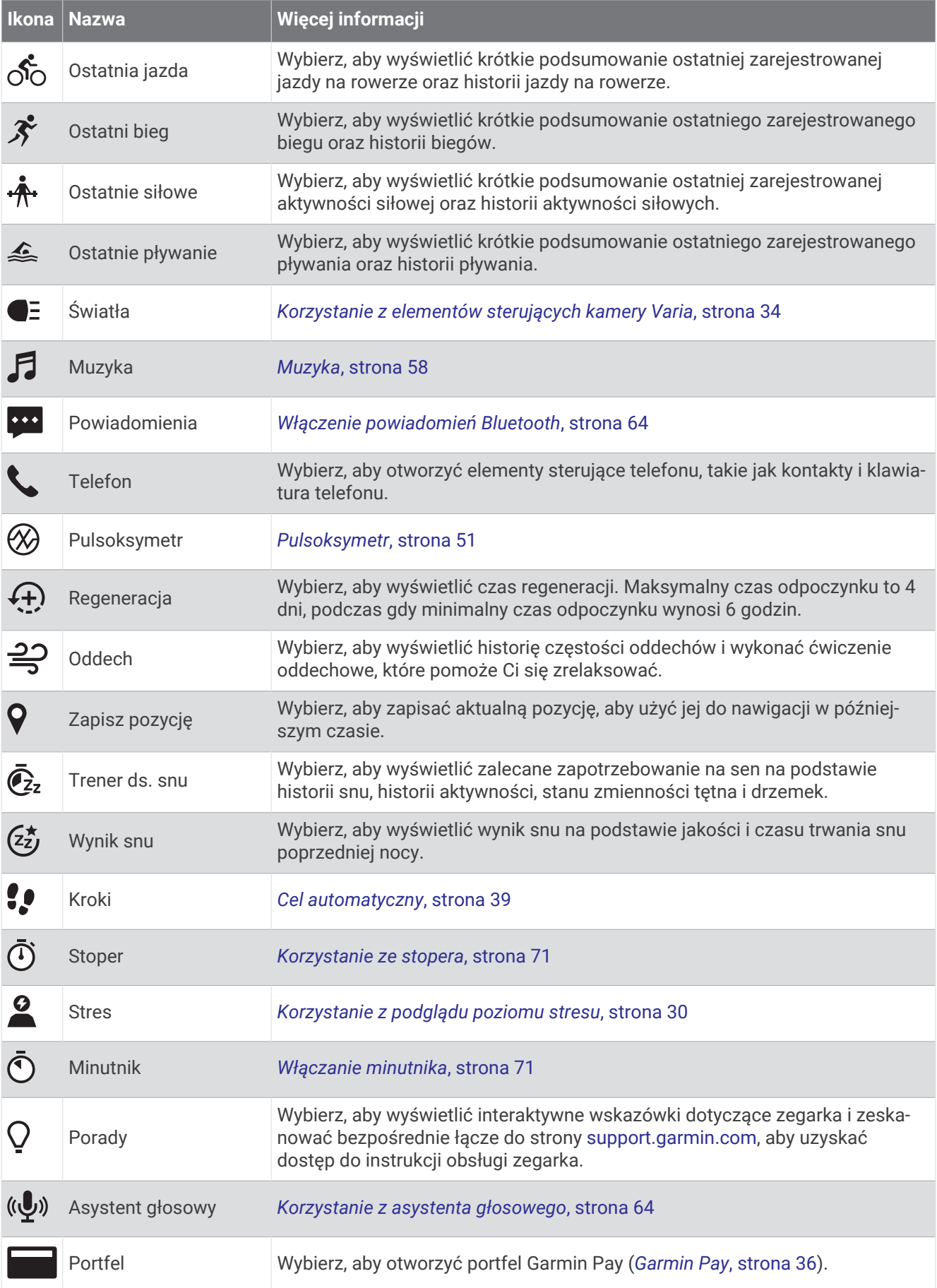

<span id="page-25-0"></span>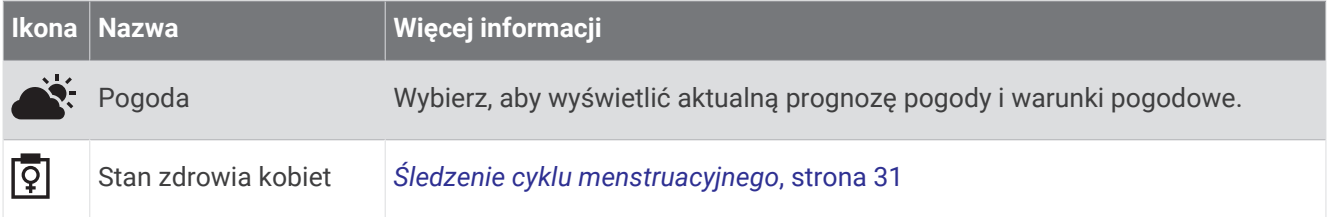

# Dostosowywanie listy aplikacji i aktywności

- **1** Naciśnii (A).
- **2** Wybierz **Aktywności** lub **Aplikacje**.
- **3** Wybierz .
- **4** Wybierz opcję:
	- Aby dodać aktywność lub aplikację, wybierz $\blacksquare$ .
	- Aby usunąć aktywność lub aplikację, wybierz element do usunięcia, a następnie  $\mathsf{\times}$ .
	- Aby zmienić kolejność pozycji na liście, wybierz aktywność lub aplikacje, przytrzymaj $\triangleq$  a nastepnie przeciągnij wybrany element w wybrane miejsce na ekranie.

# Ustawienia aktywności i aplikacji

Te ustawienia umożliwiają dostosowanie każdej fabrycznie załadowanej aplikacji do śledzenia aktywności do własnych potrzeb treningowych. Można na przykład dostosować ekrany danych oraz włączyć alerty i funkcje treningowe. Nie wszystkie ustawienia są dostępne dla wszystkich typów aktywności.

Naciśnij (A), wybierz aktywność, a następnie wybierz kolejno  $\blacktriangle$  > Ustawienia.

**2 graczy**: Umożliwia prowadzenie punktacji na karcie wyników dla dwóch graczy.

**UWAGA:** Ustawienie to jest dostępne tylko podczas rundy. Należy je włączyć po każdym rozpoczęciu rundy.

- **Kolor akcentów**: Umożliwia ustawienie koloru akcentu dla każdej aktywności, co ułatwia sprawdzenie, która aktywność jest aktywna.
- **Alerty**: Umożliwia ustawienie alertów dla danej aktywności (*[Alerty aktywności](#page-27-0)*, strona 22).

**Auto Lap**: Umożliwia ustawienie opcji funkcji Auto Lap® (*Auto Lap*[, strona 23\)](#page-28-0).

- **Auto Pause**: Ustawienie pozwala zatrzymać rejestrowanie danych w przypadku braku ruchu lub gdy prędkość spadnie poniżej określonego poziomu (*[Korzystanie z funkcji Auto Pause](#page-28-0)®* , strona 23).
- **Aut. odpocz.**: Umożliwia zegarkowi automatyczne wykrywanie odpoczynku podczas pływania w basenie i tworzenie interwału odpoczynku.
- **Autoprzewijanie**: Umożliwia automatyczne przełączanie ekranów z danymi dotyczącymi aktywności, gdy stoper jest włączony (*[Korzystanie z funkcji autoprzewijania](#page-28-0)*, strona 23).
- **Autom. seria**: Włącza automatyczne rozpoczynanie i zatrzymywanie serii ćwiczeń podczas treningu siłowego.
- **Transmituj tętno**: Włącza automatyczne przesyłanie danych tętna po rozpoczęciu aktywności (*[Przesyłanie](#page-53-0)  [danych tętna do urządzeń Garmin](#page-53-0)*, strona 48).
- **Transmisja do GameOn**: Włącza automatyczną transmisję danych biometrycznych do aplikacji Garmin GameOn po rozpoczęciu aktywności związanej z grami (*[Korzystanie z aplikacji Garmin GameOn](#page-12-0)™* , strona 7).
- **Monit o kiju**: Wyświetla monit umożliwiający wybranie użytego kija po każdym wykrytym uderzeniu.
- **Ekrany danych**: Pozwala dostosować dane wyświetlane na ekranie dla wybranej aktywności, a także dodać nowe ekrany danych (*[Dostosowywanie ekranów danych](#page-26-0)*, strona 21).
- **Odległość dla drivera**: Umożliwia ustawienie średniej odległości, jaką piłka golfowa pokonuje podczas uderzenia.
- **Edytuj ciężar**: Umożliwia dodanie obciążenia używanego dla tego ćwiczenia podczas ćwiczenia siłowego lub aktywności cardio.
- **Włącz filmy**: Umożliwia włączenie animacji instruktażowych dotyczących treningów wydolnościowych, siłowych, jogi, treningów interwałowych o wysokiej intensywności (HIIT) lub ćwiczeń Pilates. Animacje są dostępne dla fabrycznie zainstalowanych treningów i treningów pobranych z serwisu Garmin Connect.

<span id="page-26-0"></span>**Kończenie alertów**: Umożliwia ustawienie alertu informującego o zbliżającym się końcu sesji medytacyjnej. **GPS**: Ustawianie trybu anteny GPS (*[Zmiana ustawień GPS](#page-29-0)*, strona 24).

**System ocen**: Ustawia system ocen w celu ocenienia trudności aktywności wspinaczki.

**Długość basenu**: Ustawienie długości basenu dla pływania.

- **Uśrednianie mocy**: Opcja sprawdza, czy zegarek uwzględnia wartości zerowe dla danych z rowerowego miernika mocy, które pojawiają się, gdy użytkownik nie pedałuje.
- **Rejestruj aktywność**: Umożliwia rejestrowanie aktywności golfowych w pliku FIT. W plikach FIT rejestrowane są informacje fitness w formacie dostosowanym do wymagań serwisu Garmin Connect.

**Zmień nazwę**: Umożliwia ustawienie nazwy aktywności.

**Licz. powtórz.**: Włącza lub wyłącza liczenie powtórzeń podczas treningu siłowego.

Punktacja: Automatycznie włącza i wyłącza czujnik po rozpoczęciu marszu lub biegu. Wybranie opcji Zawsze pytaj spowoduje wyświetlenie monitu za każdym razem po rozpoczęciu rundy.

**Metoda punktacji**: Umożliwia ustawienie punktacji Stroke play lub Stableford podczas gry w golfa.

**Samoocena**: Określa, jak często dokonujesz oceny odczuwanego wysiłku związanego z daną aktywnością (*[Ocenianie aktywności](#page-9-0)*, strona 4).

**Śledz. statyst.**: Włącza śledzenie statystyk podczas gry w golfa.

**Stan**: Automatycznie włącza i wyłącza czujnik po rozpoczęciu marszu lub biegu. Wybranie opcji Zawsze pytaj spowoduje wyświetlenie monitu za każdym razem po rozpoczęciu rundy.

**Tryb turnieju**: Wyłącza funkcje, które nie są dozwolone podczas turniejów objętych sankcjami.

**Alerty wibracyjne**: Włącza alerty informujące, kiedy wziąć wdech, a kiedy wydech podczas ćwiczeń oddechowych.

#### Dostosowywanie ekranów danych

Możesz dostosować ekrany danych w oparciu o cele treningowe lub opcjonalne akcesoria. Możesz na przykład dostosować jeden z ekranów danych w taki sposób, aby były na nim wyświetlane informacje na temat tempa okrążenia i strefy tętna (*[Pola danych](#page-86-0)*, strona 81).

- **1** Naciśnii (A).
- **2** Wybierz aktywność.
- 3 Wybierz **A**.
- **4** Wybierz ustawienia aktywności.
- **5** Wybierz **Ekrany danych**.
- **6** Wybierz ekran danych, który chcesz dostosować.
- **7** Wybierz jedną lub więcej opcji:

**UWAGA:** Nie wszystkie opcje są dostępne dla wszystkich aktywności.

- Aby dostosować styl i liczbę pól danych na każdym ekranie danych, wybierz **Układ**.
- Aby dostosować pola na ekranie danych, wybierz ekran, a następnie wybierz **Edytuj pola danych**.
- Aby wyświetlić lub ukryć ekran danych, użyj przełącznika przy ekranie.
- Aby wyświetlić lub ukryć ekran wskaźnika strefy tętna, wybierz **Wskaźnik strefy tętna**.

#### <span id="page-27-0"></span>Alerty aktywności

Możesz ustawić alerty dla każdej aktywności, co pomoże w trenowaniu oraz osiąganiu założonych celów lub lepszym rozeznaniu w otoczeniu. Niektóre alerty są dostępne tylko dla określonych aktywności. Niektóre alerty wymagają dodatkowych akcesoriów, takich jak monitor tetna lub czujnik rytmu. Istnieją trzy rodzaje alertów: alerty o zdarzeniach, alerty zakresowe i alerty cykliczne.

- **Alert o zdarzeniach**: Alert o zdarzeniu jest wyświetlany jeden raz. Zdarzeniu jest przypisana określona wartość. Możesz na przykład ustawić zegarek w taki sposób, aby wyświetlał alert po spaleniu określonej liczby kalorii.
- **Alert zakresowy**: Alert zakresowy uruchamia się za każdym razem, gdy w zegarku zostanie zarejestrowana wartość spoza ustawionego zakresu. Można na przykład ustawić zegarek tak, aby informował użytkownika o każdym spadku tętna poniżej wartości 60 uderzeń na minutę (uderzenia/min) oraz o każdym jego skoku powyżej 210 uderzeń na minutę.
- **Alert cykliczny**: Alert cykliczny uruchamia się za każdym razem, gdy zegarek zarejestruje określoną wartość lub interwał. Można na przykład ustawić zegarek, tak aby alert uruchamiał się co 30 minut.

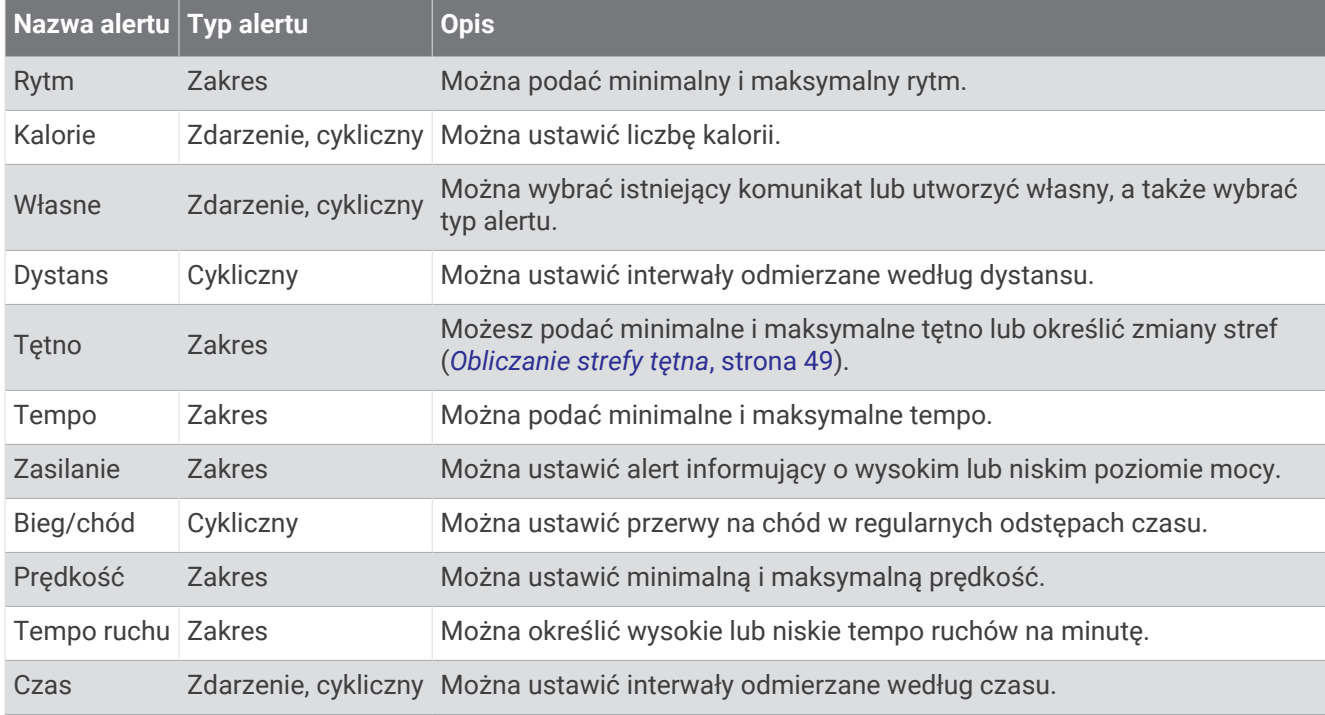

#### Ustawianie alertu

- **1** Naciśnij **A**.
- **2** Wybierz aktywność.

**UWAGA:** Funkcja nie jest dostępna dla wszystkich aktywności.

- **3** Wybierz ustawienia aktywności.
- **4** Wybierz **Alerty**.
- **5** Wybierz opcję:
	- Aby dodać nowy alert dla aktywności, wybierz **Dodaj nowy**.
	- Aby edytować istniejący alert, wybierz nazwę alertu.
- **6** Jeśli to konieczne, wybierz typ alertu.
- **7** Wybierz strefę, podaj wartości minimalne i maksymalne lub wprowadź wartość niestandardową dla alertu.
- **8** W razie potrzeby włącz alert.

W przypadku wydarzeń i powtarzających się alertów po każdym wprowadzeniu wartości alertu pojawi się komunikat (*Alerty aktywności*, strona 22). W przypadku alertów zakresowych komunikat pojawi się za każdym razem, gdy określony zakres (wartości minimalne i maksymalne) zostanie przekroczony.

#### <span id="page-28-0"></span>Auto Lap

#### Oznaczanie okrążeń za pomocą funkcji Auto Lap

Możesz ustawić zegarek tak, aby korzystał z funkcji Auto Lap do automatycznego oznaczania określonego dystansu jako okrążenia. Funkcja ta umożliwia porównywanie swoich wyników na różnych etapach aktywności (np. co 1 milę lub 5 km).

- **1** Naciśnii (A).
- **2** Wybierz aktywność.
- **UWAGA:** Funkcja nie jest dostępna dla wszystkich aktywności.
- **3** Wybierz kolejno > **Ustawienia** > **Auto Lap**.
- **4** Podaj dystans między okrążeniami.
- **5** Aby włączyć lub wyłączyć funkcję Auto Lap, użyj przełącznika.

Po ukończeniu każdego okrążenia wyświetlany jest komunikat zawierający czas danego okrążenia. Jeśli w zegarku włączono wibracje, urządzenie zacznie również wibrować (*[Ustawienia systemowe](#page-77-0)*, strona 72).

#### Korzystanie z funkcji Auto Pause<sup>®</sup>

Funkcja Auto Pause służy do automatycznego wstrzymywanie stopera w przypadku zatrzymania się lub gdy tempo lub prędkość spada poniżej określonej wartości. Funkcja ta jest przydatna, jeśli na trasie aktywności znajduje się sygnalizacja świetlna lub inne miejsca, w których trzeba zwolnić bądź się zatrzymać.

**UWAGA:** Zegarek nie zapisuje danych aktywności, gdy stoper jest zatrzymany lub wstrzymany.

- **1** Naciśnij **A**.
- **2** Wybierz aktywność.

**UWAGA:** Funkcja nie jest dostępna dla wszystkich aktywności.

- **3** Wybierz kolejno > **Ustawienia** > **Auto Pause**.
- **4** Wybierz opcję:

**UWAGA:** Nie wszystkie opcje są dostępne dla wszystkich aktywności.

- Aby automatycznie wstrzymać stoper w momencie zatrzymania się, wybierz **Po zatrzymaniu**.
- Aby automatycznie zatrzymać stoper, gdy tempo spadnie poniżej określonej wartości, wybierz **Tempo**.
- Wybierz **Prędkość**, aby automatycznie zatrzymywać stoper, gdy prędkość spadnie poniżej określonej wartości.

#### Korzystanie z funkcji autoprzewijania

Funkcja autoprzewijania umożliwia automatyczne przełączanie ekranów z danymi dotyczącymi aktywności, gdy stoper jest włączony.

- **1** Naciśnii (A).
- **2** Wybierz aktywność.

**UWAGA:** Funkcja nie jest dostępna dla wszystkich aktywności.

- **3** Wybierz > **Ustawienia** > **Autoprzewijanie**.
- **4** Wybierz prędkość wyświetlania.

#### <span id="page-29-0"></span>Zmiana ustawień GPS

Więcej informacji na temat systemu GPS można znaleźć na stronie [garmin.com/aboutGPS](http://www.garmin.com/aboutGPS).

- **1** Naciśnii (A).
- **2** Wybierz aktywność.
- **3** Wybierz kolejno > **Ustawienia** > **GPS**.
- **4** Wybierz opcję:
	- Wybierz **Wyłączono**, aby wyłączyć funkcję GPS podczas aktywności.
	- Wybierz **Tylko GPS**, aby włączyć system GPS.
	- Wybierz **Wszystkie systemy**, aby włączyć wiele systemów satelitarnych na wielu pasmach częstotliwości.

**UWAGA:** Użycie GPS wraz z innym systemem satelitarnym może skrócić czas działania baterii w porównaniu do korzystania z samego GPS.

# Wygląd

Możesz dostosować wygląd tarczy zegarka i funkcje szybkiego dostępu w pętli podglądu i menu elementów sterujących.

### Ustawienia tarczy zegarka

Możesz dostosować wygląd tarczy zegarka, wybierając dany układ, kolory i dodatkowe informacje. Możesz również pobrać własne tarcze zegarka ze sklepu Connect IQ.

#### Zmiana tarczy zegarka

Możesz wybrać spośród kilku fabrycznie załadowanych tarczy zegarka lub użyć tarczy Connect IQ, którą można pobrać na zegarek (*[Pobieranie funkcji Connect IQ](#page-72-0)*, strona 67). Możesz również edytować istniejącą tarczę zegarka (*[Edytowanie tarczy zegarka](#page-30-0)*, strona 25) lub utworzyć nową (*[Tworzenie niestandardowej tarczy zegarka](#page-30-0)*, [strona 25](#page-30-0)).

- **1** Na tarczy zegarka przytrzymaj **B**.
- **2** Wybierz **Tarcza zegarka**.
- **3** Przesuń palcem w prawo lub w lewo, aby przewijać dostępne tarcze zegarka.
- **4** Dotknij ekranu dotykowego, aby wybrać tarczę zegarka.

#### <span id="page-30-0"></span>Tworzenie niestandardowej tarczy zegarka

Możesz utworzyć nową tarcze zegarka, wybierając dany układ, kolory i dodatkowe informacje.

- **1** Na tarczy zegarka przytrzymaj (B).
- **2** Wybierz **Tarcza zegarka**.
- **3** Przesuń palcem w lewo i wybierz  $+$ .
- **4** Wybierz typ tarczy zegarka.
- **5** Wybierz typ tła.
- **6** Przesuń palcem w górę lub w dół, aby przewijać między opcjami tła, i dotknij ekranu, aby wybrać wyświetlane tło.
- **7** Przesuń palcem w górę lub w dół, aby przewijać między cyfrowymi lub analogowymi tarczami zegarka i dotknij ekranu, aby wybrać wyświetlaną tarczę.
- **8** Wybierz wszystkie pola danych, które chcesz dostosować, i wybierz wyświetlane na nich dane. Białe obramowanie wskazuje pola danych, które można dostosować w przypadku tej tarczy zegarka.
- **9** Przesuń palcem w lewo, aby dostosować znaczniki czasu.
- **10** Przesuń palcem w górę lub w dół, aby przeglądać znaczniki czasu, a następnie dotknij ekranu, aby wybrać znacznik czasu.
- **11** Przesuń palcem w górę lub w dół, aby przewijać kolory akcentów, i dotknij ekranu, aby wybrać wyświetlany kolor.
- 12 Naciśnij (A).

Nowa tarcza zegarka zostanie ustawiona jako aktywna.

#### Edytowanie tarczy zegarka

Możesz dostosować styl i pola danych dla tarczy zegarka.

**UWAGA:** Nie można edytować niektórych tarcz zegarka.

- **1** Na tarczy zegarka przytrzymaj **B**.
- **2** Wybierz **Tarcza zegarka**.
- **3** Przesuń palcem w prawo lub w lewo, aby przewijać dostępne tarcze zegarka.
- 4 Wybierz , aby edytować tarczę zegarka.
- **5** Wybierz opcję do edycji.
- **6** Przesuń palcem w górę lub w dół, aby przewinąć opcje.
- **7** Naciśnij (A), aby wybrać opcję.
- **8** Dotknij ekranu dotykowego, aby wybrać tarczę zegarka.

# <span id="page-31-0"></span>Podglądy

W zegarku znajdują się fabrycznie załadowane podglądy, które zapewniają szybki dostęp do informacji (*[Wyświetlanie podglądów](#page-33-0)*, strona 28). W przypadku niektórych podglądów wymagane jest połączenie Bluetooth ze zgodnym telefonem.

Niektóre podglądy nie są domyślnie wyświetlane. Można je dodać do pętli podglądów ręcznie (*[Konfiguracja pętli](#page-34-0)  [podglądów](#page-34-0)*, strona 29).

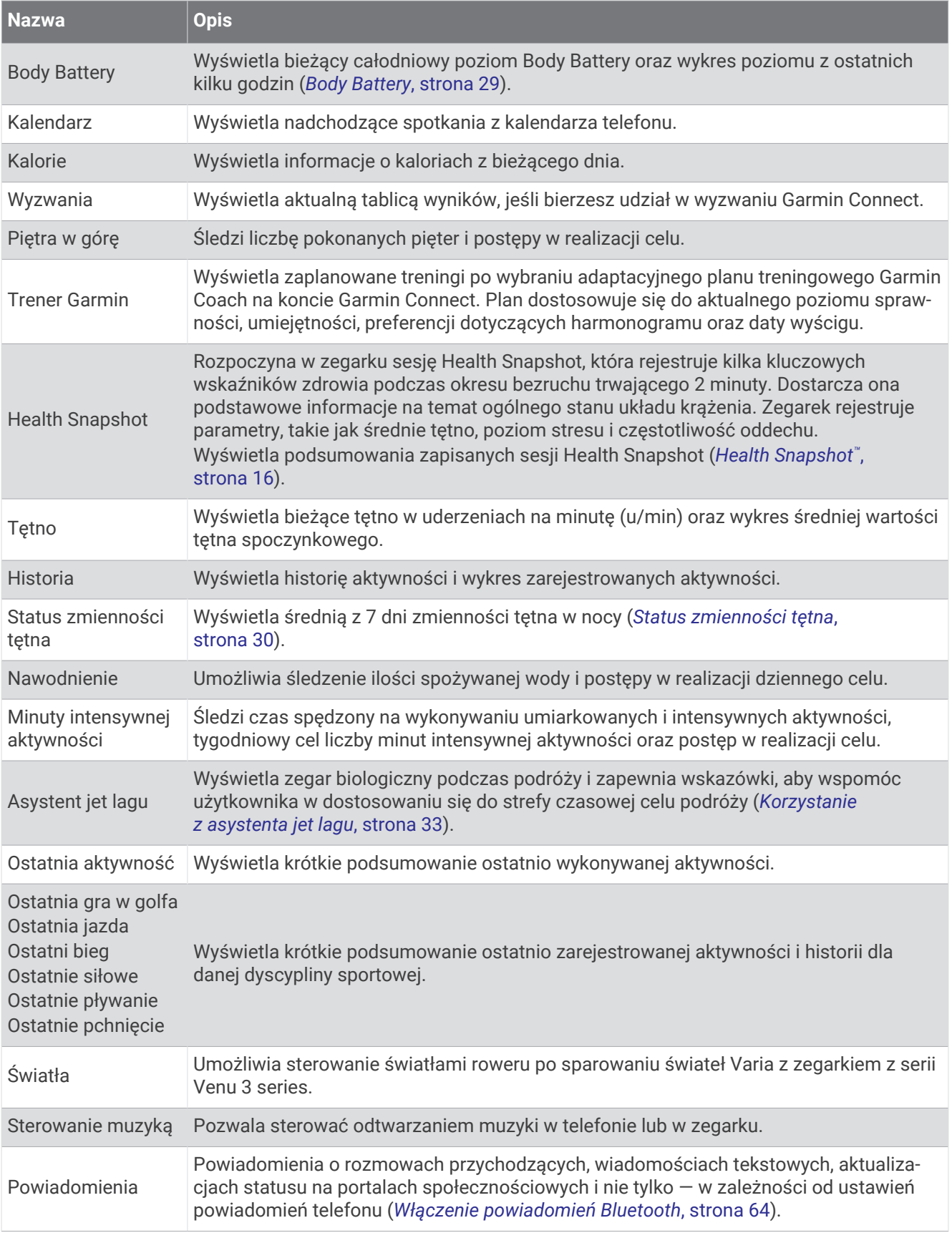

<span id="page-33-0"></span>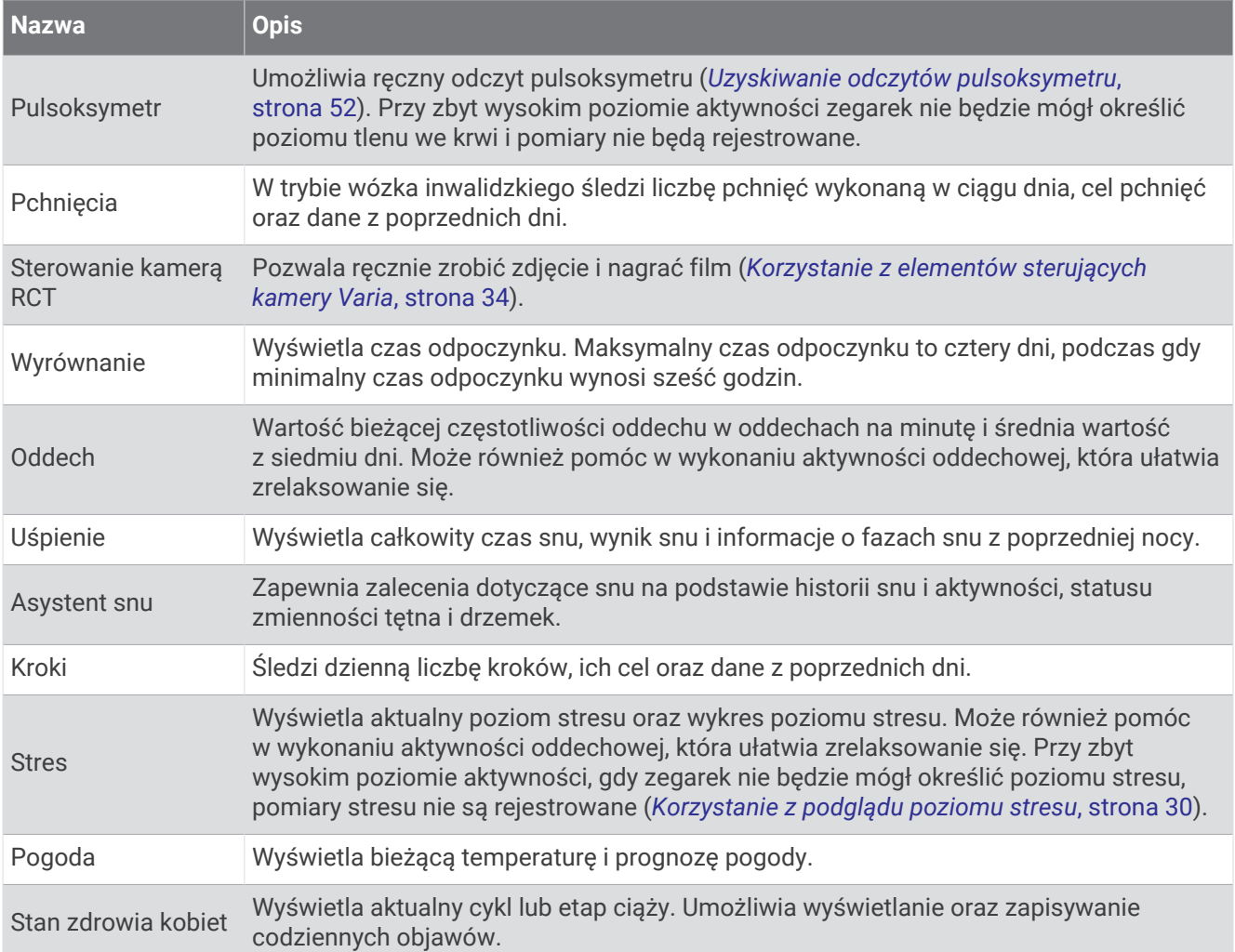

## Wyświetlanie podglądów

• Przesuń palcem w górę lub w dół na tarczy zegarka.

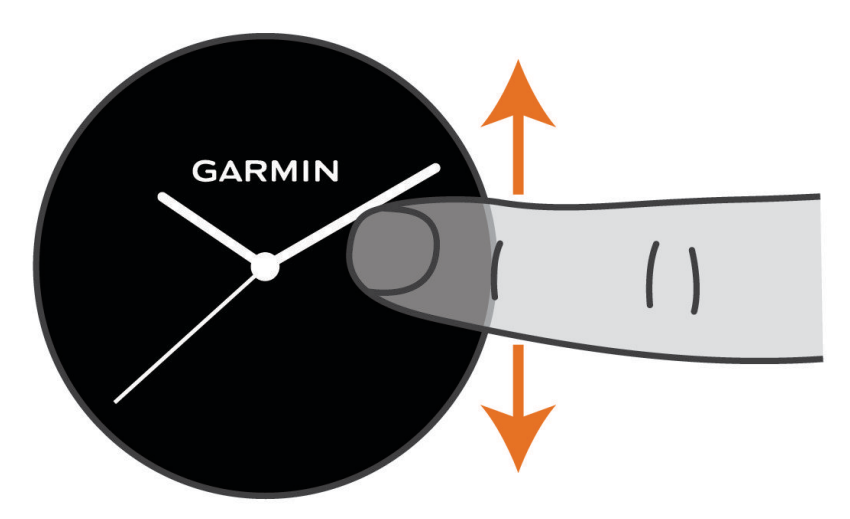

Zegarek będzie przewijać dostępne podglądy.

- Wybierz podgląd, aby wyświetlić dodatkowe informacje.
- Przytrzymaj ®, aby wyświetlić dodatkowe opcje i funkcje danego podglądu.

#### <span id="page-34-0"></span>Konfiguracja pętli podglądów

- **1** Przesuń palcem w górę lub w dół na tarczy zegarka. Zegarek będzie przewijać dostępne podglądy.
- 2 Wybierz ...
- **3** Wybierz podgląd.
- **4** Wybierz opcję:
	- Aby usunąć podgląd z pętli, wybierz  $\mathsf{\mathsf{X}}$ .
	- Aby zmienić pozycję podglądu w pętli, wybierz i przytrzymaj  $\frac{2}{\sqrt{2}}$ , a następnie przeciągnij pogląd do pożądanej pozycji na ekranie.
- **5** W razie potrzeby wybierz **–** aby dodać podgląd do petli podglądów.

### Body Battery

Zegarek analizuje zmienność rytmu serca, poziom stresu, jakość snu i dane aktywności w celu określenia ogólnego poziomu Body Battery. Podobnie jak wskaźnik paliwa w samochodzie, wskazuje ilość dostępnego zapasu energii. Poziom Body Battery jest przedstawiony na skali od 5 do 100, gdzie wskaźnik od 5 do 25 oznacza bardzo mały zapas energii, od 26 do 50 przedstawia mały zapas energii, od 51 do 75 średni zapas energii, a od 76 do 100 duży zapas energii.

Można zsynchronizować zegarek z kontem użytkownika Garmin Connect, aby wyświetlić najbardziej aktualny poziom Body Battery, długoterminowe trendy i dodatkowe informacje (*Porady dotyczące uzyskiwania lepszych danych Body Battery*, strona 29).

#### Wyświetlanie podglądów Body Battery

Podgląd Body Battery wyświetla bieżący poziom Body Battery.

**1** Przesuń palcem w górę lub w dół, aby wyświetlić podgląd Body Battery.

**UWAGA:** Konieczne może być dodanie podglądu do pętli podglądów (*Konfiguracja pętli podglądów*, strona 29).

**2** Wybierz podgląd, aby wyświetlić wykres danych Body Battery od północy.

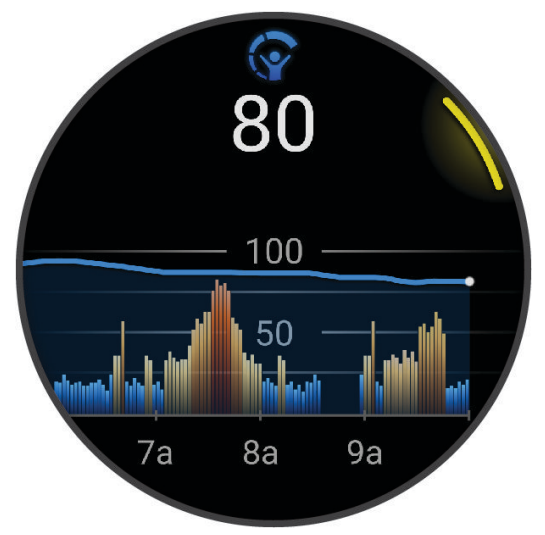

**3** Przesuń w górę, aby wyświetlić połączony wykres poziomu Body Battery i poziomu stresu.

#### Porady dotyczące uzyskiwania lepszych danych Body Battery

- Aby uzyskać dokładniejsze wyniki, zegarek należy nosić podczas snu.
- Dobry sen ładuje Body Battery.
- Intensywna aktywność i wysoki poziom stresu mogą spowodować szybsze wyczerpywanie Body Battery.
- Spożywanie żywności i stymulantów (np. kofeiny) nie ma wpływu na Body Battery.

#### <span id="page-35-0"></span>Status zmienności tętna

Zegarek analizuje odczyty tętna na nadgarstku podczas snu, aby określić zmienność tętna (HRV). Trening, aktywność fizyczna, sen, odżywianie i zdrowe nawyki mają wpływ na zmienność tętna. Zmienność tętna może się znacznie różnić w zależności od płci, wieku i poziomu sprawności fizycznej. Zrównoważony status zmienności tetna może wskazywać na pozytywne oznaki dotyczące zdrowia, takie jak dobra równowaga między treningiem a regeneracją, większa wydolność układu sercowo-naczyniowego i odporność na stres. Niezrównoważony lub zły status może być oznaką zmęczenia, większego zapotrzebowania na regenerację lub zwiększonego stresu. Aby uzyskać jak najlepsze rezultaty, należy mieć założony zegarek podczas snu. Aby wyświetlić zmienność tętna, zegarek potrzebuje spójnych danych dotyczących snu z okresu trzech tygodni.

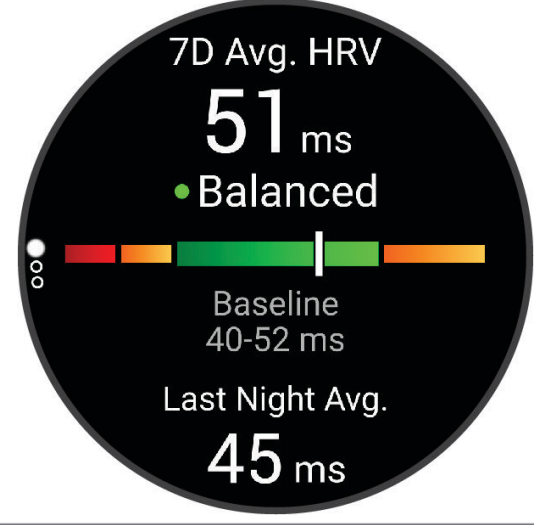

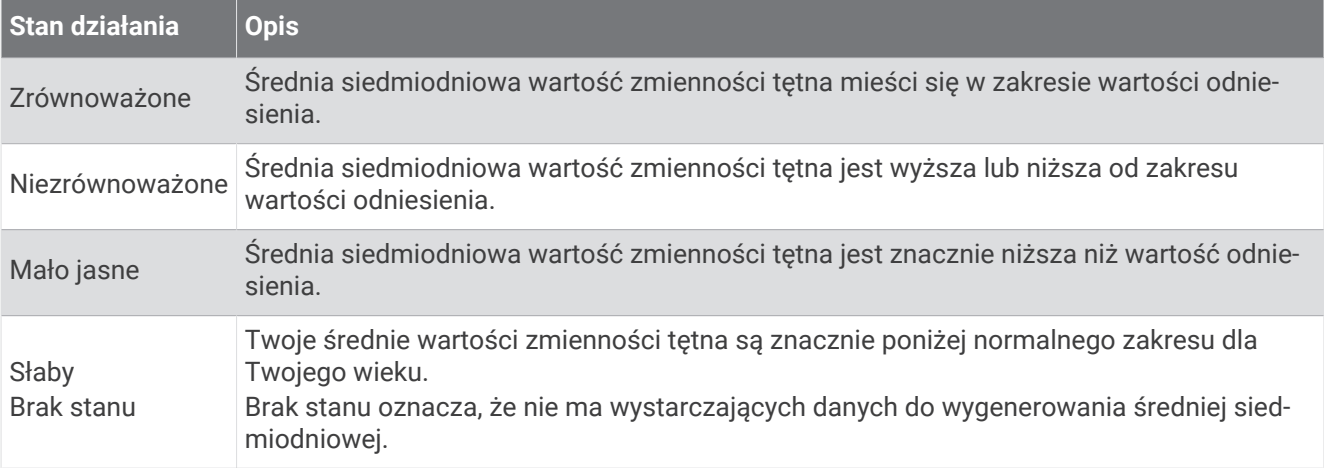

Możesz zsynchronizować zegarek z kontem Garmin Connect, aby wyświetlić aktualny stan zmienności tętna, trendy i informacje edukacyjne.

#### Korzystanie z podglądu poziomu stresu

Podgląd poziomu stresu wyświetla bieżący poziom stresu oraz wykres poziomu stresu od północy. Może również pomóc w wykonaniu aktywności oddechowej, która ułatwia zrelaksowanie się.

**1** Siedząc lub stojąc nieruchomo, przesuń palcem w górę lub w dół, aby wyświetlić podgląd poziomu stresu.

**PORADA:** Przy zbyt wysokim poziomie aktywności, gdy zegarek nie będzie mógł określić poziomu stresu, zamiast wartości poziomu stresu zostanie wyświetlony komunikat. Możesz sprawdzić poziom stresu ponownie po kilku minutach bezczynności.

- **2** Dotknij podglądu, aby wyświetlić wykres poziomu stresu od północy. Niebieskie paski wskazują okresy odpoczynku. Żółte paski wskazują okresy stresu. Szare paski wskazują okresy zbyt wysokiej aktywności, aby można było określić poziom stresu.
- **3** Aby rozpocząć aktywność oddechową, przesuń palcem w górę i wybierz
## Stan zdrowia kobiet

## Śledzenie cyklu menstruacyjnego

Cykl menstruacyjny jest ważną częścią Twojego zdrowia. Za pomocą zegarka można rejestrować m.in.objawy fizyczne, libido, aktywność seksualną, dni owulacji i inne dane (*Rejestrowanie informacji o cyklu menstruacyjnym*, strona 31). Możesz dowiedzieć się więcej i skonfigurować tę funkcję w ustawieniach Statystyki zdrowia w aplikacji Garmin Connect.

- Śledzenie cyklu menstruacyjnego i szczegółowe informacje
- Objawy fizyczne i emocjonalne
- Przewidywania wystąpienia miesiączki i dni płodnych
- Informacje o zdrowiu i odżywianiu

**UWAGA:** Za pomocą aplikacji Garmin Connect możesz dodawać lub usuwać podglądy.

## Rejestrowanie informacji o cyklu menstruacyjnym

Aby móc rejestrować informacje o cyklu menstruacyjnym w zegarku Venu 3 series, należy skonfigurować śledzenie cyklu menstruacyjnego w aplikacji Garmin Connect.

- **1** Przesuń palcem, aby wyświetlić podgląd monitorowania stanu zdrowia dla kobiet.
- **2** Dotknij ekranu dotykowego.
- **3** Wybierz  $+$ .
- **4** Jeśli ten dzień jest dniem okresu, wybierz **Dzień okresu** > .
- **5** Wybierz opcję:
	- Aby ocenić przepływ od słabego do silnego, wybierz **Krwawienie**.
	- Aby zarejestrować objawy fizyczne, takie jak trądzik, ból pleców i zmęczenie, wybierz **Objawy**.
	- Aby zarejestrować swój nastrój, wybierz **Nastrój**.
	- Aby zarejestrować upławy, wybierz **Wydzielina**.
	- Aby wyznaczyć bieżącą datę jako dzień owulacji, wybierz **Dzień owulacji**.
	- Aby zarejestrować aktywność seksualną, wybierz **Aktywność seksualna**.
	- Aby ocenić poziom libido, wybierz **Libido**.
	- Aby wyznaczyć bieżącą datę jako dzień owulacji, wybierz **Dzień okresu**.

## Śledzenie ciąży

Funkcja monitorowania ciąży wyświetla cotygodniowe aktualizacje informacji o ciąży oraz dostarcza informacji o zdrowiu i odżywianiu. Za pomocą zegarka możesz rejestrować objawy fizyczne i psychiczne, odczyty poziomu glukozy we krwi oraz ruch dziecka (*[Rejestrowanie informacji o ciąży](#page-37-0)*, strona 32). Możesz dowiedzieć się więcej i skonfigurować tę funkcję w ustawieniach Statystyki zdrowia w aplikacji Garmin Connect.

## <span id="page-37-0"></span>Rejestrowanie informacji o ciąży

Aby móc rejestrować informacje, musisz skonfigurować monitorowanie ciąży w aplikacji Garmin Connect.

**1** Przesuń palcem, aby wyświetlić podgląd monitorowania stanu zdrowia dla kobiet.

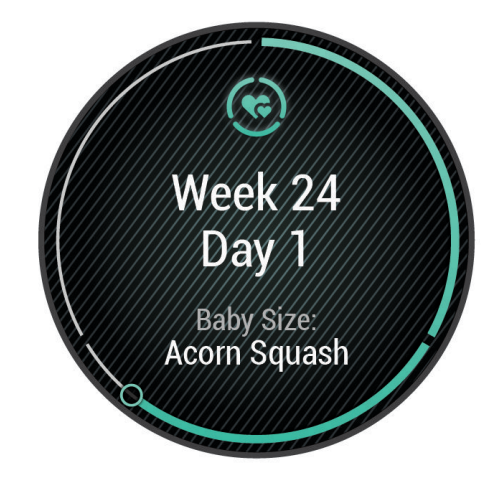

- **2** Dotknij ekranu dotykowego.
- **3** Wybierz opcję:
	- Wybierz **Objawy**, aby zarejestrować fizyczne objawy, nastrój i nie tylko.
	- Wybierz **Glukoza we krwi**, aby rejestrować poziomy glukozy we krwi przed i po posiłku oraz przed snem.
	- Wybierz **Ruch**, aby rejestrować ruchy dziecka za pomocą stopera lub minutnika.
- **4** Wykonaj instrukcje wyświetlane na ekranie.

#### Monitorowanie nawodnienia

Możesz monitorować dzienne przyjmowanie płynów, włączyć cele i alerty oraz wprowadzić najczęściej używane rozmiary pojemników. Jeśli włączysz automatyczne cele, Twój cel będzie większy w dniach, w których zarejestrujesz aktywność. Gdy ćwiczysz, potrzebujesz więcej płynów, ponieważ tracisz wodę, pocąc się.

**UWAGA:** Za pomocą aplikacji Connect IQ możesz dodawać lub usuwać podglądy.

## <span id="page-38-0"></span>Korzystanie z podglądu monitorowania nawodnienia

Podgląd monitorowania nawodnienia wyświetla poziom przyjmowanych płynów i dzienny cel nawodnienia.

- **1** Przesuń palcem w górę lub w dół, aby wyświetlić podgląd nawodnienia.
- **2** Wybierz podgląd, aby dodać przyjęty płyn.

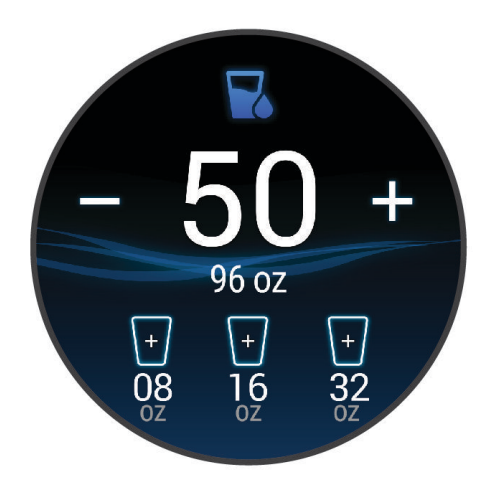

- **3** Wybierz  $+$  po każdorazowym wypiciu porcji płynu (1 szklanka lub 250 ml).
- **4** Wybierz pojemnik, aby zwiększyć ilość przyjmowanych płynów zgodnie z pojemnością pojemnika.
- **5** Przytrzymaj (B), aby dostosować podgląd.
- **6** Wybierz opcję:
	- Aby zmienić jednostki miary, wybierz **Jednostki**.
	- Aby włączyć dynamiczne dzienne cele, które rosną po zarejestrowaniu aktywności, wybierz opcję **Automatyczne zwiększanie celu**.
	- Aby włączyć przypomnienia dotyczące nawodnienia, wybierz **Alerty**.
	- Aby dostosować rozmiar pojemnika, wybierz opcję **Pojemniki**, a następnie wybierz pojemnik i jednostki miary i wprowadź rozmiar pojemnika.

## Korzystanie z asystenta jet lagu

Przed skorzystaniem z podglądu Jet lag, należy zaplanować podróż w aplikacji Garmin Connect (*Planowanie podróży w aplikacji Garmin Connect*, strona 33).

Możesz skorzystać z podglądu Jet lag podczas podróży, aby zobaczyć, w jakim stopniu zegar biologiczny jest zsynchronizowany z czasem lokalnym i otrzymać wskazówki dotyczące sposobów złagodzenia skutków zespołu nagłej zmiany strefy czasowej.

- **1** Na tarczy zegarka przesuń palcem w górę lub w dół, aby wyświetlić podgląd **Jet lag**.
- **2** Naciśnij (A), aby zobaczyć, w jakim stopniu zegar biologiczny jest zsynchronizowany z czasem lokalnym oraz wyświetlić informacje o ogólnym poziomie doświadczanego zespołu nagłej zmiany strefy czasowej.
- **3** Wybierz opcję:
	- Aby zobaczyć komunikat informacyjny o bieżącym poziomie doświadczanego zespołu nagłej zmiany strefy czasowej, naciśnij (A).
	- Aby zobaczyć oś czasu z zalecanymi czynnościami, które pomogą złagodzić objawy zespołu nagłej zmiany strefy czasowej, przesuń palcem w górę.

#### Planowanie podróży w aplikacji Garmin Connect

- 1 W aplikacji Garmin Connect wybierz **II** lub ...
- **2** Wybierz kolejno **Trening i planowanie** > **Asystent jet lagu** > **Dodaj szczegóły podróży**.
- **3** Wykonaj instrukcje wyświetlane na ekranie.

## <span id="page-39-0"></span>Korzystanie z elementów sterujących kamery Varia

#### *NOTYFIKACJA*

W niektórych jurysdykcjach nagrywanie filmów, dźwięku lub robienie zdjęć może być zabronione lub prawnie regulowane albo może istnieć wymóg, aby wszystkie strony o tym wiedziały i wyraziły na to zgodę. Użytkownik jest odpowiedzialny za znajomość i przestrzeganie wszystkich praw, przepisów i innych ograniczeń obowiązujących w jurysdykcjach, w których zamierza korzystać z urządzenia.

Zanim zaczniesz korzystać z elementów sterujących kamery Varia, należy sparować akcesorium z zegarkiem (*[Parowanie czujników bezprzewodowych](#page-61-0)*, strona 56).

**1** Dodaj do zegarka podgląd **Światła** (*Podglądy*[, strona 26\)](#page-31-0).

Gdy zegarek wykryje kamerę Varia, tytuł podglądu zmienia się na STEROWANIE KAMERĄ.

- **2** Z podglądu **Światła** wybierz opcję:
	- Wybierz  $\blacksquare$ , aby zmienić tryb nagrywania.
	- Wybierz  $\bigcirc$ , aby zrobić zdjęcie.
	- Wybierz , aby zapisać klip wideo.

## **Sterowanie**

Menu elementów sterujących umożliwia szybki dostęp do funkcji i opcji zegarka. W menu elementów sterujących można dodać i usunąć opcje oraz zmienić ich kolejność (*[Dostosowywanie menu elementów](#page-40-0)  [sterujących](#page-40-0)*, strona 35).

Na dowolnym ekranie przytrzymaj $(A)$ .

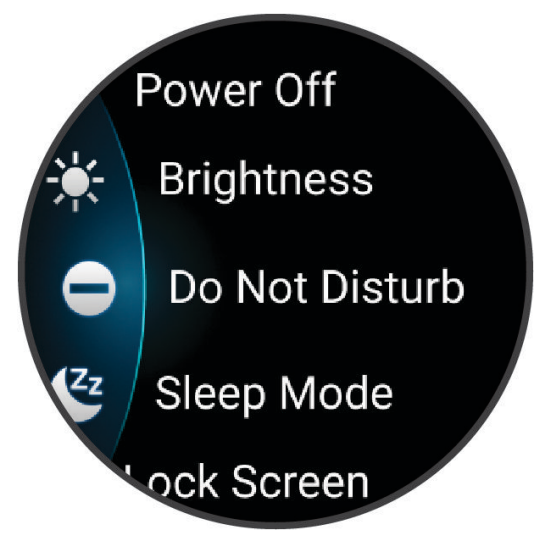

<span id="page-40-0"></span>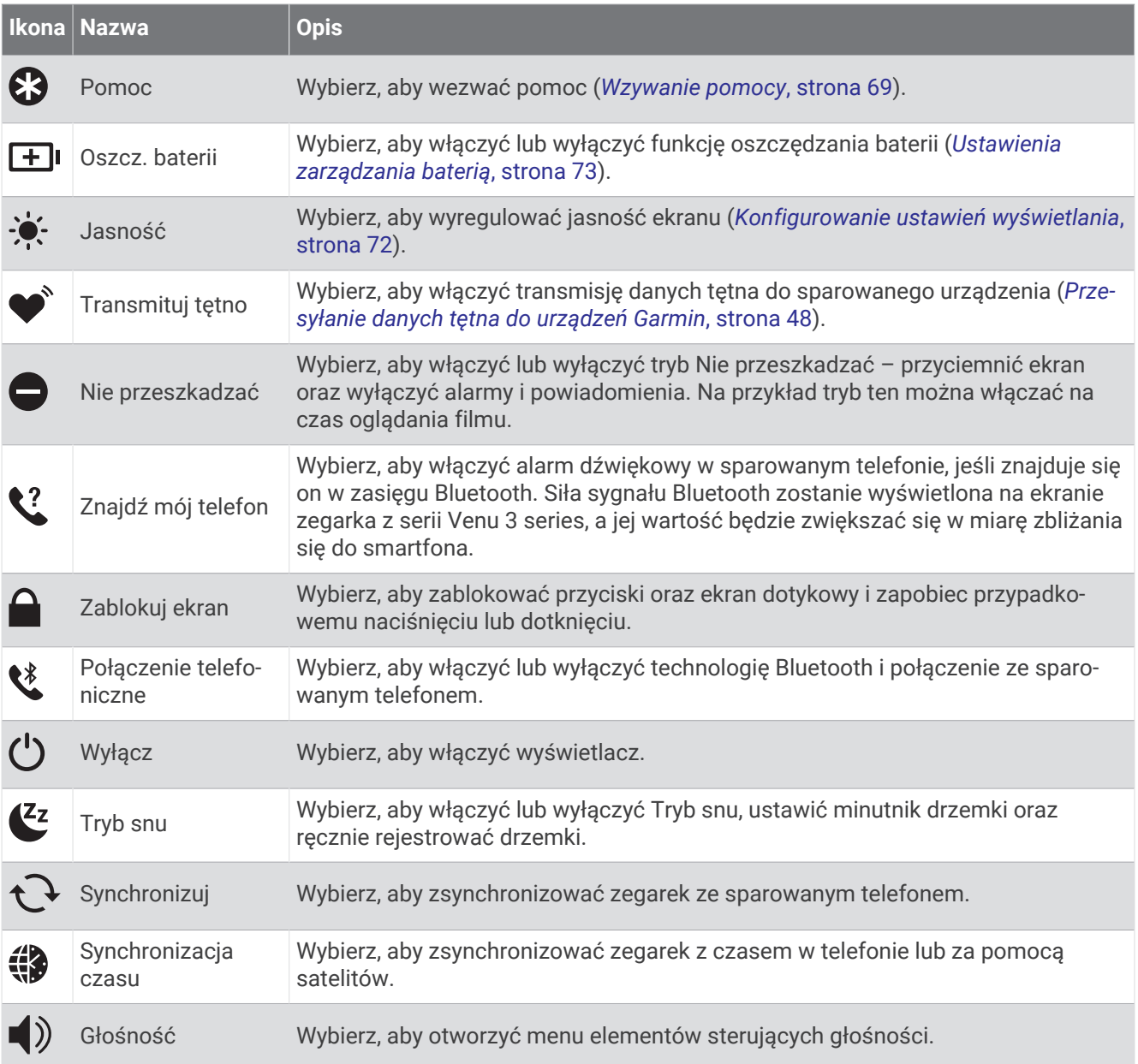

## Dostosowywanie menu elementów sterujących

Możesz dodawać i usuwać skróty w menu skrótów oraz ustalać ich kolejność dzięki menu elementów sterujących (*[Sterowanie](#page-39-0)*, strona 34).

**1** Przytrzymaj **A**.

Zostanie wyświetlone menu elementów sterujących.

- **2** Wybierz **Edytuj**.
- **3** Wybierz skrót, który chcesz dostosować.
- **4** Wybierz opcję:
	- Aby zmienić pozycję skrótu w menu elementów sterujących, wybierz i przytrzymaj $\equiv$ , a następnie przeciągnij skrót do pożądanej pozycji na ekranie.
	- Aby usunąć skrót z menu elementów sterujących, wybierz $\bigtimes$ .
- **5** W razie potrzeby wybierz **•**, aby dodać skrót do menu elementów sterujących.

# <span id="page-41-0"></span>Poranny raport

Zegarek wyświetla poranny raport w oparciu o normalny czas obudzenia. Naciśnij przycisk , aby wyświetlić raport zawierający m.in. informacje o pogodzie, śnie i stanie zmienności tętna w nocy (*Dostosowywanie raportu porannego*, strona 36).

## Dostosowywanie raportu porannego

**UWAGA:** Możesz dostosować te ustawienia w zegarku lub na koncie Garmin Connect.

- **1** Przytrzymaj $(B)$
- **2** Wybierz kolejno **Ustawienia** > **Powiadomienia i alerty** > **Poranny raport**.
- **3** Wybierz opcję:
	- Wybierz **Pokaż raport**, aby włączyć lub wyłączyć poranny raport.
	- Wybierz **Edytuj raport** aby dostosować kolejność i rodzaj danych pojawiających się w raporcie porannym.
	- Wybierz **Twoje imię i nazwisko**, aby dostosować wyświetlaną nazwę użytkownika.

# Konfigurowanie skrótu

Możesz skonfigurować skrót do ulubionej aplikacji, podglądu lub elementu sterującego, takiego jak portfel Garmin Pay lub opcje sterowania muzyką.

- **1** Przytrzymaj **B**.
- **2** Wybierz kolejno **Ustawienia** > **Skrót**.
- **3** Wybierz przycisk lub gest przesunięcia palcem po ekranie, aby rozpocząć dostosowanie.
- **4** Wybierz opcję:
	- Wybierz skrót.
	- Wybierz opcję **Wyłącz**, aby wyłączyć funkcję przycisku lub przesunięcia.

# Garmin Pay

Funkcja Garmin Pay umożliwia używanie zegarka do dokonywania płatności w miejscach objętych programem przy użyciu kart kredytowych lub debetowych instytucji finansowych objętych programem.

## Konfigurowanie portfela Garmin Pay

Do portfela Garmin Pay można dodać karty kredytowe lub debetowe objęte programem. Lista instytucji finansowych objętych programem znajduje się na stronie [garmin.com/garminpay/banks](http://garmin.com/garminpay/banks).

- 1 W aplikacji Garmin Connect wybierz lub ...
- **2** Wybierz kolejno **Garmin Pay** > **Rozpocznij**.
- **3** Wykonaj instrukcje wyświetlane na ekranie.

## Płacenie za zakupy za pomocą zegarka

Zanim zegarek będzie można wykorzystywać do dokonywania płatności, należy skonfigurować co najmniej jedną kartę płatniczą.

Można używać zegarka do płacenia za zakupy w miejscach objętych programem.

- **1** Naciśnii $\overline{A}$ .
- **2** Wybierz kolejno **Aplikacje** > **Portfel**.
- **3** Wpisz czterocyfrowy kod dostępu.

**UWAGA:** Po trzykrotnym wprowadzeniu nieprawidłowego kodu dostępu portfel zostanie zablokowany, a kod trzeba bedzie zresetować w aplikacji Garmin Connect.

Zostanie wyświetlona ostatnio używana karta płatnicza.

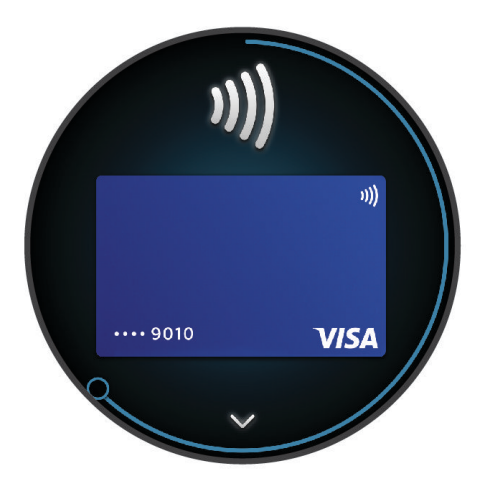

- **4** Jeśli do portfela Garmin Pay dodano wiele kart płatniczych, przesuń palcem, aby zmienić kartę na inną (opcjonalnie).
- **5** W ciągu 60 sekund umieść zegarek w pobliżu czytnika płatności w taki sposób, aby był zwrócony w kierunku czytnika.

Zegarek zacznie wibrować i zostanie w nim wyświetlony symbol zaznaczenia po zakończeniu połączenia z czytnikiem.

**6** W razie potrzeby postępuj zgodnie z instrukcjami wyświetlanymi na czytniku kart, aby zakończyć transakcję.

**PORADA:** Po wprowadzeniu prawidłowego kodu dostępu możesz dokonywać płatności bez ponownego wpisywania kodu przez 24 godziny, jeśli nadal będziesz mieć na sobie zegarek. Jeśli zdejmiesz zegarek z nadgarstka lub wyłączysz funkcję monitorowania pomiaru tętna, aby dokonać płatności konieczne będzie ponowne wprowadzenie kodu dostępu.

## Dodawanie karty płatniczej do portfela Garmin Pay

Do portfela Garmin Pay możesz dodać maksymalnie 10 kart kredytowych lub debetowych.

- 1 W aplikacji Garmin Connect wybierz **II** lub ...
- **2** Wybierz kolejno **Garmin Pay** > > **Dodaj kartę**.
- **3** Wykonaj instrukcje wyświetlane na ekranie.

Po dodaniu karty płatniczej możesz wybrać ją na zegarku podczas dokonywania płatności.

## Zarządzanie kartami Garmin Pay

Kartę można tymczasowo zawiesić lub usunąć.

**UWAGA:** W niektórych krajach instytucje finansowe biorące udział w programie mogą ograniczać funkcje Garmin Pay.

- 1 W aplikacji Garmin Connect wybierz lub ...
- **2** Wybierz **Garmin Pay**.
- **3** Wybierz kartę.
- **4** Wybierz opcję:
	- Aby tymczasowo zawiesić lub anulować zawieszenie karty, wybierz **Zawieś kartę**.

Aby można było dokonywać płatności za pomocą zegarka Venu 3 series, karta musi być aktywna.

• Aby usunąć kartę, wybierz $\blacktriangledown$ .

## Zmiana kodu dostepu Garmin Pay

Do zmiany kodu dostępu wymagana jest znajomość bieżącego kodu. W przypadku zapomnienia kodu dostępu należy zresetować funkcję Garmin Pay zegarka Venu 3 series, utworzyć nowe hasło i ponownie wprowadzić informacje o karcie.

- **1** Na stronie zegarka Venu 3 series w aplikacji Garmin Connect wybierz kolejno **Garmin Pay** > **Zmień hasło**.
- **2** Wykonaj instrukcje wyświetlane na ekranie.

Przy kolejnej płatności za pomocą zegarka Venu 3 series trzeba będzie wpisać nowe hasło.

**Trening** 

# Ujednolicony stan wytrenowania

Jeśli korzystasz z więcej niż jednego urządzenia Garmin na koncie Garmin Connect, możesz wybrać, które z nich będzie głównym źródłem danych w codziennym użytkowaniu oraz w celach treningowych.

W menu aplikacji Garmin Connect wybierz Ustawienia.

**Podstawowe urządzenie treningowe**: Ustawia priorytetowe źródło danych pomiarów treningowych, takich jak stan wytrenowania i charakter obciążenia.

**Podstawowe urządzenie noszone na ciele**: Ustawia priorytetowe źródło danych odczytów codziennych parametrów zdrowia, takich jak kroki i sen. Powinien być to zegarek, który nosisz najczęściej.

**PORADA:** Aby otrzymywać jak najdokładniejsze wyniki, firma Garmin zaleca częstą synchronizację z kontem Garmin Connect.

## Synchronizacja aktywności i pomiarów efektywności

Możesz zsynchronizować aktywności i pomiary efektywności z innych urządzeń Garmin na zegarek z serii Venu 3 series za pośrednictwem konta Garmin Connect. Zapewnia to dokładniejszy obraz wytrenowania i kondycji. Możesz na przykład zapisać jazdę za pomocą komputera rowerowego Edge® i wyświetlić szczegóły aktywności oraz ogólne obciążenie treningowe na zegarku z serii Venu 3 series.

Zsynchronizuj zegarek z serii Venu 3 series i inne urządzenia Garmin ze swoim kontem Garmin Connect.

**PORADA:** W aplikacji Garmin Connect możesz ustawić podstawowe urządzenie treningowe i podstawowe urządzenie ubieralne (*Ujednolicony stan wytrenowania*, strona 38).

Ostatnie aktywności i pomiary efektywności z innych urządzeń Garmin pojawią się na zegarku z serii Venu 3 series.

# <span id="page-44-0"></span>Śledzenie aktywności

Funkcja śledzenia aktywności zapisuje dzienną liczbę kroków, przebyty dystans, minuty intensywnej aktywności, pokonane piętra, liczbę spalonych kalorii i statystyki dotyczące snu w każdym zarejestrowanym dniu. Licznik spalonych kalorii sumuje podstawowy metabolizm użytkownika i kalorie spalone podczas aktywności.

W podglądzie kroków zostanie wyświetlona łączna liczba kroków wykonanych w ciągu doby. Liczba kroków jest okresowo aktualizowana.

Gdy włączony jest tryb wózka inwalidzkiego, zegarek rejestruje inne pomiary, np. liczbę pchnięć zamiast kroków (*[Tryb wózka inwalidzkiego](#page-63-0)*, strona 58).

Więcej informacji na temat dokładności śledzenia aktywności i pomiarów kondycji znajduje się na stronie [garmin.com/ataccuracy.](http://garmin.com/ataccuracy)

## Cel automatyczny

Zegarek automatycznie tworzy dzienne cele kroków i pokonanych pięter w oparciu o poziomy poprzednich aktywności. W miarę jak użytkownik porusza się w ciągu dnia, zegarek wskazuje postęp w realizacji dziennego celu $(1)$ .

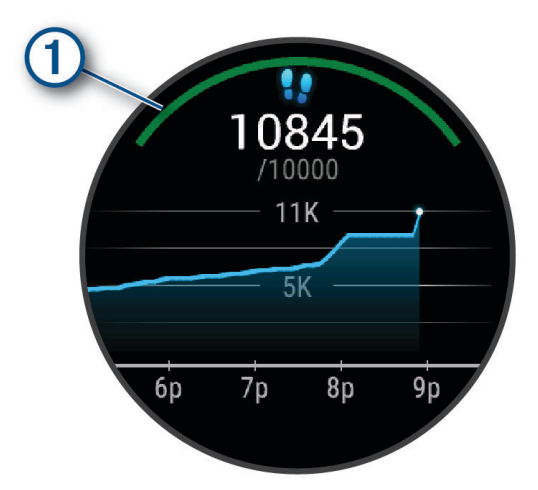

Gdy włączony jest tryb wózka inwalidzkiego, zegarek śledzi pchnięcia zamiast kroków i tworzy dzienny cel pchnięć (*[Tryb wózka inwalidzkiego](#page-63-0)*, strona 58).

Jeśli nie zdecydujesz się na korzystanie z funkcji automatycznego celu, możesz ustawić własne cele kroków i pokonanych pięter za pomocą konta Garmin Connect.

## Korzystanie z alertów ruchu

Dłuższe siedzenie może spowodować niepożądane zmiany metaboliczne. Alert ruchu przypomina o aktywności fizycznej. Po godzinie bezczynności pojawia się komunikat. Jeśli w zegarku włączono wibracje, urządzenie zacznie również wibrować (*[Ustawienia systemowe](#page-77-0)*, strona 72).

Pójdź na krótki spacer (co najmniej kilkuminutowy), aby zresetować alert ruchu.

## Włączanie alertu ruchu

- **1** Przytrzymaj $\left(\frac{B}{2}\right)$ .
- **2** Wybierz kolejno **Ustawienia** > **Powiadomienia i alerty** > **Zdrowie i dobre samopoczucie** > **Alert ruchu** > **Włączone**.

## Monitorowanie snu

Gdy zaśniesz, zegarek automatycznie wykryje sen i będzie monitorować Twój ruch podczas typowych godzin snu. Możesz podać swoje typowe godziny snu w ustawieniach aplikacji Garmin Connect lub w ustawieniach profilu użytkownika w zegarku. Statystyki snu obejmują łączną liczbę przespanych godzin, fazy snu, ruch podczas snu i wynik snu. Twój asystent snu przedstawia zalecenia dotyczące zapotrzebowania na sen na podstawie historii aktywności i snu, statusu zmienności tętna i odbytych drzemek (*Podglądy*[, strona 26](#page-31-0)). Drzemki są dodawane do statystyk dotyczących snu i mogą także mieć wpływ na jakość odpoczynku. Szczegółowe statystyki dotyczące snu możesz sprawdzić na swoim koncie Garmin Connect.

**UWAGA:** Trybu Nie przeszkadzać możesz używać do wyłączania powiadomień i alertów, za wyjątkiem alarmów (*[Korzystanie z trybu Nie przeszkadzać](#page-70-0)*, strona 65).

#### Korzystanie z automatycznego śledzenia snu

- **1** Noś zegarek podczas snu.
- **2** Prześlij dane dotyczące monitorowania snu na stronę Garmin Connect (*[Garmin Connect](#page-71-0)*, strona 66). Statystyki dotyczące snu możesz sprawdzić na swoim koncie Garmin Connect. Na zegarku Venu 3 series możesz wyświetlić informacje o śnie z ostatniej nocy (*Podglądy*[, strona 26\)](#page-31-0).

## Minut intensywnej aktywności

Mając na uwadze stan zdrowia, organizacje takie jak Światowa Organizacja Zdrowia zalecają 150 minut umiarkowanie intensywnej aktywności (np. szybkiego spaceru) lub 75 minut intensywnej aktywności (np. biegania) w tygodniu.

Zegarek monitoruje intensywność aktywności oraz czas spędzony na wykonywaniu umiarkowanie intensywnych i intensywnych aktywności (wymagane są dane tętna, aby określić intensywność aktywności). Zegarek sumuje czas średniej aktywności z czasem intensywnej aktywności. Przy dodawaniu całkowity czas intensywnej aktywności jest podwajany.

#### Zliczanie minut intensywnej aktywności

Zegarek z serii Venu 3 series oblicza minuty intensywnej aktywności, porównując dane tętna ze średnią wartością tętna spoczynkowego. Jeśli pomiar tętna jest wyłączony, zegarek oblicza liczbę minut umiarkowanie intensywnej aktywności, analizując liczbę kroków na minutę.

- Rozpocznij aktywność z pomiarem czasu, aby uzyskać możliwie największą dokładność pomiaru minut intensywnej aktywności.
- Noś zegarek przez całą dobę, aby uzyskać najdokładniejszy pomiar tętna spoczynkowego.

## Garmin Move IQ™

Jeśli ruchy odpowiadają znanym wzorcom ćwiczenia, funkcja Move IQ automatycznie zidentyfikuje rodzaj wydarzenia i wyświetli je na osi czasu. Wydarzenia Move IQ pokazują typ aktywności i czas jej trwania, ale nie pojawiają się na liście aktywności lub w aktualnościach.

Funkcja Move IQ umożliwia automatyczne rozpoczęcie aktywności z pomiarem czasu w przypadku chodu i biegu, wykorzystując progi czasowe określone w aplikacji Garmin Connect. Aktywności te pojawią się na liście Twoich aktywności.

## Włączanie samooceny

Gdy zapisujesz aktywność, możesz ocenić odczuwany wysiłek i własne odczucia w trakcie jej trwania. Zapisaną samoocenę możesz wyświetlić na swoim koncie Garmin Connect.

- 1 Naciśnij (A).
- **2** Wybierz aktywność.

**UWAGA:** Funkcja nie jest dostępna dla wszystkich aktywności.

- **3** Wybierz kolejno > **Ustawienia** > **Samoocena**.
- **4** Wybierz opcję:
	- Aby dokonywać samooceny tylko po ćwiczeniach, wybierz **Tylko ćwiczenia**.
	- Aby dokonywać samooceny po każdej aktywności, wybierz **Zawsze**.

## Ustawienia śledzenia aktywności

Przytrzymaj , a następnie wybierz opcję **Ustawienia** > **Śledzenie aktywności**.

**Stan**: Wyłącza funkcje śledzenia aktywności.

**Move IQ**: Umożliwia włączanie i wyłączanie zdarzeń Move IQ.

- **Automatyczne rozpoczęcie aktywności**: Umożliwia automatyczne tworzenie i zapisywanie w zegarku aktywności z pomiarem czasu, gdy funkcja Move IQ wykryje aktywność użytkownika taką jak chód lub bieg. Można określić minimalny czas dla biegania i chodzenia.
- **Minuty intensywnej aktywności**: Umożliwia ustawienie strefy tętna dla minut umiarkowanej aktywności i strefę wyższego tętna dla minut intensywnej aktywności. Możesz także wybrać opcję Automatycznie, aby użyć domyślnego algorytmu.

#### Wyłączanie śledzenia aktywności

Po wyłączeniu funkcji śledzenia aktywności pokonane kroki lub piętra, minuty intensywnej aktywności, monitorowanie snu, alerty ruchu oraz zdarzenia Move IQ nie będą rejestrowane.

- **1** Na tarczy zegarka przytrzymaj **B**.
- **2** Wybierz kolejno **Ustawienia** > **Śledzenie aktywności** > **Stan** > **Wyłączono**.

# **Treningi**

Zegarek może wyświetlać kolejne etapy wieloetapowych treningów obejmujące cele dla każdego etapu, takie jak dystans, czas, powtórzenia i inne pomiary. Zegarek jest wyposażony w wiele fabrycznie załadowanych treningów oraz aktywności, w tym treningi siłowe i wydolnościowe, bieganie i jazda na rowerze. Możesz tworzyć i wyszukiwać więcej treningów oraz planów treningowych za pomocą aplikacji Garmin Connect i przesyłać je do zegarka.

Jeśli zegarek działa w trybie wózka inwalidzkiego, znajdziesz w zegarku treningi związane z aktywnościami pchnięć, kolarstwem ręcznym i innymi dostosowanymi treningami (*[Profil użytkownika](#page-62-0)*, strona 57).

Za pomocą kalendarza Garmin Connect możesz utworzyć harmonogram treningów i przesłać go do zegarka.

## Rozpoczynanie treningu

Twój zegarek może wyświetlać kolejne kroki wieloetapowego treningu.

- **1** Naciśnii $\overline{A}$ .
- **2** Wybierz aktywność.
- **3** Wybierz kolejno > **Ćwiczenia**.
- **4** Wybierz trening.

**UWAGA:** Na liście wyświetlane będą wyłącznie treningi zgodne z wybranym rodzajem aktywności.

**PORADA:** Jeśli jest dostępna, dotknij mapy mięśni (1), aby wyświetlić docelowe grupy mięśni.

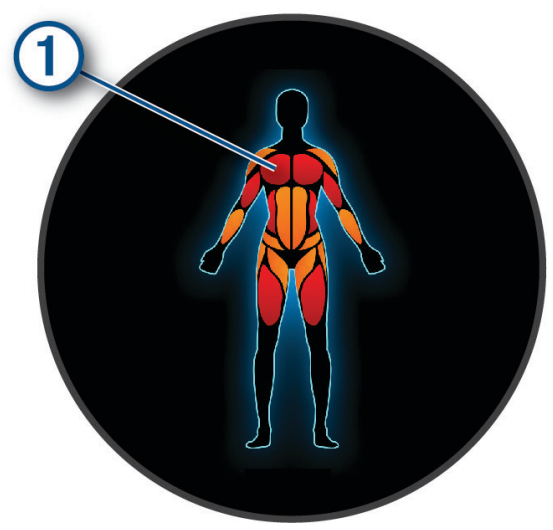

- **5** Przesuń palcem w górę, aby wyświetlić etapy treningu (opcjonalnie).
- **6** Naciśnij (A), aby uruchomić stoper aktywności.

Po rozpoczęciu treningu zegarek wyświetla każdy etap treningu, uwagi dotyczące etapu (opcjonalnie), cel (opcjonalnie) oraz aktualne dane treningu. W przypadku treningów siłowych, jogi lub ćwiczeń Pilates wyświetlona zostanie animacja instruktażowa.

#### Realizowanie treningu z Garmin Connect

Aby móc pobierać treningi z serwisu Garmin Connect, należy posiadać konto Garmin Connect (*[Garmin Connect](#page-71-0)*, [strona 66](#page-71-0)).

- **1** Wybierz opcję:
	- Otwórz aplikację Garmin Connect.
	- Otwórz stronę [connect.garmin.com.](http://connect.garmin.com)
- **2** Wybierz kolejno **Trening i planowanie** > **Treningi**.
- **3** Znajdź gotowy trening lub utwórz i zapisz nowy trening.
- 4 Wybierz <sup>1</sup>] lub **Wyślij do urządzenia**.
- **5** Wykonaj instrukcje wyświetlane na ekranie.

#### Korzystanie z planów treningów z serwisu Garmin Connect

Aby pobrać plan treningowy, musisz mieć konto Garmin Connect (*[Garmin Connect](#page-71-0)*, strona 66) i sparować urządzenie Venu 3 series ze zgodnym telefonem.

- 1 W aplikacji Garmin Connect wybierz lub ...
- **2** Wybierz kolejno **Trening i planowanie** > **Plany treningów**.
- **3** Wybierz plan treningowy i uwzględnij go w harmonogramie.
- **4** Wykonaj instrukcje wyświetlane na ekranie.
- **5** Przejrzyj plan treningu w kalendarzu.

## Adaptacyjne plany treningowe

Konto Garmin Connect zawiera adaptacyjny plan treningowy i trenera Garmin dopasowanych do Twoich celów treningowych. Na przykład możesz odpowiedzieć na kilka pytań i znaleźć plan, który pomoże Ci przygotować się do wyścigu na 5 km. Plan dostosowuje się do aktualnego poziomu sprawności, umiejętności, preferencji dotyczących harmonogramu oraz daty wyścigu. Po uruchomieniu planu podgląd trenera Garmin jest dodawany do pętli podglądów w zegarku Venu 3 series.

#### Rozpoczynanie dzisiejszego treningu

Po wysłaniu planu treningowego do zegarka podgląd trenera Garmin pojawi się w pętli podglądów.

- **1** Przeciągnij palcem na tarczy zegarka, aby wyświetlić podgląd trenera Garmin.
- **2** Wybierz podgląd.

Jeśli trening dla danej aktywności jest zaplanowany na dziś, zegarek wyświetli nazwę treningu i poprosi o jego rozpoczęcie.

- **3** Wybierz trening.
- **4** Wybierz **Pokaż**, aby wyświetlić etapy treningu i przesuń palcem w prawo po zakończeniu przeglądania etapów (opcjonalnie).
- **5** Wybierz **Zacznij trening**.
- **6** Wykonaj instrukcje wyświetlane na ekranie.

#### Wyświetlanie harmonogramu treningów

Możesz wyświetlić harmonogram treningów w kalendarzu treningów i rozpocząć ćwiczenie.

- **1** Naciśnij **A**.
- **2** Wybierz aktywność.
- **3** Przesuń palcem w górę.
- **4** Wybierz **Kalendarz treningów**.

Zostanie wyświetlony harmonogram treningów posortowany według dat.

- **5** Wybierz trening.
- **6** Przewiń, aby wyświetlić etapy treningu.
- **7** Naciśnij (A), aby rozpocząć trening.

## Ustawienia i alerty funkcji dbania o zdrowie i dobre samopoczucie

Przytrzymai (B), a następnie wybierz kolejno Ustawienia > Powiadomienia i alerty > Zdrowie i dobre **samopoczucie**.

**Tętno**: Patrz *[Ustawianie alertów nietypowego tętna](#page-53-0)*, strona 48.

**Alert ruchu**: Włącza funkcję Alert ruchu (*[Korzystanie z alertów ruchu](#page-44-0)*, strona 39).

- **Alerty dotyczące stresu**: Powiadamia, gdy okresy stresu wyczerpują Twój poziom Body Battery (*[Korzystanie](#page-35-0)  [z podglądu poziomu stresu](#page-35-0)*, strona 30).
- **Alerty odpocz.**: Powiadamia o przeżyciu odprężającego okresu i jego wpływie na Twój poziom Body Battery (*[Body Battery](#page-34-0)*, strona 29).
- **Codzienne podsumowanie**: Włącza codzienne podsumowanie Body Battery, które pojawia się na kilka godzin przed rozpoczęciem przerwy na sen. Codzienne podsumowanie zapewnia informacje na temat tego, jak codzienna dawka stresu i historia aktywności wpłynęła na poziom Body Battery (*[Wyświetlanie podglądów](#page-34-0)  [Body Battery](#page-34-0)*, strona 29).
- **Cele**: Umożliwia włączanie i wyłączanie alertów celu lub włączenie ich podczas ogólnego użytkowania, gdy nie jesteś w trakcie żadnej aktywności. Alerty celu są wyświetlane dla celów codziennej liczby kroków, pokonanych pięter oraz cotygodniowej liczby minut intensywnej aktywności fizycznej.
- **Jet lag**: Umożliwia włączenie i wyłączenie specjalnych powiadomień o zespole nagłej zmiany strefy czasowej, np. wskazówek o tym, kiedy jest najlepsza pora na drzemkę lub wyjście na światło (*[Korzystanie z asystenta](#page-38-0)  jet lagu*[, strona 33](#page-38-0)).
- **Alarm przes. cięż. ciała**: Umożliwia ustawienie minutnika, by przypominał o potrzebie przeniesienia ciężaru ciała na wózku, gdy zegarek jest w trybie wózka inwalidzkiego (*[Tryb wózka inwalidzkiego](#page-63-0)*, strona 58).

# Historia

Zegarek może przechowywać maksymalnie 200 godzin historii aktywności. Zsynchronizowanie danych zapewnia dostęp do nieograniczonej liczby aktywności, danych śledzenia aktywności i danych monitorowania tętna za pomocą konta Garmin Connect (*[Korzystanie z aplikacji Garmin Connect](#page-71-0)*, strona 66) (*[Korzystanie](#page-72-0)  [z serwisu Garmin Connect na komputerze](#page-72-0)*, strona 67).

Gdy pamięć zegarka zapełni się, najstarsze dane będą nadpisywane.

# Korzystanie z historii

- **1** Naciśnii $\overline{A}$ .
- **2** Wybierz kolejno **Aplikacje** > **Historia**.

**UWAGA:** Możliwe jest, że będzie wymagane dodanie aplikacji do ekranu głównego (*[Dostosowywanie listy](#page-25-0)  [aplikacji i aktywności](#page-25-0)*, strona 20).

Zegarek wyświetli całkowity czas poświęcony na daną aktywność w godzinach.

- **3** Wybierz ••• i wybierz opcję.
	- Przesuń palcem w górę, aby wyświetlić poprzednią aktywność.
	- Wybierz aktywność i przesuń palcem w górę, aby wyświetlić dodatkowe informacje na temat każdej aktywności.
- **4** Przytrzymaj **(B)**, a następnie wybierz opcje:
	- Wybierz **Widok wykresu**, aby ustawić zakres danych wyświetlanych w wykresie historycznym.
	- Wybierz **Rekordy**, aby wyświetlić swoje osobiste rekordy dla określonej dyscypliny sportowej.
	- Wybierz **Podsumowanie**, aby wyświetlić tygodniowe i miesięczne podsumowanie dla określonej dyscypliny sportowej.
	- Wybierz **Opcje**, aby skasować aktywności lub zresetować podsumowanie.

## Wyświetlanie czasu w każdej ze stref tętna

Aby wyświetlić dane strefy tętna, należy najpierw zakończyć aktywność z pomiarem pulsu i zapisać aktywność. Podgląd czasu w każdej ze stref tętna umożliwia dostosowanie intensywności treningu.

- **1** Naciśnij (A).
- **2** Wybierz kolejno **Aplikacje** > **Historia**.

**UWAGA:** Możliwe jest, że będzie trzeba dodać aplikację do ekranu głównego (*[Dostosowywanie listy aplikacji](#page-25-0) [i aktywności](#page-25-0)*, strona 20).

- 3 Wybierz •••.
- **4** Przesuń palcem w górę, a następnie wybierz aktywność.
- **5** Przesuń palcem w górę, aby wyświetlić informację na temat strefy tętna.

# Osobiste rekordy

Po ukończeniu aktywności zegarek wyświetla wszystkie nowe osobiste rekordy, jakie zostały zdobyte podczas tej aktywności. Rekordy osobiste obejmują najszybszy czas na kilku typowych dystansach dla wyścigów, największy ciężar w treningu siłowym dla najważniejszych ruchów oraz najdłuższy bieg, jazdę rowerem lub przepłynięcie.

**UWAGA:** W przypadku jazdy rowerem osobiste rekordy obejmują także najwyższy wznios i najlepszą moc (wymaga miernika mocy).

## Wyświetlanie osobistych rekordów

- **1** Naciśnii $\overline{A}$ .
- **2** Wybierz kolejno **Aplikacje** > **Historia**. **UWAGA:** Konieczne może być dodanie aplikacji do ekranu głównego (*[Dostosowywanie listy aplikacji](#page-25-0)  [i aktywności](#page-25-0)*, strona 20).
- **3** Przytrzymaj **B**.
- **4** Wybierz kolejno **Rekordy**.
- **5** Wybierz dyscyplinę sportu.

## Usuwanie osobistych rekordów

- **1** Naciśnij **A**.
- **2** Wybierz kolejno **Aplikacje** > **Historia**.

**UWAGA:** Konieczne może być dodanie aplikacji do ekranu głównego (*[Dostosowywanie listy aplikacji](#page-25-0)  [i aktywności](#page-25-0)*, strona 20).

- **3** Przytrzymai (B).
- **4** Wybierz kolejno **Rekordy**.
- **5** Wybierz dyscyplinę sportu.
- **6** Wybierz opcję:
	- Wybierz rekord i wybierz **Usuń rekord**.
	- Wybierz **Usuń wszystkie rekordy**.
- **7** Wybierz .

## Wyświetlanie podsumowania danych

- **1** Naciśnij **A**.
- **2** Wybierz kolejno **Aplikacje** > **Historia**. **UWAGA:** Możliwe jest, że będzie trzeba dodać aplikację do ekranu głównego (*[Dostosowywanie listy aplikacji](#page-25-0) [i aktywności](#page-25-0)*, strona 20).
- **3** Przytrzymaj **B**.
- **4** Wybierz **Podsumowanie**.
- **5** Wybierz dyscyplinę sportu.
- **6** Wybierz kolejno **Tygodniowo** lub **Co miesiąc**.

## Usuwanie historii

- **1** Naciśnij **A**.
- **2** Wybierz kolejno **Aplikacje** > **Historia**.

**UWAGA:** Możliwe jest, że wymagane będzie dodanie aplikacji do ekranu głównego (*[Dostosowywanie listy](#page-25-0)  [aplikacji i aktywności](#page-25-0)*, strona 20).

- **3** Przytrzymaj **(B)**.
- **4** Wybierz **Opcje**.
- **5** Wybierz opcję:
	- Wybierz **Usuń wszystkie aktywności**, aby usunąć wszystkie aktywności z historii.
	- Wybierz **Zeruj podsumowania**, aby wyzerować wszystkie podsumowania dotyczące dystansu i czasu. **UWAGA:** Nie spowoduje to usunięcia żadnych zapisanych aktywności.
- **6** Wybierz .

# Funkcje związane z tętnem

Zegarek z serii Venu 3 series ma nadgarstkowy czujnik tętna i jest zgodny z piersiowymi czujnikami tętna (do nabycia osobno). Można wyświetlać dane tętna, korzystając z podglądu tętna. Jeśli po rozpoczęciu aktywności dostępne są zarówno dane tętna z nadgarstkowego czujnika tętna, jak i dane tętna z czujnika piersiowego, zegarek będzie korzystać z danych tętna czujnika piersiowego.

# Czujnik tętna na nadgarstek

## Noszenie zegarka

#### **PRZESTROGA**

Niektórzy użytkownicy mogą odczuwać podrażnienie skóry po długotrwałym korzystaniu z zegarka, szczególnie jeśli użytkownik ma wrażliwą skórę lub alergie. W razie wystąpienia jakiekolwiek podrażnienia skóry, należy zdjąć zegarek i pozwolić skórze wrócić do normalnego stanu. W celu uniknięcia podrażnień skóry należy pilnować, aby zegarek był czysty i suchy oraz nie zakładać go zbyt ciasno na nadgarstku. Więcej informacji można znaleźć na stronie [garmin.com/fitandcare.](http://www.garmin.com/fitandcare)

• Załóż zegarek powyżej kości nadgarstka.

**UWAGA:** Zegarek powinien dobrze przylegać do ciała, lecz niezbyt ciasno. Aby uzyskać dokładniejszy odczyt tętna, zegarek nie może się przesuwać po ciele podczas biegania lub ćwiczenia. Aby uzyskać odczyt pulsoksymetru, urządzenie nie może się przesuwać po ciele.

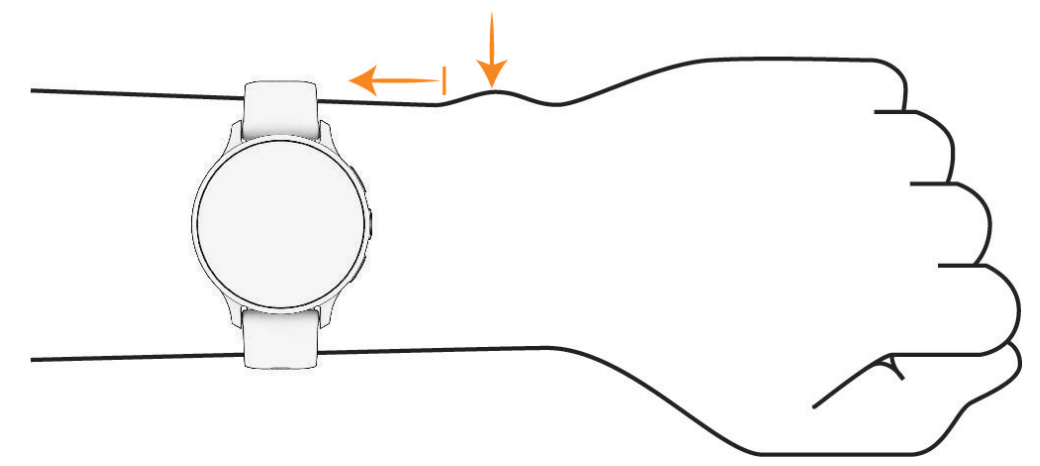

**UWAGA:** Czujnik optyczny znajduje się z tyłu zegarka.

- Więcej informacji o pomiarze tętna na nadgarstku znajdziesz w części *[Wskazówki dotyczące nieregularnego](#page-52-0) [odczytu danych tętna](#page-52-0)*, strona 47.
- Więcej informacji o pulsoksymetrze znajdziesz w części *[Wskazówki dotyczące nieprawidłowego odczytu](#page-57-0)  [pulsoksymetru](#page-57-0)*, strona 52.
- Więcej informacji na temat dokładności znajduje się na stronie [garmin.com/ataccuracy](http://garmin.com/ataccuracy).
- Więcej informacji na temat prawidłowego noszenia i pielęgnacji zegarka można znaleźć na stronie [garmin](http://www.garmin.com/fitandcare) [.com/fitandcare.](http://www.garmin.com/fitandcare)

## <span id="page-52-0"></span>Wskazówki dotyczące nieregularnego odczytu danych tętna

Jeśli dane dotyczące tętna są nieregularne lub nie są wyświetlane, spróbuj wykonać następujące kroki.

- Przed założeniem zegarka wyczyść i osusz ramię.
- W miejscu, w którym nosisz zegarek, nie smaruj skóry kremem z filtrem przeciwsłonecznym, balsamem ani środkiem odstraszającym owady.
- Uważaj, aby nie zarysować czujnika tętna z tyłu zegarka.
- Załóż zegarek powyżej kości nadgarstka. Zegarek powinien dobrze przylegać do ciała, lecz niezbyt ciasno.
- Przed rozpoczęciem aktywności zaczekaj, aż ikona  $\bullet$  zacznie świecić się w sposób ciągły.
- Wykonaj rozgrzewkę przez 5-10 minut i przed rozpoczęciem aktywności odczytaj tętno. **UWAGA:** Gdy na zewnątrz jest zimno, wykonaj rozgrzewkę w pomieszczeniu.
- Po każdym treningu opłucz zegarek pod bieżącą wodą.
- Do treningów używaj silikonowej opaski.

## Wyświetlanie podglądu tętna

Na podglądzie tętna wyświetlane jest bieżące tętno w uderzeniach na minutę (uderz./min). Więcej informacji na temat dokładności pomiaru tętna znajduje się na stronie [garmin.com/ataccuracy.](http://garmin.com/ataccuracy)

**1** Przeciągnij palcem w górę lub w dół na tarczy zegarka, aby wyświetlić podgląd tętna.

**UWAGA:** Konieczne może być dodanie podglądu do pętli podglądów (*[Konfiguracja pętli podglądów](#page-34-0)*, [strona 29](#page-34-0)).

**2** Wybierz podgląd, aby wyświetlić bieżące tętno w uderzeniach na minutę (bpm) oraz wykres tętna z ostatnich 4 godzin.

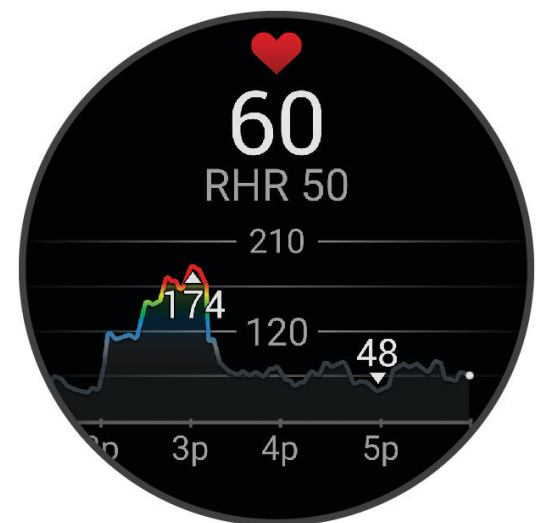

- **3** Dotknij wykresu, a następnie przesuń palcem w lewo lub w prawo, aby przesunąć go.
- **4** Przesuń palcem w górę, aby wyświetlić średnie wartości tętna spoczynkowego z ostatnich 7 dni.

## <span id="page-53-0"></span>Ustawianie alertów nietypowego tętna

#### **PRZESTROGA**

Ta funkcja ostrzega użytkownika tylko o tętnie przekraczającym określoną wartość lub spadającym poniżej tej wartości, zgodnie z ustawieniami użytkownika, po okresie nieaktywności. Ta funkcja nie informuje o żadnej możliwiej chorobie serca i nie jest przeznaczona do leczenia ani diagnozowania żadnych schorzeń i chorób. W razie problemów związanych z sercem należy skonsultować się z lekarzem.

- **1** Przytrzymaj **B**.
- **2** Wybierz kolejno **Ustawienia** > **Powiadomienia i alerty** > **Zdrowie i dobre samopoczucie** > **Tętno**.
- **3** Wybierz **Alert wys.** lub **Alert nisk.**, aby włączyć alert.
- **4** Wybierz wartość progu tętna.

Przy każdym spadku lub wzroście odpowiednio poniżej lub powyżej wartości określonej przez użytkownika zegarek zacznie wibrować oraz zostanie wyświetlony komunikat.

## Przesyłanie danych tętna do urządzeń Garmin

Możesz przesyłać dane tętna z zegarka i przeglądać je w sparowanych urządzeniach. Przesyłanie danych tętna skraca czas działania baterii.

**PORADA:** Możesz dostosować ustawienia aktywności, aby automatycznie przesyłać dane tętna po rozpoczęciu aktywności (*[Ustawienia aktywności i aplikacji](#page-25-0)*, strona 20). Na przykład możesz przesyłać dane tętna do urządzenia Edge podczas jazdy rowerem.

- **1** Naciśnii **B**.
- **2** Wybierz kolejno **Ustawienia** > **Czujniki zegarka** > **Tętno z nadgarstka** > **Transmituj tętno**.
- **3** Naciśnii (A).

Zegarek rozpocznie przesyłanie danych tętna.

**4** Sparuj zegarek ze zgodnym urządzeniem.

**UWAGA:** Instrukcje parowania są odmienne dla każdego zgodnego urządzenia Garmin. Zajrzyj do podręcznika użytkownika.

**5** Naciśnij (A), aby zatrzymać przesyłanie danych tętna.

## Wyłączanie nadgarstkowego czujnika tętna

Domyślną wartością dla ustawienia Tętno z nadgarstka jest Automatycznie. Zegarek automatycznie korzysta z nadgarstkowego czujnika tętna, chyba że zostanie on sparowany z piersiowym czujnikiem tętna. Dane tętna z czujnika piersiowego są dostępne tylko podczas aktywności.

**UWAGA:** Wyłączenie funkcji nadgarstkowego pomiaru tętna spowoduje również wyłączenie takich funkcji, jak szacowany pułap tlenowy, monitorowanie snu, minuty intensywnej aktywności, całodzienny pomiar stresu i pulsoksymetr.

**UWAGA:** Wyłączenie monitorowania nadgarstkowego pomiaru tętna spowoduje również wyłączenie funkcji wykrywania płatności Garmin Pay za pomocą zegarka, przez co konieczne będzie wpisywanie kodu przed dokonaniem każdej płatności (*[Garmin Pay](#page-41-0)*, strona 36).

- **1** Przytrzymai (B)
- **2** Wybierz kolejno **Ustawienia** > **Czujniki zegarka** > **Tętno z nadgarstka** > **Stan** > **Wyłączono**.

## Informacje o strefach tętna

Wielu sportowców korzysta ze stref tętna, aby dokonywać pomiarów i zwiększać swoją wydolność sercowonaczyniową, a także poprawiać sprawność fizyczną. Strefa tętna to ustalony zakres liczby uderzeń serca na minutę. Pięć ogólnie przyjętych stref tętna jest ponumerowanych od 1 do 5 według wzrastającej intensywności. Zazwyczaj strefy tętna są obliczane w oparciu o wartości procentowe maksymalnego tętna użytkownika.

## <span id="page-54-0"></span>Ustawianie stref tętna

Zegarek wykorzystuje informacje zawarte w profilu użytkownika, podane podczas konfiguracji ustawień początkowych, w celu określenia domyślnych stref tętna użytkownika. Można określić oddzielne strefy tętna dla profili sportowych, takich jak bieganie i jazda rowerem. Aby uzyskać najdokładniejsze dane dotyczące kalorii podczas aktywności, należy ustawić swoje maksymalne tętno. Istnieje możliwość dostosowania każdej ze stref tętna i ręcznego wprowadzenia tętna spoczynkowego. Istnieje możliwość ręcznego dostosowania stref w zegarku lub na koncie Garmin Connect.

- **1** Przytrzymaj **B**.
- **2** Wybierz kolejno **Ustawienia** > **Profil użytkownika** > **Tętno**.
- **3** Wybierz **Maks. tętno** i podaj swoje maksymalne tętno.
- 4 Wybierz  $\blacktriangleright$ .
- **5** Wybierz **Tętno spoczynkowe**.
- **6** Wybierz opcję:
	- Wybierz **Użyj średniej**, aby wykorzystać średnie tętno spoczynkowe mierzone przez zegarek.
	- Wybierz **Ustaw własne**, aby samodzielnie określić tętno spoczynkowe.
- **7** Wybierz strefę i podaj dla niej wartość.
- **8** Wybierz profil sportowy, aby dodać oddzielne strefy tętna (opcjonalnie).
- **9** Powtórz kroki, aby dodać strefy tętna dla sportu (opcjonalnie).

## Cele fitness

Znajomość stref tętna pomaga w mierzeniu i poprawianiu sprawności fizycznej dzięki zrozumieniu i zastosowaniu następujących zasad.

- Tętno jest dobrą miarą intensywności ćwiczeń.
- Trenowanie w określonych strefach tętna może pomóc poprawić wydolność układu sercowo-naczyniowego.

Jeśli znasz maksymalną wartość swojego tętna, możesz skorzystać z tabeli (*Obliczanie strefy tętna*, strona 49), aby ustalić najlepszą strefę tętna dla swoich celów fitness.

Jeśli nie znasz swojego maksymalnego tętna, użyj jednego z kalkulatorów dostępnych w Internecie. Niektóre siłownie i ośrodki zdrowia wykonują test mierzący tętno maksymalne. Aby uzyskać domyślne maksymalne tętno, należy odjąć swój wiek od wartości 220.

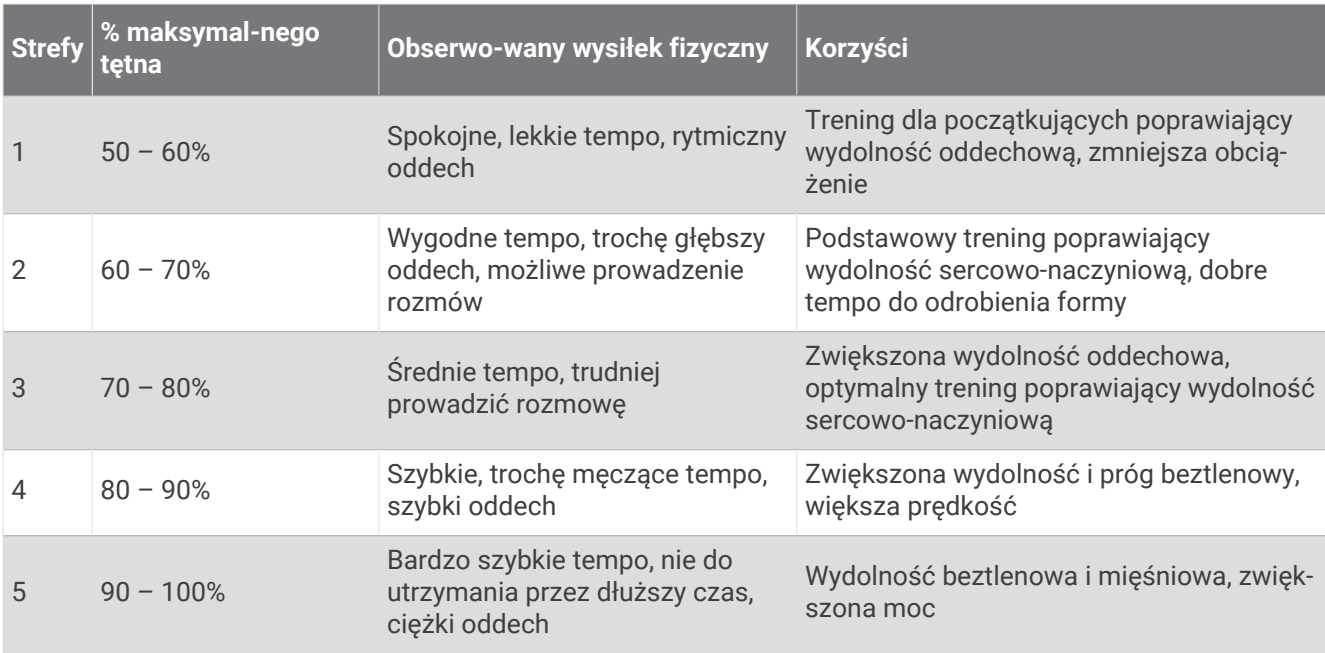

## Obliczanie strefy tętna

## Informacje o szacowanym pułapie tlenowym

Pułap tlenowy to maksymalna ilość tlenu (w mililitrach) na minutę, jaką można wchłonąć w przeliczeniu na kilogram masy ciała w przypadku maksymalnego wysiłku. Ujmując rzecz prościej, pułap tlenowy to wskaźnik wydolności sportowca, który powinien wzrastać w miarę poprawy kondycji. Urządzenie z serii Venu 3 series wymaga korzystania z nadgarstkowego czujnika tętna lub zgodnego piersiowego czujnika tętna, aby mogło wyświetlać szacowany pułap tlenowy. Oferuje ono dwa szacowane pułapy tlenowe: dla biegania oraz jazdy na rowerze. Aby urządzenie mogło dokładnie obliczyć pułap tlenowy, przez kilka minut biegaj na świeżym powietrzu z włączonym modułem GPS lub jeździj z założonym miernikiem mocy w umiarkowanym tempie.

Na urządzeniu szacowany pułap tlenowy jest wyświetlany w postaci liczby, opisu i pozycji na kolorowym wskaźniku. Za pomocą konta Garmin Connect można wyświetlić dodatkowe informacje dotyczące szacowanego pułapu tlenowego, porównując je z danymi typowymi dla danego wieku i płci.

**UWAGA:** Dane pułapu tlenowego nie są dostępne, gdy zegarek działa w trybie wózka inwalidzkiego.

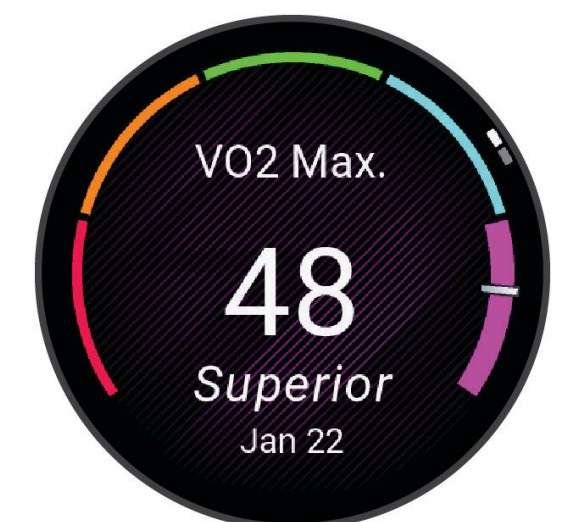

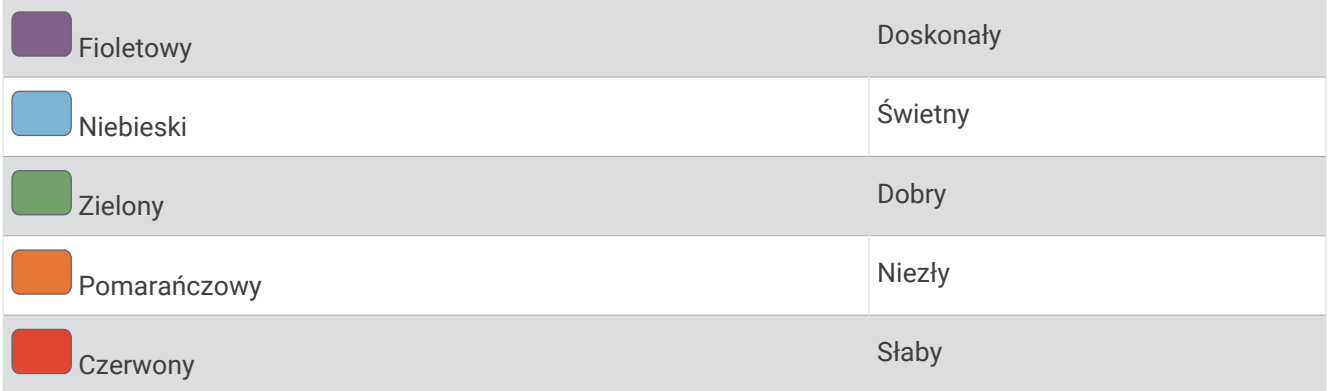

Dane dotyczące pułapu tlenowego zostały dostarczone przez firmę Firstbeat Analytics™ . Analiza pułapu tlenowego została opublikowana za zgodą The Cooper Institute® . Więcej informacji znajduje się w załączniku (*[Standardowe oceny pułapu tlenowego](#page-89-0)*, strona 84) oraz na stronie internetowej [www.CooperInstitute.org](http://www.CooperInstitute.org).

## Sprawdzanie szacowanego pułapu tlenowego

To urządzenie wymaga korzystania z nadgarstkowego czujnika tętna lub zgodnego piersiowego czujnika tętna. Jeśli korzystasz z piersiowego czujnika tętna, załóż go i sparuj z zegarkiem (*[Parowanie czujników](#page-61-0) [bezprzewodowych](#page-61-0)*, strona 56).

Aby uzyskać jak najdokładniejszą wartość szacunkową, należy skonfigurować profil użytkownika (*[Ustawianie](#page-63-0) [profilu użytkownika](#page-63-0)*, strona 58) oraz ustawić maksymalne tętno (*[Ustawianie stref tętna](#page-54-0)*, strona 49). Początkowo przewidywania mogą wydać się niedokładne. Dlatego należy wykonać kilka biegów, aby zegarek mógł ocenić możliwości użytkownika.

- **1** Przytrzymaj **B**.
- **2** Wybierz kolejno **Ustawienia** > **Profil użytkownika** > **Pułap tlenowy**.

Jeśli szybki marsz lub bieg na świeżym powietrzu został już zarejestrowany, na ekranie pojawi się szacowany pułap tlenowy. Zegarek wyświetla datę ostatniej aktualizacji pułapu tlenowego. Zegarek aktualizuje pułap tlenowy za każdym razem po ukończeniu chodu na świeżym powietrzu lub co najmniej 15-minutowego biegu. Możesz ręcznie rozpocząć test pułapu tlenowego, aby uaktualnić dane szacunkowe.

- **3** Aby rozpocząć test pułapu tlenowego, dotknij ekranu.
- **4** Postępuj zgodnie z instrukcjami wyświetlanymi na ekranie, aby uzyskać pułap tlenowy.

Po ukończeniu testu zostanie wyświetlony komunikat.

#### Sprawdzanie szacowanego pułapu tlenowego dla jazdy na rowerze

To urządzenie wymaga korzystania z miernika mocy i nadgarstkowego czujnika tętna lub zgodnego piersiowego czujnika tętna. Miernik mocy musi być sparowany z zegarkiem (*[Parowanie czujników](#page-61-0)  [bezprzewodowych](#page-61-0)*, strona 56). Jeśli korzystasz z piersiowego czujnika tętna, załóż go i sparuj z zegarkiem.

Aby uzyskać jak najdokładniejszą wartość szacunkową, należy skonfigurować profil użytkownika (*[Ustawianie](#page-63-0) [profilu użytkownika](#page-63-0)*, strona 58) oraz ustawić maksymalne tętno (*[Ustawianie stref tętna](#page-54-0)*, strona 49). Początkowo przewidywania mogą wydać się niedokładne. Dlatego należy wykonać kilka przejazdów, aby zegarek mógł ocenić możliwości użytkownika.

- **1** Rozpocznij aktywność jazdy na rowerze.
- **2** Jeźdź stałym, intensywnym tempem przez co najmniej 20 minut.
- **3** Po zakończeniu jazdy wybierz  $\blacktriangleright$ .
- **4** Przesuń palcem w górę lub w dół, aby przewijać pomiary efektywności.

## Wyświetlanie wieku sprawnościowego

Wiek sprawnościowy zapewnia porównanie formy z osobą tej samej płci w innym wieku. Zegarek wykorzystuje informacje takie jak wiek, wskaźnik masy ciała (BMI), dane tętna spoczynkowego i historię intensywnych aktywności do obliczania wieku sprawnościowego. Jeśli masz wagę Garmin Index™ , zegarek wykorzystuje wskaźnik procentowej zawartości tkanki tłuszczowej zamiast wskaźnika BMI w celu określenia wieku sprawnościowego. Ćwiczenia i zmiany w stylu życia mogą mieć wpływ na Twój wiek sprawnościowy.

**UWAGA:** Aby uzyskać najdokładniejszy wiek sprawności, skonfiguruj profil użytkownika (*[Ustawianie profilu](#page-63-0)  [użytkownika](#page-63-0)*, strona 58).

- **1** Przytrzymaj $(B)$ .
- **2** Wybierz **Ustawienia** > **Profil użytkownika** > **Wiek sprawnościowy**.

## Pulsoksymetr

Zegarek z serii Venu 3 series ma wbudowany pulsoksymetr do pomiaru poziomu tlenu we krwi. Znajomość natlenienia krwi może stanowić cenną informację, która pomoże określić, jak ciało przystosowuje się do wysokości. Zegarek określa natlenienie krwi poprzez emisję światła na skórę i pomiar ilości zaabsorbowanego światła. Jest on określany za pomocą jednostki SpO<sub>2</sub>.

W zegarku odczyty pulsoksymetru są wyświetlane jako procentowa wartość SpO<sub>2</sub>. Za pomocą konta Garmin Connect można wyświetlić dodatkowe informacje dotyczące odczytów pulsoksymetru, w tym obecne trendy z ostatnich kilku dni (*[Zmiana trybu monitorowania SpO2](#page-57-0)*, strona 52). Więcej informacji na temat dokładności odczytów pulsoksymetru znajduje się na stronie [garmin.com/ataccuracy](http://garmin.com/ataccuracy).

## <span id="page-57-0"></span>Uzyskiwanie odczytów pulsoksymetru

Możesz ręcznie rozpocząć odczyt pulsoksymetru, otwierając podgląd pulsoksymetru. Dokładność odczytu pulsoksymetru zależy od przepływu krwi, umiejscowienia zegarka na nadgarstku i pozostania w bezruchu.

**UWAGA:** Konieczne może być dodanie podglądu pulsoksymetru do pętli podglądów (*[Konfiguracja pętli](#page-34-0) [podglądów](#page-34-0)*, strona 29).

- **1** Siedząc lub stojąc nieruchomo, przesuń palcem w górę lub w dół, aby wyświetlić podgląd pulsoksymetru.
- **2** Wybierz podgląd, aby rozpocząć odczyt.
- **3** Podczas mierzenia poziomu tlenu we krwi trzymaj ramię z zegarkiem na wysokości serca.
- **4** Nie ruszaj się.

Zegarek wyświetla poziom natlenienia krwi jako wartość procentową oraz w formie wykresu odczytów pulsoksymetru i wartości pomiaru tętna od północy.

## Zmiana trybu monitorowania SpO2

- **1** Przytrzymaj $\left(\overline{B}\right)$
- **2** Wybierz kolejno **Ustawienia** > **Czujniki zegarka** > **Pulsoksymetr** > **Tryb śledzenia**.
- **3** Wybierz opcję:
	- Aby włączyć pomiary, nawet jeśli nie wykonujesz żadnej aktywności w ciągu dnia, wybierz opcję **Cały dzień**.

**UWAGA:** Włączenie funkcji monitorowania SpO2 skraca czas pracy baterii.

- Aby włączyć ciągłe pomiary w trakcie snu, wybierz opcję **Podczas snu**. **UWAGA:** Nietypowe pozycje podczas snu mogą powodować wyjątkowo niskie odczyty SpO2 podczas snu.
- Aby wyłączyć automatyczne pomiary, wybierz **Na żądanie**

#### Wskazówki dotyczące nieprawidłowego odczytu pulsoksymetru

Jeśli dane pulsoksymetru są nieregularne lub nie są wyświetlane, spróbuj wykonać następujące kroki.

- Nie ruszaj się podczas mierzenia poziomu tlenu we krwi.
- Załóż zegarek powyżej kości nadgarstka. Zegarek powinien dobrze przylegać do ciała, lecz niezbyt ciasno.
- Podczas mierzenia poziomu tlenu we krwi trzymaj ramię z zegarkiem na wysokości serca.
- Użyj silikonowej lub nylonowej opaski.
- Przed założeniem zegarka wyczyść i osusz ramię.
- W miejscu, w którym nosisz zegarek, nie smaruj skóry kremem z filtrem przeciwsłonecznym, balsamem ani środkiem odstraszającym owady.
- Uważaj, aby nie zarysować czujnika optycznego z tyłu zegarka.
- Po każdym treningu opłucz zegarek pod bieżącą wodą.

# **Nawigacia**

Możesz użyć funkcji nawigacji GPS na zegarku, aby zapisywać lokalizacje, nawigować do lokalizacji i odnajdywać drogę do domu.

# Zapisywanie pozycji

Zanim możliwa będzie podróż do zapisanej pozycji, zegarek musi odszukać satelity.

Pozycja to punkt zarejestrowany i zapisany w zegarku. Jeśli chcesz zapisać punkt orientacyjny lub powrócić do określonego miejsca, oznacz to miejsce jako pozycję.

- **1** Przejdź do miejsca, które chcesz oznaczyć jako pozycję.
- **2** Naciśnii (A).
- **3** Wybierz kolejno **Nawiguj** > **Zapisz pozycję**.

**PORADA:** Aby szybko zaznaczyć pozycję, możesz wybrać  $\mathbf{\hat{Q}}$  z menu aplikacji (*Dostosowywanie listy aplikacji [i aktywności](#page-25-0)*, strona 20).

Gdy zegarek odbierze sygnał GPS, zostaną wyświetlone informacje o pozycji.

- 4 Wybierz  $\blacktriangleright$ .
- **5** Wybierz ikonę.

## Usuwanie pozycji

- **1** Naciśnii (A).
- **2** Wybierz kolejno **Nawiguj** > **Zapisane pozycje**.
- **3** Wybierz pozycję.
- **4** Wybierz kolejno **Usuń** > .

# Podróż do zapisanej pozycji

Zanim możliwa będzie podróż do zapisanej pozycji, zegarek musi odszukać satelity.

- **1** Naciśnii (A).
- **2** Wybierz kolejno **Nawiguj** > **Zapisane pozycje**.
- **3** Wybierz pozycję, a następnie **Nawiguj do**.
- **4** Naciśnij (A), aby uruchomić stoper aktywności.
- **5** Przesuń palcem w górę, aby wyświetlić ekran danych kompasu.

**UWAGA:** Strzałka kompasu wskazuje drogę do zapisanej lokalizacji.

**6** Przesuń się do przodu.

**PORADA:** Aby nawigacja była dokładniejsza, skieruj górną część urządzenia w stronę miejsca, do którego zmierzasz.

# Podróż z funkcją Wróć do startu

Aby móc nawigować z powrotem do miejsca startu, musisz najpierw zlokalizować satelity, uruchomić stoper i rozpocząć aktywność.

W dowolnym momencie aktywności możesz wrócić do punktu startowego. Jeśli np. biegasz w nieznanym mieście i nie wiesz, jak wrócić na szlak lub do hotelu, możesz nawigować z powrotem do lokalizacji początkowej. Funkcja nie jest dostępna dla wszystkich aktywności.

- **1** Przytrzymaj (B).
- **2** Wybierz kolejno **Nawigacja** > **Wróć do startu**.

Zostanie wyświetlony kompas.

**3** Przesuń się do przodu.

Strzałka kompasu wskaże drogę do punktu startowego. **PORADA:** Aby nawigacja była dokładniejsza, skieruj zegarek w stronę miejsca, do którego zmierzasz.

# Przerywanie podróży wyznaczoną trasą

- Aby zatrzymać nawigację i kontynuować aktywność, przytrzymaj **®** i wybierz **Przerwij nawigację**.
- Aby zatrzymać nawigację i zapisać aktywność, naciśnij  $\bigcirc$  i wybierz $\blacktriangledown$ .

# Kompas

Zegarek jest wyposażony w 3-osiowy kompas z funkcją automatycznej kalibracji. Funkcje i wygląd kompasu zmieniają się w zależności od aktywności, od tego, czy moduł GPS jest włączony, a także od tego, czy nawigujesz do celu.

## Ręczna kalibracja kompasu

#### *NOTYFIKACJA*

Kalibrację kompasu należy przeprowadzić na wolnym powietrzu. Aby zwiększyć dokładność kierunków, nie należy stawać w pobliżu obiektów wpływających na pola magnetyczne, np. pojazdów, budynków czy linii wysokiego napięcia.

Zegarek użytkownika został już fabrycznie skalibrowany i domyślnie korzysta z automatycznej kalibracji. Jeśli kompas działa niewłaściwie, np. po przebyciu dużego dystansu lub po nagłych zmianach temperatur, można go ręcznie skalibrować.

- **1** Przytrzymaj **B**.
- **2** Wybierz kolejno **Ustawienia** > **Czujniki zegarka** > **Kompas** > **Włącz kalibrację**.
- **3** Wykonaj instrukcje wyświetlane na ekranie.

**PORADA:** Wykonuj nadgarstkiem ruch przypominający rysowanie małej ósemki do czasu wyświetlenia się wiadomości.

# Czujniki bezprzewodowe

Zegarek może być sparowany i używany z czujnikami bezprzewodowymi za pomocą technologii ANT+® lub Bluetooth (*[Parowanie czujników bezprzewodowych](#page-61-0)*, strona 56). Po sparowaniu urządzeń istnieje możliwość dostosowania opcjonalnych pól danych (*[Dostosowywanie ekranów danych](#page-26-0)*, strona 21). Jeśli do zegarka dołączono czujnik, urządzenia te są już sparowane.

Aby uzyskać dodatkowe informacje na temat zakupu, zgodności poszczególnych czujników Garmin lub aby zapoznać się z instrukcją obsługi, przejdź na stronę [buy.garmin.com](https://buy.garmin.com) i wyszukaj dany czujnik.

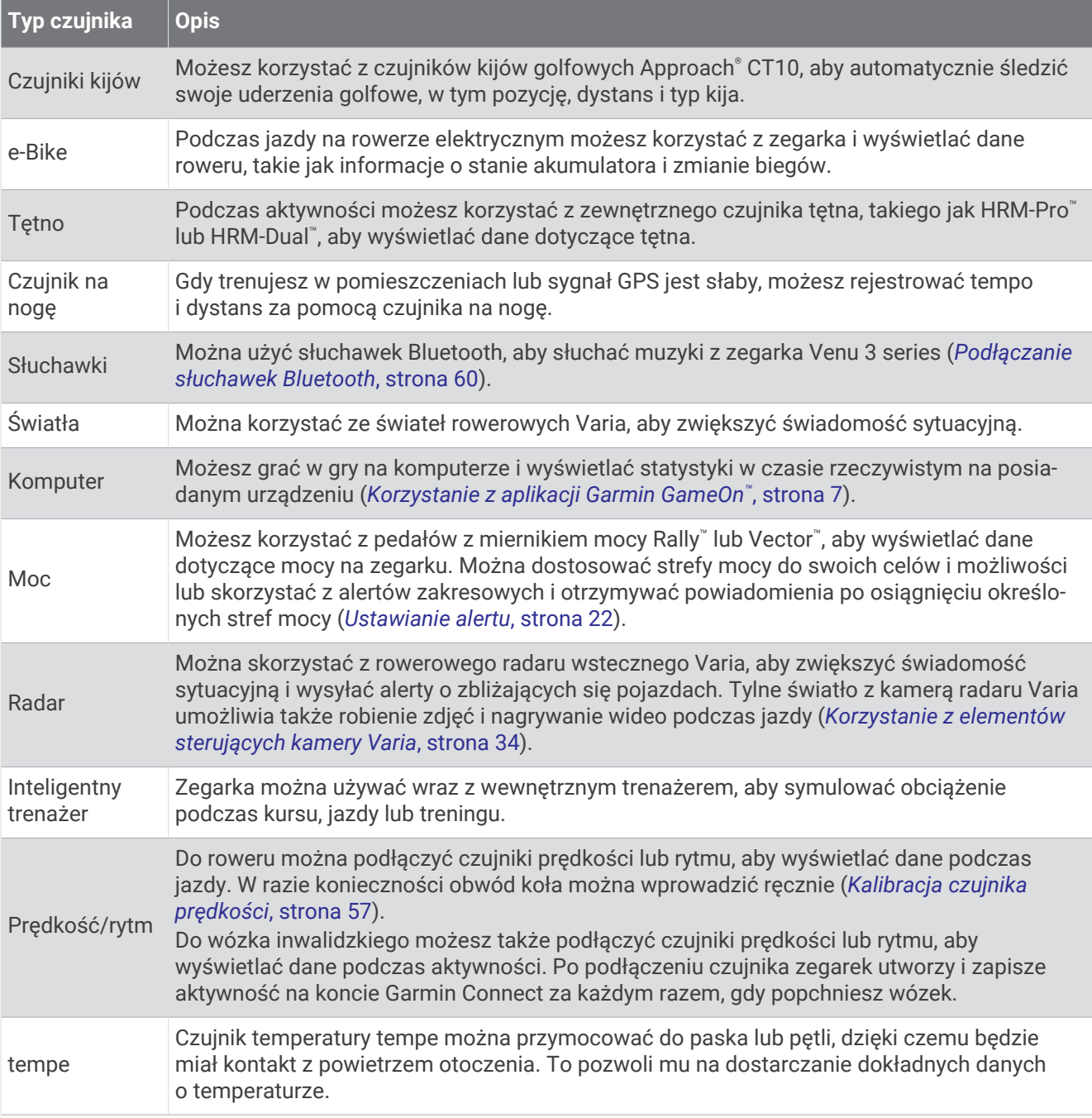

# <span id="page-61-0"></span>Parowanie czujników bezprzewodowych

Przed przystąpieniem do parowania musisz założyć czujnik tętna lub zamontować czujnik rowerowy.

Podczas pierwszego łączenia czujnika bezprzewodowego z zegarkiem przy użyciu technologii ANT+ lub Bluetooth musisz sparować oba urządzenia. Jeśli czujnik jest wyposażony zarówno w technologię ANT+, jak i Bluetooth, firma Garmin zaleca parowanie przy użyciu technologii ANT+. Po sparowaniu zegarek będzie automatycznie łączyć się z czujnikiem po rozpoczęciu aktywności, jeśli czujnik będzie aktywny i będzie znajdował się w jego zasięgu.

**PORADA:** Niektóre czujniki ANT+ będą automatycznie parować się z zegarkiem po rozpoczęciu aktywności, jeśli czujnik będzie aktywny i będzie znajdował się w jego zasięgu.

**1** Umieść zegarek w zasięgu czujnika, czyli w odległości nie większej niż 3 m (10 stóp).

**UWAGA:** Na czas parowania zachowaj odległość co najmniej 10 m (33 stóp) od innych bezprzewodowych czujników.

- **2** Przytrzymaj (B).
- **3** Wybierz kolejno **Ustawienia** > **Akcesoria** > **Dodaj nowy**.
- **4** Wybierz opcję:
	- Wybierz **Szukaj wszystko**.
	- Wybierz typ posiadanego czujnika.

Po sparowaniu czujnika z zegarkiem status czujnika zmieni się z Wyszukiwanie na Połączony. Dane czujnika pojawiają się w formie pętli ekranów danych lub własnego pola danych. Istnieje możliwość dostosowania opcjonalnych pól danych (*[Dostosowywanie ekranów danych](#page-26-0)*, strona 21).

## Tempo i dystans biegu w urządzeniu HRM-Pro

Akcesorium z serii HRM-Pro oblicza tempo i dystans biegu na podstawie profilu użytkownika i ruchu mierzonego przez czujnik przy każdym kroku. Czujnik tętna mierzy tempo biegu i dystans także gdy GPS jest niedostępny, np. podczas biegu na bieżni. Po połączeniu za pomocą technologii ANT+ można wyświetlić tempo i dystans biegu na zgodnym zegarku Venu 3 series. Dane można także wyświetlić w aplikacjach treningowych innych producentów po połączeniu za pomocą technologii Bluetooth.

Dokładność tempa i dystansu zwiększa się wraz z kalibracją.

**Automatyczna kalibracja**: Domyślnym ustawieniem zegarka jest **Autokalibracja**. Akcesorium z serii HRM-Pro kalibruje się za każdym razem, gdy biegasz na świeżym powietrzu z nim podłączonym do zgodnego zegarka Venu 3 series.

**UWAGA:** Automatyczna kalibracja nie działa w przypadku profilu aktywności dla aktywności wykonywanych w pomieszczeniu, biegów przełajowych lub ultrabiegu (*Wskazówki dotyczące rejestrowania tempa i dystansu biegu*, strona 56).

**Kalibracja ręczna**: Po biegu na bieżni z podłączonym akcesorium z serii HRM-Pro możesz wybrać **Kalibruj i zapisz** (*[Kalibrowanie dystansu na bieżni](#page-11-0)*, strona 6).

## Wskazówki dotyczące rejestrowania tempa i dystansu biegu

- Zaktualizuj oprogramowanie zegarka Venu 3 series (*[Aktualizacje produktów](#page-81-0)*, strona 76).
- Ukończ kilka biegów na świeżym powietrzu z GPS i podłączonym akcesorium z serii HRM-Pro. Ważne jest, aby zakres tempa na świeżym powietrzu odpowiadał zakresowi tempa na bieżni.
- Jeśli aktywność obejmuje bieg po piasku lub głębokim śniegu, przejdź do ustawień czujnika i wyłącz **Autokalibracja**.
- Jeśli wcześniej podłączono zgodny czujnik na nogę za pomocą technologii ANT+, ustaw stan czujnika na **Wyłączono** lub usuń go z listy podłączonych czujników.
- Ukończ bieg na bieżni z włączoną kalibracją ręczną (*[Kalibrowanie dystansu na bieżni](#page-11-0)*, strona 6).
- Jeśli automatyczna i ręczna kalibracja wydaje się niedokładna, przejdź do ustawień czujnika i wybierz kolejno **Tempo i dystans HRM** > **Zeruj dane kalibracji**.

**UWAGA:** Możesz spróbować wyłączyć **Autokalibracja**, a następnie ponownie przeprowadzić kalibracje ręczną (*[Kalibrowanie dystansu na bieżni](#page-11-0)*, strona 6).

# <span id="page-62-0"></span>Korzystanie z opcjonalnego rowerowego czujnika prędkości lub rytmu pedałowania

Zgodne rowerowe czujniki prędkości lub rytmu pedałowania mogą przesyłać dane do posiadanego zegarka.

- Sparuj czujnik z zegarkiem (*[Parowanie czujników bezprzewodowych](#page-61-0)*, strona 56).
- Ustaw rozmiar kół (*Kalibracja czujnika prędkości*, strona 57).
- Idź pojeździć (*[Rozpoczynanie aktywności](#page-9-0)*, strona 4).

## Kalibracja czujnika prędkości

Przed skalibrowaniem czujnika prędkości należy go sparować ze zgodnym zegarkiem (*[Parowanie czujników](#page-61-0)  [bezprzewodowych](#page-61-0)*, strona 56).

Ręczna kalibracja czujnika jest opcjonalna, jednak może poprawić jego dokładność.

- **1** Przytrzymaj (B).
- **2** Wybierz kolejno **Ustawienia** > **Akcesoria** > **Prędkość/rytm** > **Rozmiar kół**.
- **3** Wybierz opcję:
	- Wybierz **Automatycznie**, aby automatycznie obliczyć rozmiar kół i skalibrować czujnik prędkości.
	- Wybierz **Ręcznie**, aby wprowadzić rozmiar kół i ręcznie skalibrować czujnik prędkości (*[Rozmiar i obwód](#page-89-0)  kół*[, strona 84\)](#page-89-0).

## Trening z miernikami mocy

- Odwiedź stronę [buy.garmin.com,](https://buy.garmin.com) aby zapoznać się z listą mierników mocy zgodnych z posiadanym urządzeniem Venu 3 series (np. Rally i Vector).
- Więcej informacji znajduje się w podręczniku użytkownika miernika mocy.
- Dostosuj strefy mocy do własnych celów i możliwości.
- Korzystaj z alertów zakresowych i otrzymuj powiadomienia po osiągnięciu określonych stref mocy (*[Ustawianie alertu](#page-27-0)*, strona 22).
- Dostosuj pola danych mocy (*[Dostosowywanie ekranów danych](#page-26-0)*, strona 21).

# Świadomość sytuacyjna

#### **OSTRZEŻENIE**

Urządzenie Varia może zwiększyć świadomość sytuacyjną. Nie zwalnia to jednak rowerzysty z obowiązku zachowania pełnej koncentracji i rozwagi. Należy zawsze zwracać uwagę na otoczenie i bezpiecznie kierować rowerem. Nieprzestrzeganie tego zalecenia może doprowadzić do poważnych obrażeń ciała lub śmierci.

Urządzenia Venu 3 series można używać razem ze światłami rowerowymi i radarem wstecznym Varia (*[Korzystanie z elementów sterujących kamery Varia](#page-39-0)*, strona 34). Więcej informacji znajduje się w podręczniku użytkownika urządzenia Varia.

## tempe

Urządzenie współpracuje z czujnikiem temperatury tempe. Czujnik można przymocować do paska lub pętli, dzięki czemu będzie miał kontakt z powietrzem otoczenia. To pozwoli mu na dostarczanie dokładnych danych o temperaturze. Aby wyświetlać dane temperatury z urządzenia, należy sparować czujnik tempe z posiadanym urządzeniem. Zapoznaj się z instrukcjami dotyczącymi czujnika tempe, aby uzyskać więcej informacji.

# Profil użytkownika

Możesz zaktualizować swój profil użytkownika w zegarku lub w aplikacji Garmin Connect.

# <span id="page-63-0"></span>Ustawianie profilu użytkownika

Możesz zaktualizować ustawienia dotyczące płci, roku urodzenia, wzrostu, masy ciała, nadgarstka i stref tętna (*[Ustawianie stref tętna](#page-54-0)*, strona 49). Zegarek wykorzystuje te informacje do obliczania dokładnych danych związanych z treningiem.

- **1** Przytrzymaj **B**.
- **2** Wybierz kolejno **Ustawienia** > **Profil użytkownika**.
- **3** Wybierz opcję.

# Ustawienia płci

Przy pierwszej konfiguracji zegarka trzeba wybrać płeć. Większość algorytmów sprawnościowych i treningowych ma charakter binarny. Aby otrzymywać jak najdokładniejsze wyniki, firma Garmin zaleca wybranie płci przypisanej podczas urodzin. Po wstępnej konfiguracji ustawienia profilu można dostosować na swoim koncie Garmin Connect.

**Profil i prywatność**: Umożliwia dostosowanie danych w profilu publicznym.

**Ustawienia użytkownika**: Ustawia płeć. Jeśli wybierzesz płeć Nieokreślona, algorytmy wymagające wprowadzenia danych binarnych będą używać płci określonej podczas pierwszej konfiguracji zegarka.

# Tryb wózka inwalidzkiego

Tryb wózka inwalidzkiego aktualizuje podglądy, aplikacje i dostępne aktywności. Na przykład w trybie wózka inwalidzkiego zamiast aktywności biegania i chodzenia dostępne są aktywności pchania i jazdy na rowerze ręcznym w pomieszczeniach i na zewnątrz, takie jak Pchnięcia — prędkość biegu i Pchnięcia — prędkość chodu. Po włączeniu trybu wózka inwalidzkiego zegarek z serii Venu 3 series śledzi ruchy użytkownika jako pchnięcia a nie kroki. Ikony zostały również zaktualizowane, aby przedstawiać użytkownika na wózku inwalidzkim. Zegarek nie aktualizuje szacunkowej wartości pułapu tlenowego w trybie wózka inwalidzkiego. Wykrywanie zdarzeń jest również wyłączone.

Po pierwszym włączeniu trybu wózka inwalidzkiego na zegarku można wybrać częstotliwość ćwiczeń, aby ustawić poziom aktywności na odpowiedni algorytm. Gdy tryb wózka inwalidzkiego jest włączony, należy sparować czujnik rytmu dla wszystkich aktywności. W przypadku aktywności w pomieszczeniach zostanie wyświetlony monit o sparowanie czujnika prędkości w celu uzyskania danych prędkości. Aby uzyskać dodatkowe informacje na temat zakupu, zgodności poszczególnych czujników Garmin lub aby zapoznać się z instrukcją obsługi, przejdź na stronę [buy.garmin.com](https://buy.garmin.com) i wyszukaj dany czujnik.

Tryb wózka inwalidzkiego można włączyć lub wyłączyć w ustawieniach profilu użytkownika (*Ustawianie profilu użytkownika*, strona 58).

# Muzyka

**UWAGA:** W zegarku Venu 3 series dostępne są trzy różne opcje odtwarzania muzyki.

- Muzyka dostawcy zewnętrznego
- Osobiste materiały dźwiękowe
- Pliki muzyczne przechowywane w urządzeniu

Zegarek Venu 3 series umożliwia pobieranie zapisanych w komputerze lub pochodzących od dostawców zewnętrznych materiałów dźwiękowych, dzięki czemu można słuchać muzyki, nie mając pod ręką telefonu. Aby słuchać materiałów dźwiękowych przechowywanych w zegarku, można podłączyć słuchawki Bluetooth. Można również słuchać materiałów dźwiękowych, odtwarzając je za pomocą głośnika w zegarku.

# <span id="page-64-0"></span>Pobieranie osobistych materiałów dźwiękowych

Aby móc przesyłać osobiste utwory do zegarka, należy najpierw zainstalować w komputerze aplikację Garmin Express™ ([garmin.com/express](http://www.garmin.com/express)).

Osobiste pliki .mp3 i .m4a można wgrywać do zegarka Venu 3 series z komputera. Więcej informacji można znaleźć na stronie [garmin.com/musicfiles](http://www.garmin.com/musicfiles) .

- **1** Podłącz zegarek do komputera za pomocą dołączonego przewodu USB.
- **2** W komputerze uruchom aplikację Garmin Express, wybierz posiadany zegarek i **Muzyka**. **PORADA:** W przypadku komputerów Windows<sup>®</sup> możesz wybrać **i +** i przeglądać folder z plikami audio. W przypadku komputerów Apple® aplikacja Garmin Express używa biblioteki iTunes® .
- **3** Na liście **Moja muzyka** lub **Biblioteka iTunes**, wybierz kategorię plików audio, na przykład utwory lub listy odtwarzania.
- **4** Zaznacz pola wyboru odpowiadające plikom audio, a następnie wybierz **Wyślij do urządzenia**.
- **5** W razie potrzeby, na liście Venu 3 series wybierz kategorię, zaznacz pola wyboru, a następnie wybierz polecenie **Usuń z urządzenia**, aby usunąć pliki audio.

## Łączenie się z dostawcą zewnętrznym

Aby móc pobierać utwory muzyczne lub inne pliki dźwiękowe pochodzące od zewnętrznych dostawców do zegarka, należy najpierw połączyć się z nim na swoim zegarku.

Niektóre opcje zewnętrznych dostawców muzyki są już zainstalowane w Twoim zegarku.

Aby mieć więcej opcji, możesz pobrać aplikację Connect IQ na telefon (*[Pobieranie funkcji Connect IQ](#page-72-0)*, [strona 67](#page-72-0)).

- **1** Naciśnii $\overline{A}$ .
- **2** Wybierz kolejno **Aplikacje** > **Sklep Connect IQ™**.
- **3** Postępuj zgodnie z instrukcjami wyświetlanymi na ekranie, aby zainstalować zewnętrznego dostawcę muzyki.
- **4** W menu aplikacji na zegarku wybierz **Muzyka**.
- **5** Wybierz źródło muzyki.

**UWAGA:** Aby wybrać inne źródło, przytrzymaj , wybierz kolejno **Ustawienia** > **Muzyka** > **Źródła muzyki**  i postępuj zgodnie z instrukcjami wyświetlanymi na ekranie.

## Pobieranie materiałów dźwiękowych od dostawców zewnętrznych

Aby móc pobierać materiały dźwiękowe pochodzące od zewnętrznych dostawców, należy najpierw połączyć się z Wi‑Fi siecią (*[Nawiązywanie połączenia z siecią Wi‑Fi](#page-70-0)*, strona 65).

- **1** W menu aplikacji na zegarku wybierz **Muzyka**.
- **2** Przytrzymaj **B**.
- **3** Wybierz **Źródła muzyki**.
- **4** Wybierz połączonego dostawcę lub wybierz **Dodaj aplikacje muzyczne**, aby dodać dostawcę usług muzycznych ze sklepu Connect IQ.
- **5** Wybierz listę odtwarzania lub inny element do pobrania do zegarka.
- **6** W razie potrzeby naciśnij  $\mathbf{B}$ , aż wyświetli się monit o zsynchronizowanie danych z usługą.

**UWAGA:** Pobieranie materiałów dźwiękowych powoduje rozładowanie baterii. Jeśli bateria jest słaba, podłącz zegarek do zewnętrznego źródła zasilania.

## Odłączanie od dostawcy zewnętrznego

- 1 W aplikacji Garmin Connect wybierz lub ...
- **2** Wybierz **Urządzenia Garmin**, a następnie posiadany zegarek.
- **3** Wybierz **Muzyka**.
- **4** Wybierz zainstalowanego dostawcę zewnętrznego i postępuj zgodnie z instrukcjami wyświetlanymi na ekranie, aby odłączyć dostawcę zewnętrznego od zegarka.

# <span id="page-65-0"></span>Podłączanie słuchawek Bluetooth

- **1** Umieść słuchawki w pobliżu zegarka, w odległości nie większej niż 2 m (6,6 stopy).
- **2** Włącz w słuchawkach tryb parowania.
- **3** Przytrzymaj (B).
- **4** Wybierz kolejno **Ustawienia** > **Muzyka** > **Słuchawki** > **Dodaj nowy**.
- **5** Wybierz słuchawki, aby zakończyć proces parowania.

# Słuchanie muzyki

- **1** W menu aplikacji w zegarku wybierz **Muzyka**.
- **2** Przytrzymaj **B**.
- **3** Wybierz opcję:
	- Jeśli odtwarzasz muzykę po raz pierwszy, wybierz kolejno **Ustawienia** > **Muzyka** > **Źródła muzyki**.
	- Jeśli nie jest to pierwszy raz, gdy odtwarzasz muzykę, wybierz **Źródła muzyki**.
- **4** Wybierz opcję:
	- Aby słuchać muzyki pobranej na zegarek z komputera, wybierz **Moja muzyka** i wybierz opcję (*[Pobieranie](#page-64-0)  [osobistych materiałów dźwiękowych](#page-64-0)*, strona 59).
	- Aby słuchać muzyki zewnętrznego dostawcy, wybierz nazwę tego dostawcy i listę odtwarzania.
	- Aby sterować odtwarzaniem muzyki w telefonie, wybierz **Telefon**.
- **5** W razie potrzeby podłącz słuchawki Bluetooth (*Podłączanie słuchawek Bluetooth*, strona 60).
- **6** Wybierz .

## Sterowanie odtwarzaniem muzyki

**UWAGA:** Elementy sterujące odtwarzaniem muzyki mogą wyglądać inaczej, w zależności od wybranego źródła muzyki.

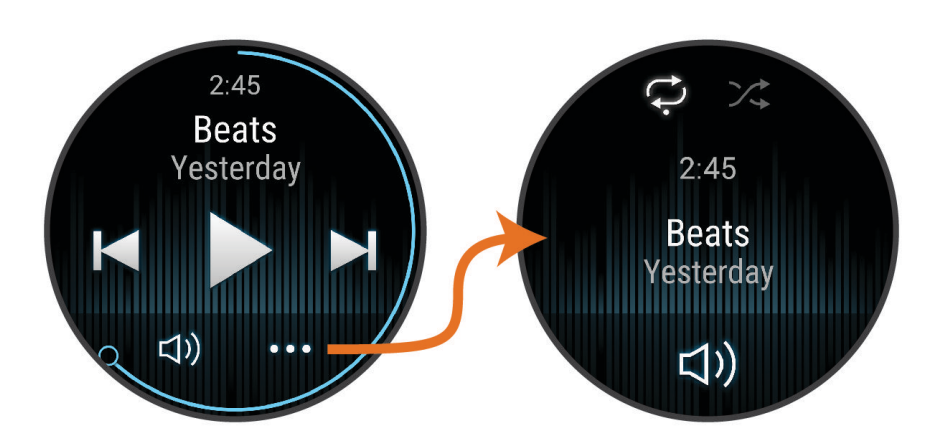

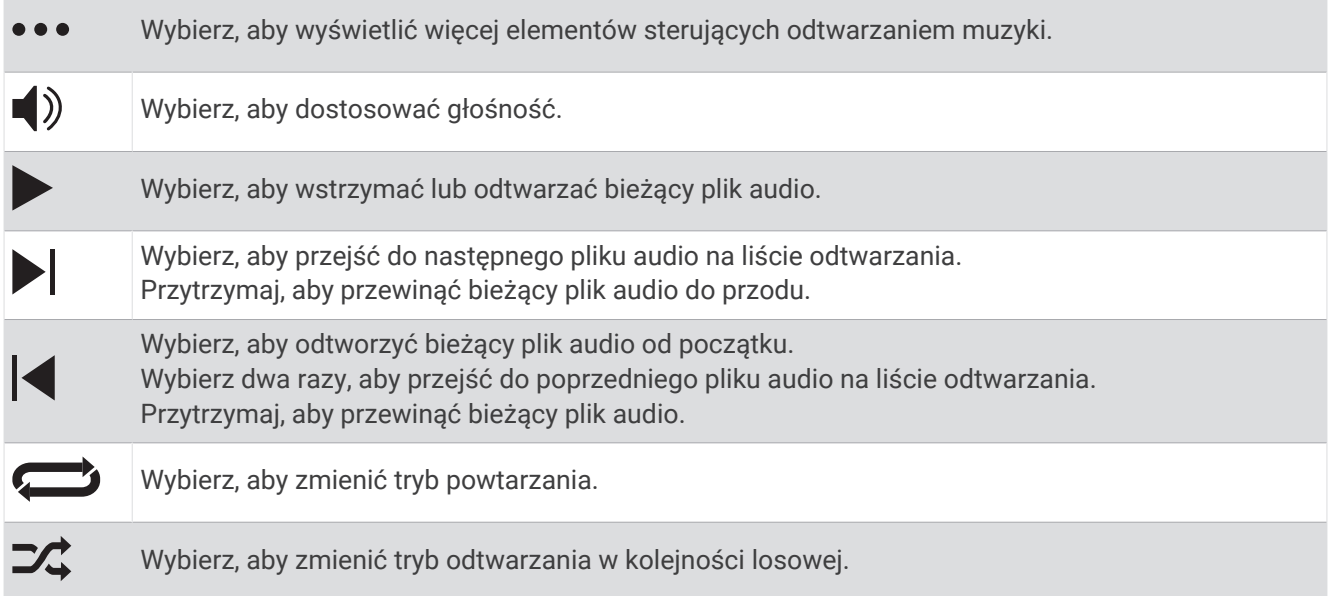

# Łączność

Po sparowaniu ze zgodnym telefonem dostępne są funkcje łączności z zegarkiem (*[Parowanie telefonu](#page-67-0)*, [strona 62](#page-67-0)). Dodatkowe funkcje są dostępne po podłączeniu zegarka do sieci Wi‑Fi (*[Nawiązywanie połączenia](#page-70-0) [z siecią Wi‑Fi](#page-70-0)*, strona 65).

# Funkcje łączności telefonu

Po sparowaniu zegarka Venu 3 series za pomocą aplikacji Garmin Connect dostępne są funkcje łączności smartfonu (*[Parowanie telefonu](#page-67-0)*, strona 62).

- Funkcje aplikacji z aplikacji Garmin Connect, Connect IQ i innych (*[Aplikacje na telefon i na komputer](#page-70-0)*, [strona 65](#page-70-0))
- Podglądy (*Podglądy*[, strona 26\)](#page-31-0)
- Funkcje menu elementów sterujących (*[Sterowanie](#page-39-0)*, strona 34)
- Funkcje bezpieczeństwa i śledzenia (*[Funkcje bezpieczeństwa i monitorowania](#page-73-0)*, strona 68)
- Interakcje ze smartfonem, takie jak powiadomienia (*[Włączenie powiadomień Bluetooth](#page-69-0)*, strona 64)

## <span id="page-67-0"></span>Parowanie telefonu

Aby skonfigurować zegarek z serii Venu 3 series, należy go sparować bezpośrednio przez aplikację Garmin Connect oraz ustawienia Bluetooth w telefonie.

- 1 Podczas konfiguracji wstępnej zegarka wybierz **V**, gdy pojawi się monit o sparowaniu z telefonem. **UWAGA:** Jeśli poprzednio proces parowania został pominiety, możesz przytrzymać (B), a następnie wybrać kolejno **Ustawienia** > **System** > **Łączność** > **Telefon** > **Paruj telefon**, aby ręcznie przejść do trybu parowania.
- **2** Zeskanuj kod QR za pomocą smartfona i postępuj zgodnie z instrukcjami wyświetlanymi na ekranie, aby zakończyć proces parowania i konfiguracji.

## Wyświetlanie powiadomień

- **1** Przeciągnij palcem w górę lub w dół na tarczy zegarka, aby wyświetlić podgląd powiadomień.
- **2** Wybierz podgląd.
- **3** Wybierz powiadomienie, aby odczytać jego pełną treść.
- **4** Przesuń palcem, aby wyświetlić opcje powiadomienia.
- **5** Wybierz opcję:
	- Aby zareagować na powiadomienie, wybierz działanie, np. **Odrzuć** lub **Odpowiedz**. Dostępne działania zależą od typu powiadomienia oraz systemu operacyjnego telefonu. Po odrzuceniu powiadomienia na telefonie lub zegarku z serii Venu 3 series nie będzie ono już widoczne w podglądzie.
	- Aby powrócić do listy powiadomień, przesuń palcem w prawo.

## Odpowiadanie przy użyciu niestandardowej wiadomości tekstowej

UWAGA: Ta funkcja jest dostępna tylko wtedy, gdy zegarek jest połączony z telefonem Android™ za pomocą technologii Bluetooth.

Gdy otrzymasz powiadomienie tekstowe na zegarek Venu 3 series, możesz wysłać szybką odpowiedź, wybierając ją z listy wiadomości. Wiadomości można dostosować w aplikacji Garmin Connect.

**UWAGA:** Ta funkcja wysyła wiadomości tekstowe za pomocą telefonu. Mogą obowiązywać typowe ograniczenia długości wiadomości tekstowych oraz opłaty. Więcej informacji można uzyskać u operatora sieci komórkowej.

- **1** Przesuń palcem w górę lub w dół, aby wyświetlić podgląd powiadomień.
- **2** Wybierz podgląd.
- **3** Wybierz powiadomienie tekstowe.
- **4** Przesuń palcem, aby wyświetlić opcje powiadomienia.
- **5** Wybierz **Odpowiedz**.
- **6** Wybierz wiadomość z listy.

Telefon wyśle wybraną wiadomość w formie wiadomości tekstowej.

## Dzwonienie z zegarka

**UWAGA:** Ta funkcja jest dostępna tylko wtedy, gdy zegarek jest połączony ze zgodnym telefonem za pomocą technologii Bluetooth.

- **1** Naciśnii (A).
- **2** Wybierz kolejno **Aplikacje** > **Telefon**.
- **3** Wybierz opcję:
	- Aby wybrać numer telefonu za pomocą klawiatury, wybierz::: wybierz numer telefonu, a następnie wybierz ...
	- Aby zadzwonić pod numer telefonu z listy kontaktów, wybierz  $\overline{A}$ , wybierz nazwę kontaktu i numer telefonu (*[Dodawanie kontaktów](#page-75-0)*, strona 70).
	- Aby wyświetlić ostatnie połączenia wykonane lub odebrane z zegarka, przesuń palcem w górę. **UWAGA:** Zegarek nie synchronizuje listy ostatnich połączeń z telefonem.

PORADA: Możesz wybrać , aby się rozłączyć przed połączeniem.

## Odbieranie połączenia przychodzącego

W przypadku połączenia przychodzącego na połączony telefon zegarek Venu 3 series wyświetli nazwę lub numer telefonu dzwoniącego.

- Aby odebrać połączenie, wybierz $\mathcal{L}$ .
- Aby odrzucić połaczenie, wybierz $\bullet$ .
- Aby odrzucić połaczenie i natychmiast wysłać wiadomość tekstową, wybierz opcie ..., a następnie wybierz wiadomość z listy.

**UWAGA:** Aby wysłać odpowiedź na wiadomość tekstową, należy połączyć się ze zgodnym telefonem Android za pomocą technologii Bluetooth.

## Odtwarzanie monitów dźwiękowych podczas aktywności

Możesz tak skonfigurować zegarek z serii Venu 3 series, aby podczas biegu lub innych aktywności odtwarzał motywacyjne powiadomienia. Monity dźwiękowe odtwarzane są na podłączonych słuchawkach Bluetooth, jeśli są dostępne. W innym przypadku monity dźwiękowe będą odtwarzane na smartfonie sparowanym za pośrednictwem aplikacji Garmin Connect. Podczas odtwarzania monitu dźwiękowego zegarek lub telefon wyciszy wszystkie dźwięki, aby odtworzyć powiadomienie.

**UWAGA:** Funkcja nie jest dostępna dla wszystkich aktywności.

- **1** Przytrzymaj (B).
- **2** Wybierz kolejno **Ustawienia** > **Monity dźwiękowe**.
- **3** Wybierz opcję:
	- Aby odtwarzać monity po każdym ukończonym okrążeniu, wybierz **Alert okrążenia**.
	- Aby dodać do monitów informacje o tempie i prędkości, wybierz **Alerty tempa / prędkości**.
	- Aby dodać do monitów informacje o tętnie, wybierz **Alert tętna**.
	- Aby dodać do monitów dane o mocy, wybierz **Alert mocy**.
	- Aby odtwarzać monity po każdym uruchomieniu i wyłączeniu czasomierza aktywności, w tym podczas korzystania z funkcji Auto Pause, wybierz **Zdarz. czaso.**.
	- Aby odtwarzać alerty treningowe jako monity dźwiękowe, zaznacz **Alerty trening.**.
	- Aby odtwarzać alerty aktywności jako monity dźwiękowe, zaznacz **Alerty aktyw.** (*[Alerty aktywności](#page-27-0)*, [strona 22](#page-27-0)).
	- Aby zmienić język lub dialekt monitów dźwiękowych, wybierz **Dialekt**.

## Zarządzanie powiadomieniami

Powiadomieniami wyświetlanymi w zegarku Venu 3 series można zarządzać za pomocą zgodnego telefonu.

Wybierz opcję:

- Jeśli korzystasz z urządzenia iPhone®, przejdź do ustawień powiadomień systemu iOS®, aby wybrać elementy, które chcesz widzieć na ekranie zegarka.
- Jeśli korzystasz z telefonu z systemem Android, z poziomu aplikacji Garmin Connect wybierz kolejno **Ustawienia** > **Powiadomienia**.

## <span id="page-69-0"></span>Włączenie powiadomień Bluetooth

Aby móc wyświetlać powiadomienia, musisz najpierw sparować zegarek z serii Venu 3 series ze zgodnym smartfonem (*[Parowanie telefonu](#page-67-0)*, strona 62).

- **1** Przytrzymaj **B**.
- **2** Wybierz kolejno **Ustawienia** > **Powiadomienia i alerty** > **Powiadomienia z telefonu**.
- **3** Wybierz opcję:
	- Wybierz kolejno **Do użytku ogólnego**, aby określić preferencje dotyczące powiadomień wyświetlanych w trybie zegarka.
	- Wybierz **Podczas aktywności**, aby określić preferencje dotyczące powiadomień wyświetlanych podczas rejestrowania aktywności.
	- Wybierz **Podczas snu**, aby włączyć lub wyłączyć tryb **Nie przeszkadzać**.
	- Wybierz **Prywatność**, aby ustawić preferencje dotyczące prywatności.

## Wyłączanie połączenia z telefonem Bluetooth

Połączenie z telefonem Bluetooth można wyłączyć za pomocą menu sterowania.

**UWAGA:** Możesz dodać opcje do menu elementów sterujących (*[Dostosowywanie menu elementów sterujących](#page-40-0)*, [strona 35](#page-40-0)).

- **1** Przytrzymaj (A), aby wyświetlić menu elementów sterujących.
- **2** Wybierz  $\ell$ , aby wyłączyć połączenie telefoniczne Bluetooth w Venu 3 series.

Wskazówki dotyczące wyłączania technologii Bluetooth w telefonie można znaleźć w podręczniku użytkownika telefonu.

#### Korzystanie z asystenta głosowego

Aby korzystać z asystenta głosowego, zegarek musi być połączony ze zgodnym telefonem za pomocą technologii Bluetooth (*[Parowanie telefonu](#page-67-0)*, strona 62). Więcej informacji na temat zgodnych telefonów można znaleźć na stronie [garmin.com/voicefunctionality](http://garmin.com/voicefunctionality).

Z asystentem głosowym w telefonie można komunikować się za pomocą wbudowanego głośnika i mikrofonu w zegarku. Wskazówki dotyczące konfigurowania asystenta głosowego można znaleźć na stronie [garmin.com](http://garmin.com/voicefunctionality/tips) [/voicefunctionality/tips](http://garmin.com/voicefunctionality/tips).

**1** Na dowolnym ekranie przytrzymaj $(C)$ .

Po nawiązaniu połączenia z asystentem głosowym na telefonie pojawia się ikona .

**2** Wymów polecenie, takie jak *Zadzwoń do mamy* lub *Wyślij wiadomość tekstową*.

**UWAGA:** Komunikacja z asystentem głosowym jest wyłącznie dźwiękowa.

#### Włączanie i wyłączanie alertów połączenia z telefonem

Zegarek z serii Venu 3 series możesz skonfigurować w taki sposób, aby informował użytkownika o połączeniu lub rozłączeniu ze smartfonem sparowanym za pomocą technologii Bluetooth.

**UWAGA:** Alerty połączenia z telefonem są domyślnie wyłączone.

- **1** Przytrzymaj **B**.
- **2** Wybierz kolejno **Ustawienia** > **System** > **Łączność** > **Telefon** > **Alerty podł. urządzeń**.

## Znajdowanie telefonu

Możesz użyć tej funkcji, aby zlokalizować zgubiony telefon sparowany za pomocą technologii Bluetooth i znajdujący się w jej zasięgu.

- **1** Przytrzymaj $\overline{A}$ .
- 2 Wybierz<sup>2</sup>.

Na ekranie zegarka Venu 3 series wyświetlone zostaną słupki siły sygnału, a telefon wyemituje alarm dźwiękowy. Liczba słupków będzie się zwiększać w miarę zbliżania się do telefonu.

**3** Naciśnij **(B)**, aby zatrzymać wyszukiwanie.

## <span id="page-70-0"></span>Korzystanie z trybu Nie przeszkadzać

Możesz korzystać z trybu Nie przeszkadzać, aby wyłączyć wibracje i wyświetlacz dla alertów i powiadomień. W trybie tym wyłączone zostają ustawienia gestów (*[Konfigurowanie ustawień wyświetlania](#page-77-0)*, strona 72). Na przykład tryb ten można włączać na czas snu lub oglądania filmu.

- Aby recznie właczyć lub wyłaczyć tryb Nie przeszkadzać, przytrzymaj  $\left(\mathsf{A}\right)$ , a nastepnie wybierz  $\blacksquare$ .
- Aby automatycznie włączyć tryb Nie przeszkadzać podczas godzin snu, otwórz ustawienia urządzenia w aplikacji Garmin Connect, a następnie wybierz kolejno **Dźwięki i alerty** > **Nie przeszkadzać podczas snu**.

# Funkcje łączności Wi**‑**Fi

**Przesyłanie aktywności do konta Garmin Connect**: Automatyczne przesyłanie aktywności do konta Garmin Connect zaraz po zakończeniu rejestrowania aktywności.

**Materiały dźwiękowe**: Umożliwia synchronizację materiałów dźwiękowych od innych dostawców.

**Aktualizacje oprogramowania**: Można pobrać i zainstalować najnowsze oprogramowanie.

**Treningi i plany treningów**: Możesz przeglądać i wybierać treningi i plany treningów na stronie Garmin Connect. Gdy tylko zegarek nawiąże połączenie Wi‑Fi, pliki zostaną do niego wysłane.

## Nawiązywanie połączenia z siecią Wi**‑**Fi

Można połączyć się z siecią Wi‑Fi z poziomu zegarka, za pomogą aplikacji Garmin Connect w telefonie lub poprzez aplikację Garmin Express na komputerze (*[Korzystanie z serwisu Garmin Connect na komputerze](#page-72-0)*, [strona 67](#page-72-0)).

Aby zsynchronizować zegarek z zewnętrznym dostawcą muzyki, musisz połączyć się z siecią Wi‑Fi. Połączenie zegarka z siecią Wi‑Fi pomaga w zwiększeniu prędkości przesyłania większych plików.

- **1** Umieść urządzenie w zasięgu sieci Wi‑Fi.
- 2 Aby połączyć się z poziomu aplikacji Garmin Connect, wybierz **in algebrat** lub ...
- **3** Wybierz **Urządzenia Garmin**, a następnie posiadany zegarek.
- **4** Wybierz kolejno **System** > **Łączność** > **Wi-Fi** > **Moje sieci** > **Dodaj sieć**.
- **5** Wybierz dostępną sieć Wi‑Fi i wprowadź dane logowania.

## Ustawienia telefonu i Bluetooth

#### Przytrzymaj , a następnie wybierz kolejno **Ustawienia** > **System** > **Łączność** > **Telefon**.

**Stan**: Umożliwia wyświetlenie bieżącego stanu połączenia Bluetooth i włączenie lub wyłączenie technologii Bluetooth.

**Alerty podł. urządzeń**: Powiadamia o podłączeniu lub rozłączeniu telefonu.

**Paruj telefon**: Umożliwia połączenie zegarka ze zgodnym smartfonem wyposażonym w technologię Bluetooth.

**Synchronizuj**: Umożliwia przesyłanie danych pomiędzy aplikacją Garmin Connect i urządzeniem.

**Dźwięk połączenia**: Pozwala na włączenie lub wyłączenie dźwięku połączenia w zegarku.

## Aplikacje na telefon i na komputer

Możesz połączyć zegarek z wieloma aplikacjami Garmin na telefon i na komputer za pomocą tego samego konta Garmin.

## <span id="page-71-0"></span>Garmin Connect

Konto Garmin Connect umożliwia śledzenie wyników i łączenie się ze znajomymi. Umożliwia śledzenie, analizowanie oraz udostepnianie informacji na temat swojej aktywności, stanowiąc źródło wzajemnej motywacji. Można rejestrować wszystkie przypadki swojej aktywności, takie jak biegi, spacery, jazdy, sesje pływania, piesze wędrówki, partie golfa i wiele innych aktywności.

Możesz utworzyć bezpłatne konto Garmin Connect podczas parowania zegarka z telefonem za pomocą aplikacji Garmin Connect. Konto można również utworzyć podczas konfigurowania aplikacji Garmin Express [\(garmin.com/express\)](http://www.garmin.com/express).

- **Zapisuj aktywności**: Po ukończeniu i zapisaniu aktywności w zegarku można przesłać ją do konta Garmin Connect i trzymać ją tam przez dowolny czas.
- **Analizuj dane**: Można wyświetlić bardziej szczegółowe informacje o ćwiczeniach fizycznych i aktywnościach na świeżym powietrzu, w tym czas, dystans, tętno, spalone kalorie, rytm, widok mapy z góry oraz wykresy tempa i prędkości. Można wyświetlić szczegółowe informacje dotyczące partii golfa, takie jak tablice wyników, statystyki i informacje o polach golfowych. Można także wyświetlić własne raporty.

**UWAGA:** Aby wyświetlić niektóre dane, konieczne jest sparowanie z zegarkiem opcjonalnego czujnika bezprzewodowego (*[Parowanie czujników bezprzewodowych](#page-61-0)*, strona 56).

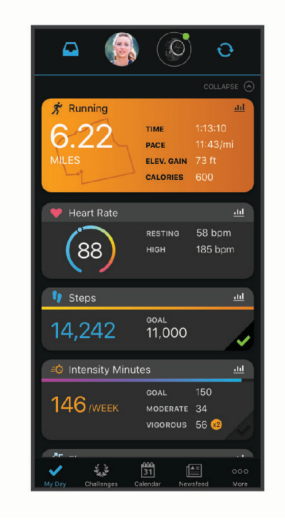

- **Śledź swoje postępy**: Możesz śledzić dzienną liczbę kroków, przystąpić do rywalizacji ze znajomymi i realizować założone cele.
- **Udostępniaj aktywności**: Możesz połączyć się ze znajomymi, aby śledzić wzajemnie swoje aktywności oraz publikować łącza do swoich aktywności w serwisach społecznościowych.
- **Zarządzaj ustawieniami**: Możesz dostosowywać ustawienia zegarka i użytkownika za pomocą konta Garmin Connect.

## Korzystanie z aplikacji Garmin Connect

Po sparowaniu zegarka z telefonem (*[Parowanie telefonu](#page-67-0)*, strona 62) możesz użyć aplikacji Garmin Connect, aby przesłać wszystkie dane dotyczące Twojej aktywności na konto Garmin Connect.

- **1** Sprawdź, czy aplikacja Garmin Connect jest uruchomiona na Twoim telefonie.
- **2** Umieść zegarek w pobliżu telefonu, w odległości nie większej niż 10 m (30 stóp). Zegarek automatycznie synchronizuje dane z aplikacją Garmin Connect i kontem Garmin Connect.

#### Aktualizowanie oprogramowania kamery za pomocą aplikacji Garmin Connect

Aby zaktualizować oprogramowanie za pomocą aplikacji Garmin Connect, należy najpierw założyć konto Garmin Connect i sparować zegarek ze zgodnym telefonem (*[Parowanie telefonu](#page-67-0)*, strona 62).

Zsynchronizuj zegarek z aplikacją Garmin Connect (*Korzystanie z aplikacji Garmin Connect*, strona 66).

Gdy zostanie udostępnione nowe oprogramowanie, aplikacja Garmin Connect automatycznie prześle je do zegarka. Aktualizacja jest instalowana, gdy nie używasz zegarka. Po zakończeniu aktualizacji zegarek uruchomi się ponownie.
#### <span id="page-72-0"></span>Korzystanie z serwisu Garmin Connect na komputerze

Aplikacja Garmin Express połączy Twój zegarek z kontem Garmin Connect, korzystając z komputera. Aplikacji Garmin Express można używać do przesyłania swoich danych aktywności na konto Garmin Connect i wysyłania danych, takich jak treningi lub plany treningowe, ze strony Garmin Connect do swojego zegarka. Możesz również dodać do zegarka muzykę (*[Pobieranie osobistych materiałów dźwiękowych](#page-64-0)*, strona 59). Możesz również instalować aktualizacje oprogramowania i zarządzać swoimi aplikacjami Connect IQ.

- **1** Podłącz zegarek do komputera za pomocą przewodu USB.
- **2** Odwiedź stronę [garmin.com/express](http://www.garmin.com/express).
- **3** Pobierz i zainstaluj aplikację Garmin Express.
- **4** Otwórz aplikację Garmin Express i wybierz **Dodaj urządzenie**.
- **5** Wykonaj instrukcje wyświetlane na ekranie.

#### Aktualizacja oprogramowania przy użyciu aplikacji Garmin Express

Aby przeprowadzić aktualizację oprogramowania urządzenia, należy posiadać konto Garmin Connect oraz pobrać aplikację Garmin Express.

**1** Podłącz urządzenie do komputera za pomocą przewodu USB.

Gdy zostanie udostępnione nowe oprogramowanie, aplikacja Garmin Express prześle je do urządzenia.

- **2** Wykonaj instrukcje wyświetlane na ekranie.
- **3** Nie odłączaj urządzenia od komputera do czasu zakończenia procesu aktualizacji.

**UWAGA:** Jeżeli urządzenie zostało już skonfigurowane za pomocą połączenia z Wi‑Fi, Garmin Connect może automatycznie pobierać aktualizacje oprogramowania do urządzenia po nawiązaniu połączenia za pośrednictwem sieci Wi‑Fi.

#### Ręczne synchronizowanie danych z urządzeniem Garmin Connect

**UWAGA:** Możesz dodać opcje do menu elementów sterujących (*[Dostosowywanie menu elementów sterujących](#page-40-0)*, [strona 35](#page-40-0)).

- **1** Przytrzymaj (A), aby wyświetlić menu elementów sterujących.
- **2** Wybierz **Synchronizuj**.

#### Funkcje Connect IQ

Do zegarka możesz dodać m.in. aplikacje Connect IQ, podglądy, dostawców muzyki i tarcze zegarka za pośrednictwem sklepu Connect IQ w zegarku lub smartfonie ([garmin.com/connectiqapp\)](http://www.garmin.com/connectiqapp).

**Tarcze zegarka**: Umożliwiają dostosowanie wyglądu zegarka.

- **Aplikacje dla urządzenia**: Umożliwiają dodanie do zegarka interaktywnych funkcji, takich jak podglądy, nowe typy aktywności na powietrzu i fitness.
- **Pola danych**: Umożliwiają pobieranie nowych pól danych, które pozwalają wyświetlać dane z czujników, dane aktywności i historii na różne sposoby. Możesz dodać pola danych Connect IQ do wbudowanych funkcji i stron.

**Widżety**: Pozwalają na szybki odczyt informacji, takich jak dane z czujnika czy powiadomienia.

**Muzyka**: Dodaj dostawców muzyki do zegarka.

#### Pobieranie funkcji Connect IQ

Aby móc pobrać funkcje z aplikacji Connect IQ, należy najpierw sparować urządzenie Venu 3 series z telefonem (*[Parowanie telefonu](#page-67-0)*, strona 62).

- **1** Korzystając ze sklepu z aplikacjami w telefonie, zainstaluj i otwórz aplikację Connect IQ.
- **2** W razie potrzeby wybierz zegarek.
- **3** Wybierz funkcję Connect IQ.
- **4** Wykonaj instrukcje wyświetlane na ekranie.

#### <span id="page-73-0"></span>Pobieranie funkcji Connect IQ przy użyciu komputera

- **1** Podłącz zegarek do komputera za pomocą kabla USB.
- **2** Przejdź na stronę [apps.garmin.com](https://apps.garmin.com) i załóż konto.
- **3** Wybierz funkcję Connect IQ i pobierz ją.
- **4** Wykonaj instrukcje wyświetlane na ekranie.

#### Aplikacja Garmin Golf

Aplikacja Garmin Golf umożliwia przesyłanie tablic wyników z urządzenia Venu 3 series, aby zobaczyć szczegółowe statystyki i analizy uderzeń. Golfiści mogą rywalizować ze sobą na różnych polach golfowych, korzystając z aplikacji Garmin Golf. Ponad 43 000 pól golfowych posiada tablice wyników, do których każdy może dołączyć. Możesz stworzyć własny turniej i zaprosić graczy do rywalizacji. Konto Garmin Golf umożliwia wyświetlanie poziomic greenów w smartfonie.

Aplikacja Garmin Golf synchronizuje dane z kontem Garmin Connect. Aplikację Garmin Golf można pobrać na telefon ze sklepu z aplikacjami ([garmin.com/golfapp](http://www.garmin.com/golfapp)).

# Funkcje bezpieczeństwa i monitorowania

#### **PRZESTROGA**

Funkcje bezpieczeństwa i monitorowania są dodatkowymi funkcjami i nie powinny służyć jako główny sposób na uzyskanie pomocy ratunkowej. Aplikacja Garmin Connect nie kontaktuje się ze służbami ratowniczymi w Twoim imieniu.

Funkcja wykrywania zdarzeń jest niedostępna, gdy zegarek działa w trybie wózka inwalidzkiego.

#### *NOTYFIKACJA*

Aby korzystać z funkcji bezpieczeństwa i monitorowania, zegarek z serii Venu 3 series musi być połączony z aplikacją Garmin Connect za pomocą technologii Bluetooth. Sparowany telefon musi korzystać z pakietu transferu danych oraz znajdować się w zasięgu sieci umożliwiającej korzystanie z transferu danych. Kontakty alarmowe możesz dodać przy pomocy konta Garmin Connect.

Aby uzyskać więcej informacji na temat funkcji bezpieczeństwa i monitorowania, przejdź do [garmin.com](http://www.garmin.com/safety) [/safety.](http://www.garmin.com/safety)

- **Pomoc**: Umożliwia wysyłanie automatycznej wiadomości z Twoim imieniem i nazwiskiem, łączem LiveTrack oraz pozycją GPS (jeśli dostępna) do kontaktów alarmowych.
- **Wykrywanie zdarzeń**: Gdy zegarek z serii Venu 3 series wykryje zdarzenie podczas określonych aktywności na powietrzu, wysyła on automatyczną wiadomość, łącze LiveTrack oraz pozycję GPS (jeśli jest dostępna) do kontaktów alarmowych.
- **LiveTrack**: Umożliwia rodzinie i znajomym śledzić na bieżąco wyścigi i treningi użytkownika. Obserwujących można zaprosić do śledzenia bieżących danych za pośrednictwem poczty e-mail lub serwisu społecznościowego, umożliwiając im wyświetlanie strony internetowej.

### Dodawanie kontaktów alarmowych

Numery telefonu kontaktów alarmowych są używane do funkcji uzyskiwania pomocy i śledzenia. Jako numer alarmowy można użyć jednego numeru telefonu z kontaktów alarmowych lub numeru telefonu służb ratunkowych, takiego jak 112.

- 1 W aplikacji Garmin Connect wybierz **in the ...**
- **2** Wybierz kolejno **Bezpieczeństwo i śledzenie** > **Funkcje bezpieczeństwa** > **Kontakty alarmowe** > **Dodaj kontakty alarmowe**.
- **3** Wykonaj instrukcje wyświetlane na ekranie.

Twoje kontakty alarmowe otrzymują powiadomienie, gdy dodasz je jako kontakt alarmowy i mogą zaakceptować lub odrzucić Twoją prośbę. Jeśli kontakt odmówi, musisz wybrać inny kontakt alarmowy.

### Wykrywanie zdarzeń

#### **PRZESTROGA**

Wykrywanie zdarzeń jest dodatkową funkcją dostępną tylko w przypadku niektórych aktywności na powietrzu. Funkcja wykrywania zdarzeń nie jest podstawowym sposobem na uzyskanie pomocy ratunkowej.

Funkcja wykrywania zdarzeń jest niedostępna, gdy zegarek działa w trybie wózka inwalidzkiego.

#### *NOTYFIKACJA*

Przed uruchomieniem wykrywania zdarzeń na zegarku w aplikacji Garmin Connect należy skonfigurować informacje dotyczące kontaktów alarmowych (*[Dodawanie kontaktów alarmowych](#page-73-0)*, strona 68). Sparowany telefon musi korzystać z pakietu transferu danych oraz znajdować się w zasięgu sieci umożliwiającej korzystanie z transferu danych. Kontakty alarmowe muszą mieć możliwość otrzymywania wiadomości e-mail lub SMS (koszt wiadomości według standardowych stawek operatora).

#### Włączanie i wyłączanie wykrywania zdarzeń

**UWAGA:** Sparowany telefon musi korzystać z pakietu transferu danych oraz znajdować się w zasięgu sieci umożliwiającej korzystanie z transferu danych.

Przed uruchomieniem wykrywania zdarzeń na zegarku w aplikacji Garmin Connect należy skonfigurować informacje dotyczące kontaktów alarmowych (*[Dodawanie kontaktów alarmowych](#page-73-0)*, strona 68). Kontakty alarmowe muszą mieć możliwość otrzymywania wiadomości e-mail lub SMS (koszt wiadomości według standardowych stawek operatora).

- **1** Na tarczy zegarka przytrzymaj **B**.
- **2** Wybierz kolejno **Ustawienia** > **Bezpieczeństwo i śledzenie** > **Wykrywanie zdarzeń**.
- **3** Wybierz aktywność.

**UWAGA:** Wykrywanie zdarzeń jest dostępne tylko w przypadku niektórych aktywności na powietrzu.

Gdy telefon jest podłączony, a zegarek Venu 3 series wykryje zdarzenie, aplikacja Garmin Connect wyśle automatyczną wiadomość e-mail oraz SMS z danymi użytkownika i pozycją GPS (jeśli dostępna) urządzenia do wskazanych kontaktów alarmowych. W zegarku i sparowanym smartfonie zostaną wyświetlone wiadomości wskazujące, że kontakty zostaną powiadomione po upływie 15 sekund. Jeśli pomoc nie jest potrzebna, możesz anulować automatyczną wiadomość alarmową. Jeśli został wyznaczony numer alarmowy, można również zadzwonić pod ten numer z zegarka.

#### Wzywanie pomocy

#### **PRZESTROGA**

Pomoc to funkcja dodatkowa i nie jest głównym sposobem na uzyskanie pomocy ratunkowej. Aplikacja Garmin Connect nie kontaktuje się ze służbami ratowniczymi w Twoim imieniu.

#### *NOTYFIKACJA*

Aby móc wezwać pomoc, skonfiguruj kontakty alarmowe w aplikacji Garmin Connect (*[Dodawanie kontaktów](#page-73-0)  [alarmowych](#page-73-0)*, strona 68). Sparowany telefon musi korzystać z pakietu transferu danych oraz znajdować się w zasięgu sieci umożliwiającej korzystanie z transferu danych. Kontakty alarmowe muszą mieć możliwość otrzymywania wiadomości e-mail lub SMS (koszt wiadomości według standardowych stawek operatora). Jeśli został wybrany numer do połączeń alarmowych, można zadzwonić pod ten numer z zegarka.

- **1** Przytrzymaj $\overline{A}$ .
- **2** Kiedy poczujesz trzy wibracje, zwolnij przycisk, aby aktywować funkcję wzywania pomocy. Zostanie wyświetlony ekran z odliczaniem.
- **3** W razie potrzeby wybierz opcję przed zakończeniem odliczania:
	- Aby wysłać własną wiadomość z wezwaniem, wybierz .
	- Aby zadzwonić pod numer do połączeń alarmowych, wybierz $\mathbf{\mathcal{L}}$ .
	- Aby anulować komunikat, wybierz  $\mathsf{\times}$ .

## Włączanie LiveTrack

Przed rozpoczęciem pierwszej sesji LiveTrack należy skonfigurować kontakty w aplikacji Garmin Connect (*[Dodawanie kontaktów alarmowych](#page-73-0)*, strona 68).

- **1** Przytrzymaj **B**.
- **2** Wybierz **Ustawienia** > **Bezpieczeństwo i śledzenie** > **LiveTrack**.
- **3** Wybierz **Autostart** > **Włączone**, aby uruchomić sesję LiveTrack przy każdym rozpoczęciu aktywności na powietrzu.

## Dodawanie kontaktów

Do aplikacji Garmin Connect można dodać maksymalnie 50 kontaktów. Adresów e-mail kontaktów można używać w funkcji LiveTrack.

Trzy kontakty z tej listy mogą służyć jako kontakty alarmowe.

Jeden numer z kontaktów alarmowych lub numer telefonu służb ratunkowych, np. 112, może zostać użyty jako numer alarmowy (*[Dodawanie kontaktów alarmowych](#page-73-0)*, strona 68).

- 1 W aplikacji Garmin Connect wybierz  $\equiv$  lub ...
- **2** Wybierz **Kontakty**.
- **3** Wykonaj instrukcje wyświetlane na ekranie.

Po dodaniu kontaktów zsynchronizuj swoje dane, aby zastosować zmiany w swoim zegarku Venu 3 series (*[Korzystanie z aplikacji Garmin Connect](#page-71-0)*, strona 66).

# **Zegary**

## Ustawianie alarmu

Można ustawić wiele alarmów. Możesz ustawić jednokrotne włączenie alarmu lub wybrać regularne powtarzanie alarmu.

- **1** Przytrzymai (B).
- **2** Wybierz kolejno **Zegary** > **Alarmy** > **Dodaj alarm**.
- **3** Podaj czas.
- **4** Wybierz alarm.
- **5** Wybierz **Powtórz**, a następnie jedną z opcji.
- **6** Wybierz **Dźwięki**, a następnie jedną z opcji.
- **7** Wybierz **Etykieta** i wybierz opis alarmu.

### Usuwanie alarmu

- **1** Przytrzymaj **B**.
- **2** Wybierz kolejno **Zegary** > **Alarmy**.
- **3** Wybierz alarm, a następnie **Usuń**.

## Korzystanie ze stopera

- **1** Przytrzymaj (B).
- **2** Wybierz kolejno **Zegary** > **Stoper**.
- **3** Naciśnij (A), aby uruchomić stoper.
- 4 Naciśnij **(B)**, aby ponownie uruchomić stoper okrążeń. Całkowity czas stopera jest nadal mierzony.
- **5** Naciśnij (A), aby zatrzymać stoper.
- **6** Wybierz opcję:
	- Aby zresetować stoper, przesuń palcem w dół.
	- Aby zapisać czas stopera jako aktywność, przesuń palcem w górę i wybierz opcję **Zapisz**.
	- Aby przejrzeć czasy okrążeń, przesuń palcem w górę i wybierz opcję **Podgląd okrążeń**.
	- Aby wyjść z funkcji stopera, przesuń palcem w górę i wybierz **Gotowe**.

## Włączanie minutnika

- **1** Przytrzymaj **B**.
- **2** Wybierz kolejno **Zegary** > **Minutnik**.
- **3** Wprowadź czas i wybierz  $\blacktriangleright$ .
- 4 Naciśnij (A).

## Synchronizowanie czasu przez GPS

Po każdym włączeniu zegarka i odebraniu sygnałów satelitarnych zegarek automatycznie wykrywa strefę czasową i aktualny czas. Można również ręcznie zsynchronizować czas przez GPS, jeśli przemieszczasz się miedzy strefami czasowymi, oraz zmienić czas na letni.

- **1** Przytrzymaj **B**.
- **2** Wybierz kolejno **Zegary** > **Czas** > **Synchronizacja czasu**.
- **3** Poczekaj aż zegarek zlokalizuje satelity (*[Odbieranie sygnałów satelitarnych](#page-85-0)*, strona 80).

### Ręczne ustawianie czasu

Domyślnie czas jest ustawiany automatycznie po sparowaniu zegarka Venu 3 series ze smartfonem.

- **1** Przytrzymaj (B).
- **2** Wybierz kolejno **Zegary** > **Czas** > **Źródło czasu** > **Ręcznie**.
- **3** Wybierz **Czas** i podaj aktualny czas.

# Personalizacja zegarka

### <span id="page-77-0"></span>Ustawienia systemowe

Przytrzymaj **(B)**, a następnie wybierz kolejno **Ustawienia** > **System**.

- **Wyświetlacz**: Pozwala ustawić czas do wygaszenia wyświetlacza i jasność (*Konfigurowanie ustawień wyświetlania*, strona 72).
- **Dźwięki**: Umożliwia ustawienie głośności zegarka i dźwięków, np. dźwięków przycisków i systemu (*[Ustawienia](#page-78-0) dźwięku*[, strona 73](#page-78-0)).
- **Wibracje**: Włącza lub wyłącza wibracje i pozwala ustawić ich intensywność.
- **Zarządzanie baterią**: Umożliwia monitorowanie zużycia baterii oraz włączenie trybu Oszcz. baterii, aby wydłużyć czas działania baterii (*[Ustawienia zarządzania baterią](#page-78-0)*, strona 73).
- **Łączność**: Umożliwia sparowanie smartfona i zarządzanie nim oraz ustawieniami Wi‑Fi (*[Ustawienia telefonu](#page-70-0)  i Bluetooth*[, strona 65\)](#page-70-0).
- **Format**: Umożliwia ustawienie jednostek miary używanych do wyświetlania danych (*[Zmienianie jednostek miary](#page-78-0)*, [strona 73](#page-78-0)).
- **Zapis danych**: Umożliwia określenie sposobu zapisu danych dotyczących aktywności. Opcja Inteligentny (domyślna) pozwala wydłużyć czas rejestrowania danych aktywności. Opcja Co sekundę zapewnia bardziej szczegółowy zapis aktywności, jednak może wymagać częstszego ładowania baterii.
- **Autoblokada**: Umożliwia automatyczne blokowanie przycisków i ekranu dotykowego, aby zapobiec przypadkowym naciśnięciom przycisków i przesuwaniu ekranu dotykowego. Wybierz opcję Podczas aktywności, aby zablokować przyciski i ekran dotykowy podczas aktywności z pomiarem czasu. Wystarczy przytrzymać dowolny przycisk, aby odblokować ekran dotykowy.
- **Język**: Umożliwia ustawianie języka wyświetlanego na zegarku.
- **Zeruj**: Pozwala zresetować ustawienia domyślne lub usunąć wszystkie dane użytkownika i zresetować ustawienia (*[Resetowanie wszystkich domyślnych ustawień](#page-85-0)*, strona 80).

**UWAGA:** Jeśli portfel Garmin Pay jest skonfigurowany, przywrócenie ustawień domyślnych spowoduje również usunięcie portfela z urządzenia.

**Aktualizacja oprogramowania**: Pozwala sprawdzić dostępność aktualizacji oprogramowania.

**Informacje**: Wyświetla identyfikator urządzenia, wersję oprogramowania, informacje prawne dotyczące urządzenia i umowę licencyjną.

#### Konfigurowanie ustawień wyświetlania

- **1** Przytrzymaj $\left(\frac{B}{2}\right)$ .
- **2** Wybierz kolejno **Ustawienia** > **System** > **Wyświetlacz**.
- **3** Włącz **Duże czcionki**, aby zwiększyć rozmiar tekstu wyświetlanego na ekranie.
- **4** Wybierz **Jasność**, aby ustawić poziom jasności ekranu.
- **5** Wybierz **Do użytku ogólnego** lub **Podczas aktywności**.
- **6** Wybierz opcję:
	- Wybierz **Limit czasu**, aby ustawić czas, po jakim ekran ma się wyłączyć.
	- Wybierz **Ciągle wł.**, aby zawsze wyświetlać dane tarczy zegarka oraz zmniejszyć jasność i przyciemnić tło. Ta opcja ma wpływ na czas pracy baterii i wyświetlacza (*[Informacje o wyświetlaczu AMOLED](#page-79-0)*, strona 74).
	- Wybierz **Gest**, aby włączenie podświetlenia następowało po podniesieniu i przekręceniu nadgarstka, aby na niego spojrzeć.
	- Wybierz **Czułość**, aby dostosować czułość gestów w zależności od tego, jak często chcesz włączać wyświetlacz.
- **7** Wybierz kolejno **Podczas snu** > **Tarcza zegarka**, aby wybrać tarczę zegarka na czas snu z ustawioną minimalną jasnością lub aby zachować domyślną tarczę zegarka podczas określonego czasu snu.

#### <span id="page-78-0"></span>Ustawienia dźwięku

Przytrzymaj , a następnie wybierz kolejno **Ustawienia** > **System** > **Dźwięki**.

**Głośność**: Ustawia głośność sygnałów głosowych i dźwięków systemowych. Możesz także wybrać Wycisz, aby wyciszyć wszystkie dźwięki.

**Asystent głosowy**: Włącza/wyłącza dźwięki systemowe lub włącza je tylko na czas aktywności.

**Dzwonek**: Włącza/wyłącza dźwięki przycisków.

#### Ustawienia zarządzania baterią

Przytrzymaj , a następnie wybierz kolejno **Ustawienia** > **System** > **Zarządzanie baterią**.

**Oszcz. baterii**: Wyłącza pewne funkcje w celu maksymalizacji czasu pracy baterii.

**P. bat. w proc.**: Wyświetla pozostały czas pracy baterii jako pozostałą wartość procentową.

**Szac. poz. bat.**: Wyświetla pozostały czas pracy baterii jako szacowany czas.

#### Zmienianie jednostek miary

Można dostosować jednostki miary dystansu, tempa i prędkości, wysokości i inne.

- **1** Przytrzymaj (B).
- **2** Wybierz kolejno **Ustawienia** > **System** > **Format**.
- **3** Wybierz opcję.
	- Wybierz **Jednostki**, aby ustawić preferowane jednostki miary w zegarku.
	- Wybierz **Tempo/prędkość**, aby wyświetlać tempo lub prędkość w milach lub kilometrach podczas aktywności z pomiarem czasu.

### Strefy czasowe

Po każdym włączeniu urządzenia i odebraniu sygnałów satelitarnych lub zsynchronizowaniu z telefonem urządzenie automatycznie wykrywa strefę czasową i aktualny czas.

## Kalibrowanie barometru

Zegarek użytkownika został już fabrycznie skalibrowany i tej kalibracji używa domyślnie w obranym punkcie startowym GPS. Znając rzeczywistą wysokość lub prawidłowe ciśnienie dla poziomu morza, można ręcznie skalibrować barometr.

- **1** Przytrzymai (B)
- **2** Wybierz kolejno **Ustawienia** > **Czujniki zegarka** > **Barometr**.
- **3** Wybierz opcję:
	- Aby wprowadzić bieżącą wysokość i ciśnienie dla poziomu morza (opcjonalnie), wybierz **Ręcznie**.
	- Aby skalibrować automatycznie w punkcie startowym GPS, wybierz **Użyj GPS**.

### Ustawienia Garmin Connect

Ustawienia zegarka możesz zmienić z poziomu swojego konta Garmin Connect, używając aplikacji Garmin Connect lub strony internetowej Garmin Connect. Niektóre ustawienia są dostępne wyłącznie z konta Garmin Connect i nie można ich zmienić za pomocą zegarka.

- W aplikacji Garmin Connect wybierz kolejno **II** lub • •, Urządzenia Garmin, a następnie wybierz zegarek.
- W widżecie urządzeń w aplikacji Garmin Connect wybierz posiadany zegarek.

Po dostosowaniu ustawień zsynchronizuj swoje dane, aby zastosować zmiany w swoim zegarku (*[Korzystanie](#page-71-0)  [z aplikacji Garmin Connect](#page-71-0)*, strona 66, *[Korzystanie z serwisu Garmin Connect na komputerze](#page-72-0)*, strona 67).

# Informacje o urządzeniu

## <span id="page-79-0"></span>Informacje o wyświetlaczu AMOLED

Domyślnie ustawienia zegarka są zoptymalizowane pod kątem czasu pracy i wydajności baterii (*[Maksymalizowanie czasu działania baterii](#page-84-0)*, strona 79).

Utrwalenie obrazu lub wypalenie pikseli jest normalnym zjawiskiem w przypadku urządzeń AMOLED. Aby wydłużyć czas pracy wyświetlacza, należy unikać wyświetlania obrazów statycznych o wysokim poziomie jasności przez długi czas. Aby zminimalizować wypalenie pikseli, wyświetlacz zegarka z serii Venu 3 series wyłącza się po upływie ustawionego limitu czasu (*[Konfigurowanie ustawień wyświetlania](#page-77-0)*, strona 72). Możesz obrócić nadgarstek w kierunku ciała, dotknąć ekranu dotykowego lub nacisnąć przycisk, aby wybudzić zegarek.

### Ładowanie zegarka

#### **OSTRZEŻENIE**

To urządzenie jest zasilane przez baterię litowo-jonową. Należy zapoznać się z zamieszczonym w opakowaniu produktu przewodnikiem *Ważne informacje dotyczące bezpieczeństwa i produktu* zawierającym ostrzeżenia i wiele istotnych wskazówek.

#### *NOTYFIKACJA*

Aby zapobiec korozji, należy dokładnie wyczyścić i osuszyć styki oraz obszar wokół nich przed ładowaniem i podłączeniem urządzenia do komputera. Wskazówki dotyczące czyszczenia (*[Wskazówki dotyczące](#page-81-0)  [bezpieczeństwa urządzenia](#page-81-0)*, strona 76).

1 Podłącz kabel (koniec ) do portu ładowania zegarka.

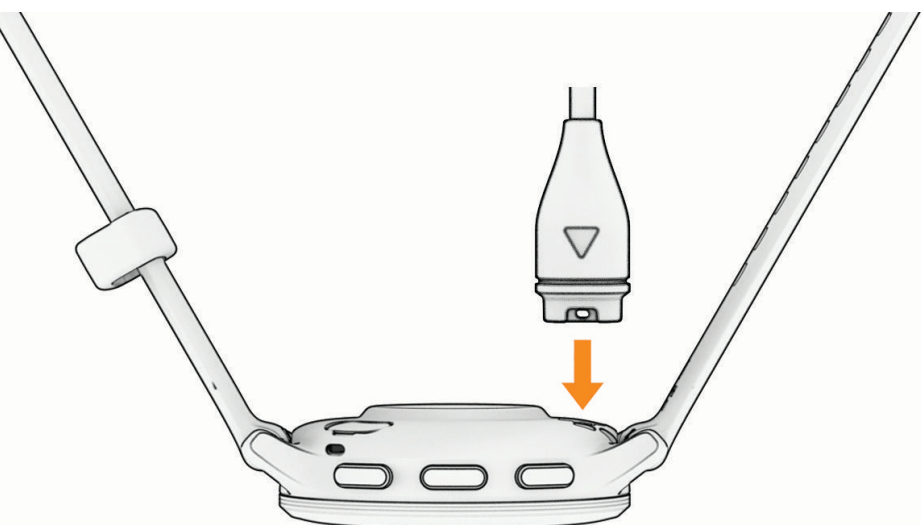

**2** Drugi koniec kabla włóż do portu USB do ładowania. Zegarek wyświetla bieżący poziom naładowania baterii.

## Wymiana pasków

Do zegarka pasują standardowe paski z mechanizmem szybkiego zwalniania. Venu 3S ma paski o szerokości 18 mm, a Venu 3 ma paski o szerokości 22 mm.

**1** Przesuń szpilkę zwalniającą na teleskopie, aby zdjąć pasek.

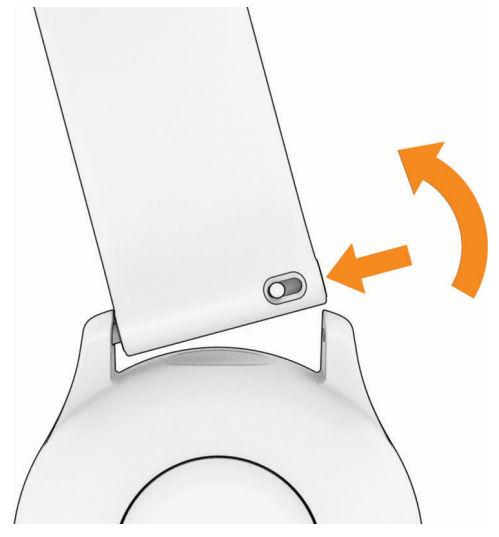

- **2** Włóż jedną stronę teleskopu z nowym paskiem do mocowania w zegarku.
- **3** Przesuń szpilkę zwalniającą i dopasuj teleskop do drugiego mocowania w zegarku.
- **4** Powtórz kroki od 1 do 3, aby wymienić drugi pasek.

### Wyświetlanie informacji o urządzeniu

Na ekranie urządzenia można wyświetlić identyfikator urządzenia, wersję oprogramowania, informacje prawne dotyczące urządzenia i umowę licencyjną.

- **1** Przytrzymaj (B).
- **2** Wybierz kolejno **Ustawienia** > **System** > **Informacje**.

#### Wyświetlanie informacji dotyczących zgodności i przepisów związanych z e-etykietami

Etykieta dla tego urządzenia jest dostarczana elektronicznie. Etykieta elektroniczna może zawierać informacje prawne, takie jak numery identyfikacyjne podane przez FCC lub regionalne oznaczenia zgodności, a także odpowiednie informacje na temat produktu i licencji.

Przytrzymaj **B** przez 10 sekund.

### <span id="page-81-0"></span>Wskazówki dotyczące bezpieczeństwa urządzenia

#### *NOTYFIKACJA*

Unikać mocnych wstrząsów i niewłaściwego korzystania, ponieważ może ono skrócić okres eksploatacji urządzenia.

Nie należy naciskać przycisków pod wodą.

Nie wolno używać ostrych przedmiotów w celu wyczyszczenia urządzenia.

Zabronione jest używanie jakichkolwiek twardych albo ostro zakończonych przedmiotów do obsługi ekranu dotykowego, grozi to bowiem uszkodzeniem ekranu.

Nie należy używać chemicznych środków czyszczących, rozpuszczalników ani środków odstraszających owady, ponieważ mogą one uszkodzić elementy plastikowe.

Po kontakcie z wodą chlorowaną lub słoną, środkami zawierającymi filtry przeciwsłoneczne, kosmetykami, alkoholem i innymi środkami o silnym działaniu należy dokładnie umyć urządzenie pod bieżącą wodą. Zbyt długi kontakt z tymi substancjami może doprowadzić do uszkodzenia obudowy.

Unikaj zamoczenia i zabrudzenia skórzanego paska. Unikaj pływania i kąpieli ze skórzanym paskiem. Woda i pot mogą go uszkodzić lub odbarwić. Jako zamienników używaj pasków silikonowych.

Nie wolno przechowywać urządzenia w miejscach, w których występują ekstremalne temperatury, gdyż grozi to jego trwałym uszkodzeniem.

#### Czyszczenie zegarka

#### **PRZESTROGA**

Niektórzy użytkownicy mogą odczuwać podrażnienie skóry po długotrwałym korzystaniu z zegarka, szczególnie jeśli użytkownik ma wrażliwą skórę lub alergie. W razie wystąpienia jakiekolwiek podrażnienia skóry, należy zdjąć zegarek i pozwolić skórze wrócić do normalnego stanu. W celu uniknięcia podrażnień skóry należy pilnować, aby zegarek był czysty i suchy oraz nie zakładać go zbyt ciasno na nadgarstku.

#### *NOTYFIKACJA*

Po podłączeniu urządzenia do ładowarki nawet najmniejsze ilości potu i wilgoci obecne na urządzeniu mogą spowodować korozję styków elektrycznych urządzeń. Korozja tych elementów może uniemożliwić ładowanie i przesyłanie danych.

**PORADA:** Więcej informacji można znaleźć na stronie [garmin.com/fitandcare.](http://www.garmin.com/fitandcare)

- **1** Opłucz wodą lub użyj wilgotnej, niestrzępiącej się ściereczki.
- **2** Pozostaw zegarek do całkowitego wyschnięcia.

#### Czyszczenie skórzanych pasków

- **1** Wytrzyj skórzane paski suchą ściereczką.
- **2** Do czyszczenia skórzanych pasków należy używać środka do pielęgnacji skóry.

### Aktualizacje produktów

Urządzenie automatycznie sprawdza dostępność aktualizacji po połączeniu z Bluetooth lub Wi‑Fi. Dostępność aktualizacji możesz sprawdzić ręcznie w ustawieniach systemu (*[Ustawienia systemowe](#page-77-0)*, strona 72). Zainstaluj w komputerze aplikację Garmin Express (**[garmin.com/express](http://www.garmin.com/express)**). W smartfonie zainstaluj aplikację Garmin Connect.

Aplikacja umożliwia łatwy dostęp do tych usług w urządzeniach Garmin:

- Aktualizacje oprogramowania
- Przesyłanie danych do Garmin Connect
- Rejestracja produktu

#### Konfigurowanie Garmin Express

- **1** Podłącz urządzenie do komputera za pomocą kabla USB.
- **2** Odwiedź stronę [garmin.com/express](http://www.garmin.com/express).
- **3** Wykonaj instrukcje wyświetlane na ekranie.

### Dane techniczne

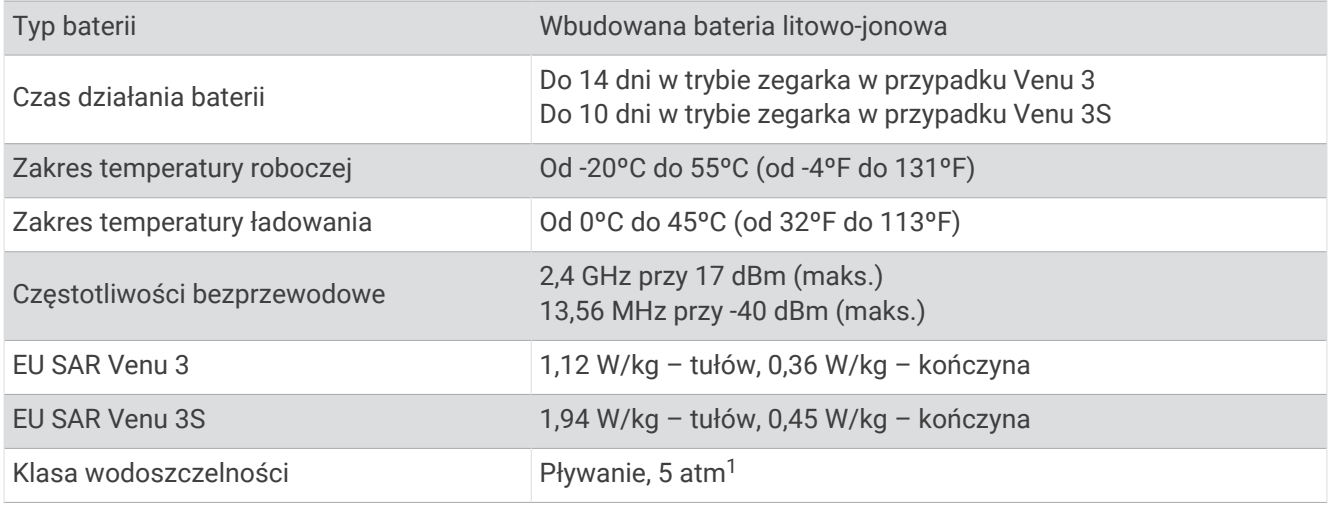

## Informacje o czasie działania baterii

Rzeczywisty czas działania baterii zależy od używanych w zegarku funkcji, np. śledzenia aktywności, pomiaru tętna na nadgarstku, powiadomień z telefonu, sygnału GPS oraz połączonych czujników.

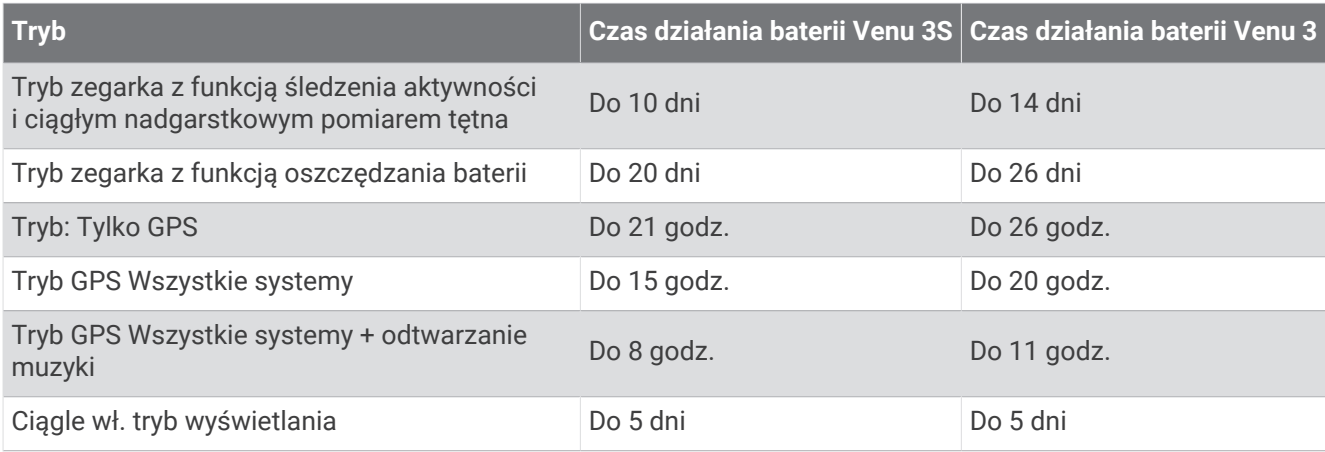

# Rozwiązywanie problemów

### Czy mój telefon jest zgodny z moim zegarkiem?

Zegarek Venu 3 series jest zgodny z telefonami wykorzystującymi technologię Bluetooth.

Więcej informacji na temat zgodności z Bluetooth można znaleźć na stronie [garmin.com/ble](http://www.garmin.com/ble).

Więcej informacji na temat zgodności z funkcjami głosowymi można znaleźć na stronie [garmin.com](http://garmin.com/voicefunctionality) [/voicefunctionality.](http://garmin.com/voicefunctionality)

<sup>&</sup>lt;sup>1</sup> Urządzenie jest odporne na ciśnienie odpowiadające zanurzeniu na głębokość 50 metrów. Więcej informacji można znaleźć na stronie [www.garmin.com](http://www.garmin.com/waterrating) [/waterrating](http://www.garmin.com/waterrating).

## Mój telefon nie łączy się z zegarkiem

Jeśli Twój telefon nie łączy się z zegarkiem, spróbuj skorzystać z poniższych porad.

- Wyłącz telefon i zegarek, a następnie włącz je ponownie.
- Włącz obsługę technologii Bluetooth w telefonie.
- Zaktualizuj aplikację Garmin Connect do najnowszej wersji.
- Usuń zegarek z aplikacji Garmin Connect i ustawień Bluetooth, aby powtórzyć proces parowania.
- W przypadku zakupu nowego telefonu usuń zegarek z aplikacji Garmin Connect w starym telefonie, którego nie będziesz już używać.
- Umieść telefon w pobliżu zegarka, w odległości nie większej niż 10 m (33 stopy).
- W telefonie otwórz aplikacje Garmin Connect, wybierz **in allah •••**, a następnie wybierz **Urządzenia Garmin** > **Dodaj urządzenie**, aby przejść do trybu parowania.
- Na tarczy zegarka przytrzymaj (B), a następnie wybierz kolejno Ustawienia > System > Łączność > Telefon > **Paruj telefon**.

## Moje słuchawki nie łączą się z zegarkiem

Jeśli słuchawki Bluetooth zostały wcześniej podłączone do telefonu, mogą one automatycznie łączyć się z telefonem zamiast z zegarkiem. Można skorzystać z poniższych porad.

• Wyłącz obsługę technologii Bluetooth w telefonie.

Dodatkowe informacje można znaleźć w podręczniku użytkownika telefonu.

- Podczas parowania słuchawek z zegarkiem zachowaj odległość co najmniej 10 m (33 stóp) od telefonu.
- Sparuj słuchawki z zegarkiem (*[Podłączanie słuchawek Bluetooth](#page-65-0)*, strona 60).

## Odtwarzanie muzyki przerywa się lub słuchawki tracą łączność

W przypadku korzystania z zegarka Venu 3 series ze słuchawkami podłączonymi za pomocą technologii Bluetooth sygnał jest najsilniejszy, gdy antena słuchawek znajduje się w linii prostej od zegarka.

- Jeśli sygnał przechodzi przez ciało, może dochodzić do utraty sygnału lub rozłączenia słuchawek.
- Jeśli zegarek Venu 3 series jest noszony na lewym nadgarstku, należy upewnić się, że antena słuchawek Bluetooth znajduje się przy lewym uchu.
- Ponieważ słuchawki różnią się w zależności od modelu, możesz spróbować nosić zegarek na drugim nadgarstku.
- W przypadku korzystania z metalowych lub skórzanych pasków zegarków można zmienić je na silikonowe, aby poprawić siłę sygnału.

### Mój zegarek wyświetla nieprawidłowy język

Jeśli w zegarku został wybrany przypadkowo nieprawidłowy język, można go zmienić.

- **1** Przytrzymaj **B**.
- **2** Przewiń w dół do ostatniego elementu na liście i go wybierz.
- **3** Przewiń w dół do ostatniego elementu na liście i go wybierz.
- **4** Przewiń w dół do dziewiątej pozycji na liście i ją wybierz.
- **5** Wybierz język.

## <span id="page-84-0"></span>Zegarek nie wyświetla prawidłowego czasu

Zegarek aktualizuje czas i datę, gdy synchronizuje się z telefonem lub jeśli odbierze sygnał GPS. W przypadku zmiany strefy czasowej lub zmiany czasu na czas letni musisz zsynchronizować swój zegarek, aby podawał właściwą godzinę.

- **1** Przytrzymaj **(B)**, a następnie wybierz kolejno **Zegary** > **Czas**.
- **2** Sprawdź, czy opcja **Automatycznie** dla **Źródło czasu** jest włączona.
- **3** Wybierz opcję:
	- Aby zsynchronizować czas za pomocą smartfona, wybierz **Synchronizacja czasu**, a następnie poczekaj, aż zegarek automatycznie rozpocznie synchronizację ze smartfonem.
	- Aby zsynchronizować czas za pomocą sygnałów satelitarnych, wybierz kolejno **Synchronizacja czasu** > **Użyj GPS**, udaj się na otwartą przestrzeń z czystym widokiem nieba i poczekaj, aż zegarek odbierze sygnał satelitarny.

### Pomiar temperatury podczas aktywności nie jest dokładny

Temperatura ciała wpływa na pomiar temperatury przez wewnętrzny czujnik. Aby uzyskać najdokładniejszy pomiar temperatury, zdejmij zegarek z nadgarstka i poczekaj 20–30 minut.

Możesz także użyć opcjonalnego zewnętrznego czujnika temperatury tempe, żeby wyświetlić dokładną temperaturę otoczenia podczas korzystania z zegarka.

### Maksymalizowanie czasu działania baterii

Istnieje kilka sposobów na wydłużenie czasu działania baterii.

- Włącz **Oszcz. baterii** (*[Ustawienia zarządzania baterią](#page-78-0)*, strona 73).
- Przestań używać opcji podświetlania wyświetlacza **Ciągle wł.** i wybierz krótszy czas podświetlania ekranu (*[Konfigurowanie ustawień wyświetlania](#page-77-0)*, strona 72).
- Zmniejsz jasność wyświetlacza (*[Konfigurowanie ustawień wyświetlania](#page-77-0)*, strona 72).
- Przełącz się z tarczy zegara na żywo na tarczę zegara ze statycznym tłem (*[Zmiana tarczy zegarka](#page-29-0)*, [strona 24](#page-29-0)).
- Wyłącz technologię Bluetooth, jeśli nie korzystasz z funkcji online (*[Wyłączanie połączenia z telefonem](#page-69-0) Bluetooth*[, strona 64\)](#page-69-0).
- Wyłącz funkcję śledzenia aktywności (*[Ustawienia śledzenia aktywności](#page-46-0)*, strona 41).
- Ogranicz typ powiadomień z telefonu (*[Zarządzanie powiadomieniami](#page-68-0)*, strona 63).
- Wyłącz przesyłanie danych tętna do sparowanego urządzenia Garmin (*[Przesyłanie danych tętna do urządzeń](#page-53-0)  Garmin*[, strona 48](#page-53-0)).
- Wyłącz funkcję monitorowania nadgarstkowego pomiaru tętna (*[Wyłączanie nadgarstkowego czujnika tętna](#page-53-0)*, [strona 48](#page-53-0)).
- Wyłącz automatyczne odczyty pulsometru (*[Zmiana trybu monitorowania SpO2](#page-57-0)*, strona 52).

### Ponowne uruchamianie zegarka

Jeśli zegarek przestanie reagować, konieczne może być jego ponowne uruchomienie.

**UWAGA:** Ponowne uruchomienie zegarka może spowodować usunięcie danych lub ustawień.

- **1** Przytrzymaj **(A**) przez 15 sekund. Zegarek wyłączy się.
- **2** Przytrzymaj **(A**) przez 1 sekundę, aby włączyć zegarek.

## <span id="page-85-0"></span>Resetowanie wszystkich domyślnych ustawień

Przed zresetowaniem wszystkich ustawień domyślnych należy zsynchronizować zegarek z aplikacją Garmin Connect, aby przesłać dane aktywności.

Można przywrócić domyślne wartości dla wszystkich ustawień zegarka.

- **1** Przytrzymaj $(B)$ .
- **2** Wybierz kolejno **Ustawienia** > **System** > **Zeruj**.
- **3** Wybierz opcję:
	- Aby przywrócić domyślne wartości fabryczne wszystkich ustawień zegarka, w tym dane profilu użytkownika, zachowując historię aktywności oraz pobrane aplikacje i pliki, wybierz opcję **Przywróć ustawienia domyślne**.
	- Aby przywrócić domyślne wartości wszystkich ustawień zegarka oraz usunąć wszystkie informacje wprowadzone przez użytkownika i historię aktywności, wybierz **Usuń dane i zresetuj ustawienia**.

**UWAGA:** Jeśli portfel Garmin Pay jest skonfigurowany, ta opcja spowoduje również usunięcie portfela z zegarka. Jeśli muzyka jest przechowywana na zegarku, ta opcja spowoduje również usunięcie muzyki zapisanej w zegarku.

## Odbieranie sygnałów satelitarnych

Zegarek może wymagać czystego widoku nieba w celu odebrania sygnałów z satelitów.

- **1** Wyjdź na zewnątrz, na otwarty teren. Przednia część zegarka powinna być zwrócona w kierunku nieba.
- **2** Zaczekaj, aż zegarek zlokalizuje satelity. Lokalizacja sygnałów satelitarnych może zająć 30–60 sekund.

#### Poprawianie odbioru sygnałów satelitarnych GPS

- Regularnie synchronizuj urządzenie z kontem Garmin:
	- Podłącz urządzenie do komputera za pomocą kabla USB i aplikacji Garmin Express.
	- Zsynchronizuj urządzenie z aplikacją Garmin Connect, korzystając z telefonu z włączoną funkcją Bluetooth.
	- Połącz urządzenie z kontem Garmin, korzystając z sieci bezprzewodowej Wi‑Fi.

Po połączeniu z kontem Garmin urządzenie pobiera dane satelitarne z kilku ostatnich dni, co umożliwia szybkie odbieranie sygnałów satelitów.

- Udaj się w otwarty teren, z dala od wysokich budynków i drzew.
- Pozostań na miejscu przez kilka minut.

# Śledzenie aktywności

Więcej informacji na temat dokładności śledzenia aktywności znajduje się na stronie [garmin.com/ataccuracy](http://garmin.com/ataccuracy).

#### Liczba kroków jest niedokładna

Jeśli liczba kroków jest niedokładna, spróbuj wykonać następujące kroki.

- Noś zegarek na nadgarstku ręki, która nie jest dominująca.
- Noś zegarek w kieszeni, kiedy pchasz wózek spacerowy lub kosiarkę.
- Noś zegarek w kieszeni, kiedy aktywnie używasz wyłącznie rąk lub ramion. **UWAGA:** Zegarek może interpretować niektóre powtarzające się ruchy, takie jak te wykonywane w trakcie mycia naczyń, składania prania lub klaskania, jako kroki.

#### Wskazanie liczby pokonanych pięter wydaje się niewłaściwe

Zegarek używa wewnętrznego barometru do pomiaru zmiany wysokości podczas wchodzenia na kolejne piętra. Pokonane piętro jest równe wysokości 3 m (10 ft).

• Znajdź niewielkie otwory barometru z tyłu zegarka obok styków do ładowania i wyczyść obszar wokół styków.

Zatkane otwory barometru mogą mieć wpływ na jego pracę. Aby wyczyścić zabrudzony obszar, można umyć zegarek wodą.

Po wyczyszczeniu zegarka poczekaj, aż zupełnie wyschnie.

- Podczas wchodzenia po schodach unikaj chwytania się poręczy i pokonywania kilku stopni naraz.
- W przypadku wietrznych warunków atmosferycznych zakryj zegarek rękawem lub kurtką, ponieważ silny podmuch wiatru może spowodować nieprawidłowe odczyty.

## Źródła dodatkowych informacji

- Aby zapoznać się z dodatkowymi instrukcjami obsługi i artykułami oraz pobrać aktualizacje oprogramowania, odwiedź stronę internetową [support.garmin.com](http://support.garmin.com).
- Odwiedź stronę [buy.garmin.com](http://buy.garmin.com) lub skontaktuj się z dealerem firmy Garmin w celu uzyskania informacji na temat opcjonalnych akcesoriów i części zamiennych.
- Odwiedź stronę [www.garmin.com/ataccuracy](http://www.garmin.com/ataccuracy). Produkt nie jest urządzeniem medycznym. Funkcja pulsoksymetru nie jest dostępna we wszystkich krajach.

# Załącznik

## Pola danych

Niektóre pola danych do wyświetlania danych wymagają używania akcesoriów ANT+.

- **% maksymalnego tętna**: Procentowa wartość maksymalnego tętna.
- **% maksymalnego tętna okrążenia**: Średnia procentowa wartość maksymalnego tętna dla bieżącego okrążenia.
- **% maksymalnego tętna ostatniego okrążenia**: Średnia procentowa wartość maksymalnego tętna dla ostatniego ukończonego okrążenia.
- **% maksymalnego tętna ostatniego ruchu**: Średnia procentowa wartość maksymalnego tętna w czasie poprzedniego ruchu podczas bieżącej aktywności.

**% maksymalnego tętna ruchu**: Średnia procentowa wartość maksymalnego tętna dla bieżącego ruchu.

- **Aktualny czas**: Godzina z uwzględnieniem aktualnej pozycji oraz ustawień dotyczących czasu (format, strefa czasowa i czas letni).
- **BATERIA e-ROWERU**: Ilość energii, jaka pozostała w baterii e-roweru.

**Body Battery**: Gry. Ilość zapasu energii pozostałego na resztę dnia.

**Całkowity spadek**: Całkowity dystans spadku podczas aktywności lub od ostatniego zerowania danych.

**Całkowity wznios**: Całkowity dystans wzniosu podczas aktywności lub od ostatniego zerowania danych.

**Czas interwału**: Czas stopera w ramach bieżącego interwału.

**Czas okrążenia**: Czas stopera w ramach bieżącego okrążenia.

**Czasomierz serii**: Ilość czasu spędzanego w bieżącej serii ćwiczeń podczas treningu siłowego.

**Czas ostatniego okrążenia**: Czas stopera w ramach ostatniego ukończonego okrążenia.

**Czas ostatniego ruchu**: Czas poświęcony na zakończenie ostatniego pełnego ruchu podczas bieżącej aktywności.

**Czas pływania**: Czas pływania w ramach bieżącej aktywności, bez uwzględniania czasu odpoczynku.

**CZAS RUCHU**: Czas bieżącego ruchu.

**Czas w strefie**: Czas, który upłynął dla każdej strefy tętna lub mocy.

**Częstotliwość oddechu**: Rytm oddychania w oddechach na minutę (brpm).

**Dystans**: Dystans pokonany w ramach bieżącego śladu lub aktywności.

**Dystans/ruch na interwał**: Średni dystans pokonany podczas ruchu w trakcie bieżącego interwału.

**Dystans/ruch w ostatnim interwale**: Średni dystans pokonany podczas ruchu w trakcie ostatniego ukończonego interwału.

**Dystans interwału**: Dystans pokonany w ramach bieżącego interwału.

**Dystans na ruch**: Dystans pokonany podczas ruchu.

**Dystans okrążenia**: Dystans pokonany w ramach bieżącego okrążenia.

**Dystans ostatniego etapu**: Całkowity dystans pokonany w czasie poprzedniego ruchu podczas bieżącej aktywności.

**Dystans ostatniego okrążenia**: Dystans pokonany w ramach ostatniego ukończonego okrążenia.

**Dystans ruchu**: Całkowity dystans pokonany w czasie bieżącego ruchu

**Długości**: Liczba długości basenu ukończonych w trakcie bieżącej aktywności.

**Długości interwału**: Liczba długości basenu ukończonych w trakcie bieżącego interwału.

**Główne**: Gry. Główny ekran danych treningowych.

**Kalorie**: Łączna liczba spalonych kalorii.

**Kroki**: Liczba kroków w ramach bieżącej aktywności.

**Kroki okrążenia**: Liczba kroków w ramach bieżącego okrążenia.

**Kurs kompasowy**: Kierunek przemieszczania się.

**Maksymalna prędkość**: Maksymalna prędkość w ramach bieżącej aktywności.

- **Maksymalna z 24 godzin**: Maksymalna temperatura zarejestrowana w ciągu ostatnich 24 godzin przy użyciu zgodnego czujnika temperatury.
- **Minimalna z 24 godzin**: Minimalna temperatura zarejestrowana w ciągu ostatnich 24 godzin przy użyciu zgodnego czujnika temperatury.

**Minuty intensywnej aktywności**: Liczba minut intensywnej aktywności fizycznej.

**Minuty umiarkowanej aktywności**: Liczba minut umiarkowanej aktywności fizycznej.

**MOC**: Kolarstwo. Bieżąca moc wyjściowa w watach. Urządzenie musi zostać podłączone do zgodnego miernika mocy.

**Moc do gry**: Gry. Szacowana moc pozostała podczas bieżącej aktywności.

**Okrążenia**: Liczba ukończonych okrążeń w ramach bieżącej aktywności.

**PCHNIĘCIA**: Liczba ukończonych pchnięć na wózku inwalidzkim podczas bieżącej aktywności.

**Pchnięcia okrążenia**: Liczba ukończonych pchnięć na wózku inwalidzkim podczas bieżącego odcinka.

**Piętra na minutę**: Liczba pokonanych pięter na minutę.

**Piętra w dół**: Łączna liczba pokonanych pięter w dół w ciągu dnia.

**Piętra w górę**: Łączna liczba pokonanych pięter w górę w ciągu dnia.

**Powtórzenia**: Liczba powtórzeń serii ćwiczeń podczas treningu siłowego.

**Prędkość**: Bieżące tempo podróży.

**Prędkość okrążenia**: Średnia prędkość w ramach bieżącego okrążenia.

**Prędkość ostatniego okrążenia**: Średnia prędkość w ramach ostatniego ukończonego okrążenia.

**Prędkość ostatniego ruchu**: Średnia prędkość w czasie poprzedniego ruchu podczas bieżącej aktywności.

**Prędkość pionowa**: Tempo zmiany wartości wzniosu lub spadku w czasie.

**Prędkość ruchu**: Średnia prędkość podczas bieżącego ruchu.

**Ruchy**: Łączna liczba ruchów w ramach bieżącej aktywności.

**RUCHY**: Całkowita liczba ukończonych ruchów podczas bieżącej aktywności.

**Ruchy na interwał/długość**: Średnia liczba ruchów na długość w trakcie bieżącego interwału.

**Ruchy ostatniej długości**: Liczba ruchów w ramach ostatniej ukończonej długości basenu.

**Rytm**: Kolarstwo. Liczba obrotów ramienia korby. Aby dane te były wyświetlane, urządzenie musi zostać podłączone do akcesorium do pomiaru rytmu.

**Rytm**: Bieganie. Liczba kroków na minutę (lewej i prawej nogi).

**Rytm okrążenia**: Kolarstwo. Średni rytm w ramach bieżącego okrążenia.

**Rytm okrążenia**: Bieganie. Średni rytm w ramach bieżącego okrążenia.

**Rytm ostatniego okrążenia**: Kolarstwo. Średni rytm w ramach ostatniego ukończonego okrążenia.

**Rytm ostatniego okrążenia**: Bieganie. Średni rytm w ramach ostatniego ukończonego okrążenia.

**ŚR. T. 500 M**: Średnie tempo wiosłowania na 500 m w ramach bieżącej aktywności.

**Średni % maksymalnego tętna**: Średnia procentowa wartość maksymalnego tętna dla bieżącej aktywności.

**Średnia moc**: Średnia moc wyjściowa w ramach bieżącej aktywności.

**Średnia prędkość**: Średnia prędkość w ramach bieżącej aktywności.

**Średni czas okrążenia**: Średni czas okrążenia w ramach bieżącej aktywności.

**Średni czas ruchu**: Średni czas ruchu podczas bieżącej aktywności.

**Średni dystans/ruch**: Średni dystans pokonany podczas ruchu w trakcie bieżącej aktywności.

**Średnie tempo**: Średnie tempo w ramach bieżącej aktywności.

**Średnie tempo ruchu**: Średnia liczba ruchów na minutę (ruchy/min) w ramach bieżącej aktywności.

**Średnie tętno**: Średnie tętno w ramach bieżącej aktywności.

**Średnio ruchów/długość**: Średnia liczba ruchów na długość w trakcie bieżącej aktywności.

**Średni rytm**: Kolarstwo. Średni rytm w ramach bieżącej aktywności.

**Średni rytm**: Bieganie. Średni rytm w ramach bieżącej aktywności.

**Średni Swolf**: Średni wynik swolf w ramach bieżącej aktywności. Wynik swolf to suma czasu jednej długości i liczby ruchów wykonanych na tej długości (*[Pływanie — terminologia](#page-13-0)*, strona 8).

**Stoper**: Czas stopera w ramach bieżącej aktywności.

**Strefa tętna**: Bieżący zakres tętna (1–5). Domyślne strefy tętna ustalane są w oparciu o profil użytkownika i maksymalne tętno (po odjęciu wieku od 220).

**Stres**: Poziom stresu.

**Styl na ostatniej długości**: Styl ruchu w trakcie ostatniej ukończonej długości basenu.

**Styl ruchu interwału**: Bieżący styl ruchu dla interwału.

**Styl ruchu ostatniego interwału**: Styl ruchu w trakcie ostatniego ukończonego interwału.

**Swolf interwału**: Średni wynik swolf w ramach bieżącego interwału.

**Swolf ostat. długości**: Wynik swolf w trakcie ostatniej ukończonej długości basenu.

**Swolf ostatniego interwału**: Średni wynik swolf w ramach ostatniego ukończonego interwału.

**Temperatura**: Temperatura powietrza. Temperatura ciała użytkownika wpływa na wskazania czujnika

temperatury. Aby dane te były wyświetlane, urządzenie musi zostać podłączone do czujnika tempe.

**Tempo**: Bieżące tempo.

**Tempo interwału**: Średnie tempo w ramach bieżącego interwału.

**TEMPO NA 500 M**: Bieżące tempo wiosłowania na 500 m.

**TEMPO NA 500 M OKRĄŻENIA**: Średnie tempo wiosłowania na 500 m w ramach bieżącego okrążenia.

**Tempo na 500 m ostatniego okrążenia**: Średnie tempo wiosłowania na 500 m w ramach ostatniego okrążenia. **Tempo okrążenia**: Średnie tempo w ramach bieżącego okrążenia.

**Tempo ostatniego okrążenia**: Średnie tempo w ramach ostatniego ukończonego okrążenia.

**Tempo ostatniego ruchu**: Średnie tempo w czasie poprzedniego ruchu podczas bieżącej aktywności.

**Tempo ostatniej długości**: Średnie tempo w ramach ostatniej ukończonej długości basenu.

**Tempo ruchów**: Liczba ruchów na minutę (ruchy/min).

**Tempo ruchów na ostatniej długości**: Średnia liczba ruchów na minutę (ruchy/min) w ramach ostatniej ukończonej długości basenu.

**Tempo ruchów w interwale**: Średnia liczba ruchów na minutę (ruchy/min) w ramach bieżącego interwału. **Tempo ruchu**: Średnie tempo podczas bieżącego ruchu.

**Tętno**: Liczba uderzeń serca na minutę (uderzenia/min). Urządzenie musi zostać podłączone do zgodnego czujnika tętna.

**Tętno okrążenia**: Średnie tętno w ramach bieżącego okrążenia.

**Tętno ostatniego okrążenia**: Średnie tętno w ramach ostatniego ukończonego okrążenia.

**Tętno ostatniego ruchu**: Średnia procentowa wartość tętna w czasie poprzedniego ruchu podczas bieżącej aktywności.

**Tętno ruchu**: Średnie tętno dla bieżącego ruchu.

**Upłynęło czasu**: Całkowity zapisany czas. Jeśli na przykład uruchomisz stoper i biegniesz przez 10 minut, po czym zatrzymasz stoper na 5 minut, a następnie ponownie go uruchomisz i biegniesz przez 20 minut, to czas, który upłynął, wyniesie 35 minut.

**Wschód słońca**: Godzina wschodu słońca przy uwzględnieniu pozycji GPS.

**Wysokość**: Wysokość aktualnej pozycji względem poziomu morza.

**Zachód słońca**: Godzina zachodu słońca przy uwzględnieniu pozycji GPS.

**ZAS. e-ROW.**: Szacowany dystans, który możesz pokonać, obliczany na podstawie bieżących ustawień e-roweru i pozostałej energii baterii.

**Łącznie minut**: Całkowita liczba minut aktywności fizycznej.

### Standardowe oceny pułapu tlenowego

Poniższe tabele przedstawiają znormalizowaną klasyfikację szacowanego pułapu tlenowego według wieku i płci.

**UWAGA:** Dane pułapu tlenowego nie są dostępne, gdy zegarek jest w trybie wózka inwalidzkiego.

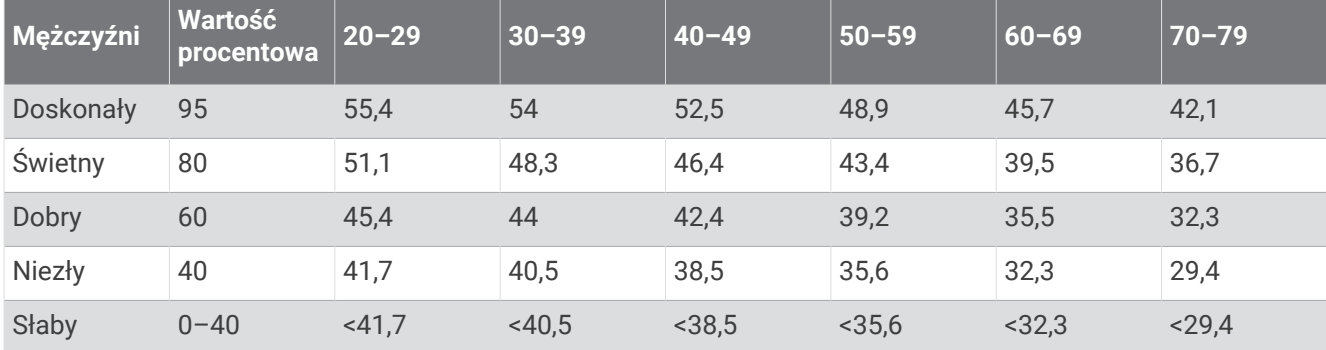

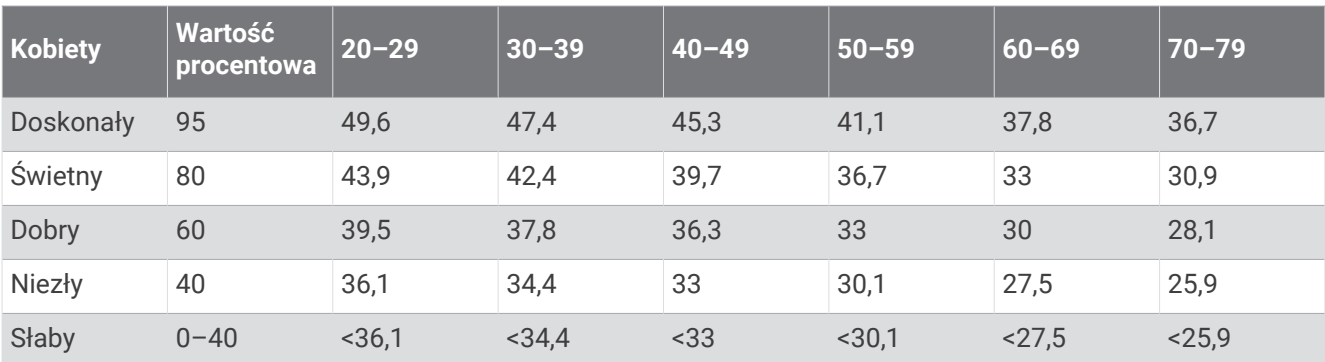

Przedruk danych za zgodą organizacji The Cooper Institute. Więcej informacji można znaleźć na stronie [www](http://www.CooperInstitute.org) [.CooperInstitute.org.](http://www.CooperInstitute.org)

## Rozmiar i obwód kół

W przypadku używania czujnika prędkości podczas jazdy na rowerze wykryje on automatycznie rozmiar koła. W razie konieczności wprowadź ręcznie obwód koła w ustawieniach czujnika prędkości.

Rozmiar kół rowerowych oznaczony jest po obu stronach opony. W celu obliczenia obwodu koła można użyć jednego z kalkulatorów dostępnych w Internecie.

## Znaczenie symboli

Poniższe symbole mogą być wyświetlane na ekranie urządzenia lub na etykietach akcesoriów.

Symbol utylizacji i recyclingu zgodnie z dyrektywą WEEE. Symbol WEEE jest umieszczany na produktach zgodnych z dyrektywą UE 2012/19/UE w sprawie zużytego sprzętu elektrycznego i elektronicznego (WEEE). Ma on na celu zapobieganie niewłaściwej utylizacji produktu oraz promowanie ponownego

wykorzystania i recyclingu.